# Samsung GALAXY SII 46

#### ANDROID SMARTPHONE

**User Manual** 

Please read this manual before operating your phone and keep it for future reference.

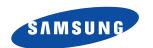

## **Intellectual Property**

All Intellectual Property, as defined below, owned by or which is otherwise the property of Samsung or its respective suppliers relating to the SAMSUNG Phone, including but not limited to, accessories, parts, or software relating there to (the "Phone System"), is proprietary to Samsung and protected under federal laws, state laws, and international treaty provisions. Intellectual Property includes, but is not limited to, inventions (patentable or unpatentable), patents, trade secrets, copyrights, software, computer programs, and related documentation and other works of authorship. You may not infringe or otherwise violate the rights secured by the Intellectual Property. Moreover, you agree that you will not (and will not attempt to) modify, prepare derivative works of, reverse engineer, decompile, disassemble, or otherwise attempt to create source code from the software. No title to or ownership in the Intellectual Property is transferred to you. All applicable rights of the Intellectual Property shall remain with SAMSUNG and its suppliers.

## **Open Source Software**

Some software components of this product incorporate source code covered under GNU General Public License (GPL), GNU Lesser General Public License (LGPL), OpenSSL License, BSD License and other open source licenses. To obtain the source code covered under the open source licenses, please visit:

http://opensource.samsung.com.

## **Disclaimer of Warranties; Exclusion of Liability**

EXCEPT AS SET FORTH IN THE EXPRESS WARRANTY CONTAINED ON THE WARRANTY PAGE ENCLOSED WITH THE PRODUCT, THE PURCHASER TAKES THE PRODUCT "AS IS", AND SAMSUNG MAKES NO EXPRESS OR IMPLIED WARRANTY OF ANY KIND WHATSOEVER WITH RESPECT TO THE PRODUCT, INCLUDING BUT NOT LIMITED TO THE MERCHANTABILITY OF THE PRODUCT OR ITS FITNESS FOR ANY PARTICULAR PURPOSE OR USE; THE DESIGN, CONDITION OR QUALITY OF THE PRODUCT; THE PERFORMANCE OF THE PRODUCT; THE WORKMANSHIP OF THE PRODUCT OR THE COMPONENTS CONTAINED THEREIN; OR COMPLIANCE OF THE PRODUCT WITH THE REQUIREMENTS OF ANY LAW, RULE, SPECIFICATION OR CONTRACT PERTAINING THERETO. NOTHING CONTAINED IN THE INSTRUCTION MANUAL SHALL BE CONSTRUED TO CREATE AN EXPRESS OR IMPLIED WARRANTY OF ANY KIND WHATSOEVER WITH RESPECT TO THE PRODUCT. IN ADDITION, SAMSUNG SHALL NOT BE LIABLE FOR ANY DAMAGES OF ANY KIND RESULTING FROM THE PURCHASE OR USE OF THE PRODUCT OR ARISING FROM

THE BREACH OF THE EXPRESS WARRANTY, INCLUDING INCIDENTAL, SPECIAL OR CONSEQUENTIAL DAMAGES, OR LOSS OF ANTICIPATED PROFITS OR BENEFITS.

SAMSUNG IS NOT LIABLE FOR PERFORMANCE ISSUES OR INCOMPATIBILITIES CAUSED BY YOUR EDITING OF REGISTRY SETTINGS, OR YOUR MODIFICATION OF OPERATING SYSTEM SOFTWARE.

USING CUSTOM OPERATING SYSTEM SOFTWARE MAY CAUSE YOUR DEVICE AND APPLICATIONS TO WORK IMPROPERLY.

## Samsung Telecommunications America (STA), LLC

Headquarters:

1301 E. Lookout Drive

Richardson, TX 75082

**Customer Care Center:** 

1000 Klein Rd.

Plano, TX 75074

Toll Free Tel: 1.888.987.HELP (4357)

Internet Address:

http://www.samsung.com

 $^{\odot}$ 2012 Samsung Telecommunications America, LLC. Samsung is a registered trademark of Samsung Electronics Co., Ltd.

Do you have guestions about your Samsung Mobile Phone?

For 24 hour information and assistance, we offer a new FAQ/ARS System (Automated Response System) at:

www.samsung.com/us/support

Nuance<sup>®</sup>, VSuite<sup>™</sup>, T9<sup>®</sup> Text Input, and the Nuance logo are trademarks or registered trademarks of Nuance Communications, Inc., or its affiliates in the United States and/or other countries.

The Bluetooth<sup>®</sup> word mark, figure mark (stylized "B Design"), and combination mark (Bluetooth word mark and "B Design") are registered trademarks and are wholly owned by the Bluetooth SIG.

 $\mathsf{microSD^{TM}}$  and the microSD logo are Trademarks of the SD Card Association.

Google, the Google logo, Android, the Android logo, Google Play, Gmail, Google Mail, Google Maps, Google Music, Google Talk, Picasa, YouTube and other marks are trademarks of Google Inc.

Wi-Fi is a registered trademark of the Wireless Fidelity Alliance, Inc.

Swype and the Swype logos are trademarks of Swype, Inc.  $\ @\ 2010$  Swype, Inc. All rights reserved.

 $\mathsf{DivX}^{\otimes}, \mathsf{DivX}$  Certified  $^{\otimes}$  and associated logos are trademarks of Rovi Corporation or its subsidiaries and are used under license.

DivX Certified<sup>®</sup> to play DivX<sup>®</sup> video up to HD 720p, including premium content.

ABOUT DIVX VIDEO: DivX<sup>®</sup> is a digital video format created by DivX, LLC, a subsidiary of Rovi Corporation. This is an official DivX Certified<sup>®</sup> device that plays DivX video. Visit <a href="https://www.divx.com">www.divx.com</a> for more information and software tools to convert your files into DivX videos.

ABOUT DIVX VIDEO-ON-DEMAND: This DivX Certified® device must be registered in order to play purchased DivX Video-on-Demand (VOD) movies. To obtain your registration code, locate the DivX VOD section in your device setup menu (tap Applications > Settings > About phone > Legal information > License settings > DivX® VOD > Register). Go to vod.divx.com for more information on how to complete your registration.

©2012 Samsung Telecommunications America, LLC. Samsung is a registered trademark of Samsung Electronics Co., Ltd. All product and brand names are trademarks or registered trademarks of their respective companies. Screen images simulated. Appearance of the device may vary.

VIRGIN® and the Virgin signature logo are registered trademarks of Virgin Enterprises Limited and are used under license.

## **Table of Contents**

| Section 1: Getting Started4               | Widgets                        | 24      |
|-------------------------------------------|--------------------------------|---------|
| Understanding this User Manual 4          | Folders                        | 24      |
| Setting Up Your Phone6                    | Shortcuts                      | 25      |
| Turning the Phone On and Off8             | Wallpaper                      | 25      |
| Your Google Account8                      | Applications                   |         |
| Displaying Your Phone Number8             | Entering Text                  | 26      |
| Voicemail                                 | Section 4: Contacts and Accour | nts .28 |
| TTY Mode                                  | Accounts                       | 28      |
| Task Manager9                             | Contacts                       | 29      |
| Securing Your Phone10                     | Speed Dials                    | 36      |
| Memory Card11                             | Section 5: Calling             |         |
| Section 2: My Account12                   | Making Calls                   |         |
| Create your Account and Pick Your Plan 12 | Using Speakerphone             |         |
| Activating Your Device12                  | Answering Calls                |         |
| Managing Your Account13                   | Ending a Call                  |         |
| Top-Up Your Account                       | Options After a Call Ends      |         |
| Additional Information13                  | Logs                           | 39      |
| Section 3: Understanding Your Phone 14    | Call Settings                  |         |
| Features                                  | Section 6: Messaging           | 43      |
| Front View15                              | Types of Messages              |         |
| Side Views                                | Text and Multimedia Messages   |         |
| Back View17                               | Emergency Alerts               |         |
| Home Screen                               | Email                          | 47      |
| Navigation19                              | Gmail                          | 48      |
| Notifications                             | Voicemail                      | 49      |
| LED Indicator21                           | Google Talk                    | 50      |
| Status Bar21                              | Google+ Messenger              | 50      |
| Primary Shortcuts 23                      |                                |         |

| Section 7: Applications51 | Polaris Office                        |
|---------------------------|---------------------------------------|
| Managing Applications 51  | Search 71                             |
| AllShare Play 53          | Settings                              |
| Calculator                | Talk                                  |
| Calendar                  | Video Editor 72                       |
| Camera                    | Video Player 72                       |
| Clock                     | Voice Command 73                      |
| Contacts 59               | Voicemails                            |
| Downloads 59              | Voice Recorder                        |
| Driving mode 59           | Voice Search                          |
| Email 60                  | Voice Talk                            |
| Gallery                   | WiFi Hotspot 75                       |
| Gmail62                   | YouTube                               |
| Google+ 62                | Section 8: Connections78              |
| Internet 62               | Wi-Fi 78                              |
| Local 64                  | Wi-Fi Direct 79                       |
| Maps 64                   | Bluetooth 80                          |
| Messenger 65              | VPN 81                                |
| Messaging65               | Connecting to a Computer 81           |
| Mobile ID 65              | Nearby Devices 82                     |
| Music Player 66           | WiFi Hotspot 83                       |
| My Account                | Section 9: Settings85                 |
| My Files 69               | Accessing Settings 85                 |
| Navigation 69             | Wi-Fi 85                              |
| Phone                     | 4G settings                           |
| Photo Editor              | Bluetooth 87                          |
| Play Books70              | Data usage 87                         |
| Play Magazines70          | More Wireless and network Settings 88 |
| Play Movies & TV 71       |                                       |
|                           | Home Screen Mode 90                   |
| Play Music71              | Sound settings                        |
| Play Music                |                                       |

| Storage96                                                                                                    |
|----------------------------------------------------------------------------------------------------|
| Power saving mode97                                                                                                    |
| Battery                                                                                                    |
| Application Manager98                                                                                                    |
| Location services                                                                                                    |
| Lock screen                                                                                                    |
| Security101                                                                                                    |
| Language and input103                                                                                                    |
| Backup and reset106                                                                                                    |
| Accounts107                                                                                                    |
| Motion Settings108                                                                                                    |
| Accessory Settings                                                                                                    |
| Date and time110                                                                                                    |
| Accessibility                                                                                                    |
| Developer options112                                                                                                    |
| System Update                                                                                                    |
|                                                                                                    |
| About Device114                                                                                                    |
|                                                                                                    |
| About Device114                                                                                                    |
| About Device                                                                                                    |
| About Device                                                                                                    |
| About Device                                                                                                    |
| About Device                                                                                                    |
| About Device                                                                                                    |
| About Device                                                                                                    |
| About Device                                                                                                    |
| About Device                                                                                                    |
| About Device                                                                                                    |
| About Device       114         Section 10: Health and Safety         Information       115         Exposure to Radio Frequency       (RF) Signals       115         Specific Absorption Rate (SAR)       Certification Information       119         FCC Part 15 Information to User       121         Commercial Mobile Alerting       System (CMAS)       122         Smart Practices While Driving       122                                          |
| About Device       114         Section 10: Health and Safety         Information       115         Exposure to Radio Frequency       (RF) Signals       115         Specific Absorption Rate (SAR)       Certification Information       119         FCC Part 15 Information to User       121         Commercial Mobile Alerting       System (CMAS)       122         Smart Practices While Driving       122         Battery Use and Safety       123 |

| Display / Touch-Screen 126             |
|----------------------------------------|
| GPS                                    |
| Emergency Calls127                     |
| Care and Maintenance 128               |
| Responsible Listening                  |
| Operating Environment 131              |
| FCC Hearing Aid Compatibility (HAC)    |
| Regulations for Wireless Devices 132   |
| Restricting Children's Access to       |
| Your Mobile Device                     |
| FCC Notice and Cautions 134            |
| Other Important Safety Information 135 |
| Section 11: Warranty Information 137   |
| Standard Limited Warranty137           |
| End User License Agreement             |
| for Software                           |
| Index149                               |
|                                        |

## **Section 1: Getting Started**

## Understanding this User Manual

The sections of this manual generally follow the features of your phone. A robust index for features begins on page 149.

Also included is important safety information beginning on page 115, that you should know before using your phone.

This manual gives navigation instructions according to the default display settings. If you select other settings, navigation steps may be different.

Unless otherwise specified, all instructions in this manual assume that you are starting from the Home screen. To get to the Home screen, you may need to unlock the phone. For more information, see "Securing Your Phone" on page 10.

Note: Instructions in this manual are based on default settings, and may vary from your phone, depending on the software version on your phone, and any changes to the phone's Settings.

Unless stated otherwise, instructions in this User Manual start with the phone unlocked, at the Home screen.

All screen images in this manual are simulated. Actual displays may vary, depending on the software version of your phone and any changes to the phone's Settings.

#### Special Text

In this manual, you'll find text that is set apart from the rest. These are intended to point out important information, share quick methods for activating features, to define terms, and more.

The definitions for these methods are as follows:

Notes: Presents alternative options for the current

feature or menu.

 Tips: Provides quick or innovative methods, or useful shortcuts.

- **Important**: Points out important information about the current feature that could affect performance.
- Warning: Brings to your attention important information to prevent loss of data or functionality, or even prevent damage to your phone.

#### Text Conventions

This manual provides condensed information about how to use your phone. To make this possible, the following text conventions are used to represent frequently-used steps:

Arrows are used to represent the sequence of selecting successive options in procedures. For example:

"From the Home screen, touch

Applications → Settings →

Wi-Fi."

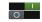

Many settings use an On/Off switch. Touch the On/Off switch to turn a setting On or Off. This graphic is used to represent the On/Off switch.

## **Setting Up Your Phone**

Install the battery, then charge it, to begin using your phone.

#### Battery

Your phone is powered by a rechargeable, standard Li-lon battery. A Wall/USB Charger (Charging Head and USB cable) is included with the phone, for charging the battery.

The battery comes partially charged. You must fully charge the battery before using your phone for the first time. After the first charge, you can use the phone while charging.

Warning! Use only Samsung-approved charging devices and batteries. Samsung accessories are designed to maximize battery life. Using other accessories may invalidate your warranty and may cause damage.

## **Battery Indicator**

The battery icon in the Status Bar shows battery power level. When battery power is very low, the battery icon flashes and a tone plays. If you continue using the phone without charging, the phone will power off.

**Tip:** Task Manager provides helpful information about extending battery life. For more information, see "Task Manager" on page 9.

#### **Installing the Battery**

1. Remove the battery cover by pulling up on the slot provided.

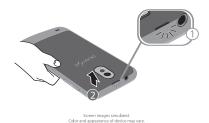

Insert the battery into the back of the phone, making sure to align the gold contacts.

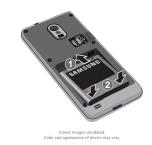

Replace the battery cover by aligning the cover and pressing it gently into place.

#### **Removing the Battery**

- Turn the phone off. Removing the battery when the device is on may cause loss of stored numbers or messages.
- **2.** Remove the battery cover by pulling up on the slot provided.
- 3. Lift the battery out of the device using the slot provided.
- Replace the battery cover by aligning the cover and pressing gently until it clicks into place.

#### **Charging the Battery**

Keeping track of your battery's power level is important. If the power level becomes too low, the phone turns off automatically, and you can lose any unsaved information.

With the Samsung-approved Li-lon battery, you can recharge the battery before it completely runs down.

**Note:** The battery comes partially charged, but you should fully charge the battery before using your phone. After the first charge, you can use the phone while charging.

 Connect the charger to the USB/Accessory port, then plug the Charger into an electrical outlet.

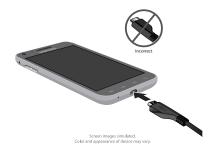

## **Turning the Phone On and Off**

#### Turning the Phone On

Press and hold the Power/Lock Key until the phone starts up.

## Turning the phone Off

- Press and hold the Power/Lock Key until the Device Options menu displays.
- On the Device Options menu, touch Power off.

## **Your Google Account**

Your new phone uses your Google account to fully utilize its Android features, including Gmail, Google Talk and the Play Store. When you turn on your phone for the first time, set up a connection with your existing Google account, or create a new Google account.

To create a Google account, or set up your Google account on your phone, use Accounts and sync settings (see "Accounts" on page 107).

## **Displaying Your Phone Number**

#### Voicemail

All unanswered calls to your phone are sent to voicemail, even if your phone is turned off, so you'll want to set up your voicemail and personal greeting as soon as you activate your phone.

For more information, see "Voicemail" on page 49.

#### **TTY Mode**

Your phone is TTY-compatible, allowing you to connect a TTY device to the phone's headset jack. Before you can use your phone with a TTY device, you'll need to enable TTY Mode.

For more information about enabling TTY mode, see "Call Settings" on page 40.

## **Task Manager**

Your phone can run apps simultaneously, with some apps running in the background. Use Task manager to see which apps are running on your phone, and to end running apps to extend battery life. You can also uninstall apps from your phone and check memory usage.

- From any unlocked screen, touch and hold the Home Key, then select Task manager.
- Touch the Active applications tab to view apps running on your phone. Touch End, or End all to close apps.
- Touch the **Downloaded** tab to view information about installed applications on this phone. Touch **Uninstall** to remove an application from the phone.
- Touch the RAM tab to display the amount of RAM (Random Access Memory) in use.
   Touch Clear memory to clear processes to increase available RAM.
- **5.** Touch the **Storage** tab for internal system storage and SD card memory statistics.
- 6. Touch the Help tab (you may have to swipe your finger over the tabs to display the Help tab) to view information about managing RAM, and tips for extending battery life.

## **Securing Your Phone**

Use your phone's screen lock features to secure your phone.

To set a personal screen lock, and for other settings related to securing your phone, refer to 

### Apps → Settings → Lock screen.

## Locking the phone

By default, the phone locks automatically when the screen times out.

There are two other ways to lock the phone:

Press the Power/Lock Key.

- or -

From the Home screen, touch Apps → Settings → Lock screen → Screen lock, and select a lock method.

Tip: When the phone is locked, the Emergency call feature is available on the lock screen, to allow you to make emergency calls even while the phone is locked.

#### Unlocking the phone

Unlock the phone using one of the default unlock screens, or use Screen lock options for increased security.

Press the Power/Lock Key, then touch and drag your finger across the screen.

Tip: Special notification icons display for missed calls or new messages. Drag a missed call or message icon to view the message or call log.

## **Memory Card**

Your phone supports optional microSD™ or microSDHC™ memory cards (not included), for storage of music, pictures, and other files.

#### Installing a Memory Card

- 1. Remove the battery cover by pulling up on the slot provided.
- With the gold contacts facing down, slide the memory card into the slot, pushing gently until it locks into place.
- 3. Install the battery cover.

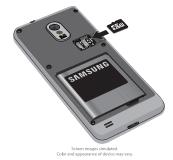

#### Removing a Memory Card

Important! To prevent damage to data stored on the memory card, unmount the card before removing it from the phone.

- At the prompt, read the warning and select OK to continue. Wait for SD card safe to remove to display in the Status bar and Notifications before removing the card.
- Remove the battery cover, then gently press the memory card to release the lock, and carefully pull the card out.
- 4. Replace the battery cover.

## **Section 2: My Account**

Before using your device, you must activate your service with Virgin Mobile. You will need your phone's serial number, printed on a sticker inside the battery compartment.

## Create your Account and Pick Your Plan

- From your computer, visit virginmobileusa.com and click Activate.
- Choose an activation option and click Next, then enter your ZIP code and click Next.
- When prompted, enter the serial number (MEID) printed on a sticker inside the battery compartment.
- **4.** Follow the instructions to choose your plan and select a payment method.
- Follow the Activating Your Device instructions after creating your account in order to start using your phone.

## **Activating Your Device**

After setting up your account on virginmobileusa.com, simply turn your device on. Your device is designed to activate automatically.

If you are swapping from another Virgin Mobile device to a new one, be sure to turn off the old device before swapping the serial number (MEID). Once the MEID swap is complete, turn on the new device and the programming information will be pushed to your device automatically.

You can also start the activation process manually.

■ From the Home screen, touch #Apps → System Update → Update Profile.

Note: Do not press the Power/Lock Key while the phone is being activated. Pressing the Power/Lock Key cancels the activation process.

## **Managing Your Account**

Access your account, where you can:

- Check your minutes
- Add money (Top-Up)
- Change plans, and a lot more...

## From your Phone

Dial \*86

## From Your Computer

Log in with your phone number and Account PIN at virginmobileusa.com, where you can do everything above, and a lot more.

## **Top-Up Your Account**

Buy Top-Up cards at thousands of retailers, or make it even easier by registering your credit/ debit card or PavPal account.

## **Auto Payment**

Registering a credit or debit card is the easiest way to keep your service working. Set it up to pay your monthly service fee automatically so you can keep emailing, IMing, surfing, and talking. No interruptions, no sweat.

#### Advanced Payment

If you want to pay for next month so you don't have to worry, use our Advance Payment option.

Activate Auto Payment by adjusting your payment settings or use Advance Pay anytime by logging in at virginmobileusa.com. Follow the prompts to enter payment information and complete the process.

## Manual Top-Ups

## From Your Computer

If you don't want to register a credit or debit card, you can still log in at virginmobileusa.com whenever your need a quick Top-Up.

#### From Your Phone

Dial \*729.

– or –

On your phone, or touch  $\boxplus$  Apps  $\rightarrow$ My Account from the Home screen.

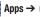

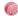

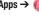

#### Additional Information

For more information about your Virgin Mobile account, as well as other Virgin Mobile services, visit us at: virginmobileusa.com.

Or, call Virgin Mobile At Your Service:

1-888-322-1122.

## **Section 3: Understanding Your Phone**

#### **Features**

- 4.52" Super AMOLED™ Plus Touchscreen
- Dual Mode 3G/4G Coverage
- Android<sup>®</sup> 4.1, Jelly Bean
- Google Play<sup>™</sup> Store, plus pre-loaded Google apps
- Connections
  - Wi-Fi
  - Bluetooth
  - VPN
  - Wi-Fi Direct
  - Wi-Fi Hotspot
  - Kies via Wi-Fi
  - DLNA
  - USB
- Messaging Services
  - Text
  - Picture
  - Video
  - Voice

  - Gmail - Chat
  - Email

- 8 MP Camera/Camcorder with flash + Front camera
- Gallery, for viewing and managing pictures and videos
- Video Player
- Music Player
- Support for microSD™ and microSDHC™ Memory Cards

#### **Front View**

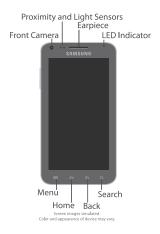

- Front Camera: Captures pictures or video.
- Proximity and Light Sensors: Detects the presence of objects, for use with motion settings, and to control the screen display, such as when you move the phone away from your ear during a call.
   Detects ambient light when Automatic brightness is enabled, and when using the Front camera.
- Earpiece: Plays call audio and other sounds.
- LED Indicator: Animates or glows to show alerts or phone status. For more information, see "LED Indicator" on page 21.

- Menu Key: Touch to display a context-sensitive menu of options for the current screen or feature.
   While using your phone, you may notice that the Menu Key dims, but it is always available at a touch to provide a context-sensitive menu for the current screen or app (you can set the touch key light duration, see page 96).
- Home Key: Touch to display the Home screen.
   Touch and hold to display recent applications or launch Task Manager. While using your phone, you may notice that the Home Key dims, but you can always use it to display the Home screen.
- Back Key: Touch to return to the previous screen or option. While using your phone, you may notice that the Back Key dims, but you can always use it to return to the previous item.
- Search Key: Touch to launch Google Search. While using your phone, you may notice that the Search Key dims, but you can always use it to return to the previous item.

### **Side Views**

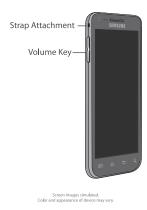

- Strap Attachment: Attach an optional strap (not included).
- Volume Key: From the Home screen, press to adjust master volume. During calls or media playback, press to adjust volume. Press to mute the ringtone of an incoming call.

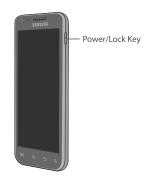

Screen images simulated. Color and appearance of device may vary.

 Power/Lock Key: Press and hold to turn the phone on or off, and to access a device options menu.
 Press to lock the phone, or wake the screen for unlocking.

#### **Back View**

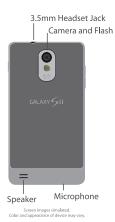

- 3.5mm Headset Jack: Plug in an optional headset or TTY equipment (not included).
- Camera and Flash: Use when taking photos or recording video.
- Speaker: Play ringtones, call audio when in Speakerphone mode, music and media playback, and other sounds.
- Microphone: Capture audio during recording, during phone calls, and video chat.

#### **Home Screen**

The Home screen is the starting point for using your phone.

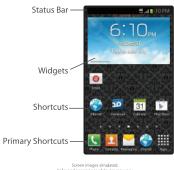

Screen images simulated. Color and appearance of device may vary.

- Status Bar: Icons show network status, battery power, and connection details.
- Widgets: Applications that run on the Home screen.
   These widgets are on the Home screen by default, plus you can add your own by touching and holding on the screen for options.
- Shortcuts: Shortcuts to favorite apps. These shortcuts are on the Home screen by default, plus you can add your own by touching and holding on the screen for options.
- Primary Shortcuts: Shortcuts to common apps.

#### **Customizing the Home Screen**

Customize the Home screen to your preferences:

- Add Widgets, Shortcuts, or Folders: Add and remove items from the Home screen. Touch and hold on the Home screen, then choose an option.
- Edit a Home page: Add and remove Home screen panels. From the Home screen, touch ☐☐ Menu → Edit page.
- Display Settings: Configure the display to your preferences. From the Home screen, touch
  - Applications → Settings → Display.
- Wallpaper: Touch and hold on the Home screen for options for setting wallpaper for the Home and Lock screens.

Note: Unless stated otherwise, instructions in this User Manual start with the phone unlocked, at the Home screen.

All screen images in this manual are simulated. Actual displays may vary, depending on the software version of your phone and any changes to the phone's Settings.

#### **Extended Home Screen**

The Home screen consists of the Home panel, plus panels that extend beyond the display width to provide more space for adding shortcuts, widgets and folders.

Slide your finger horizontally across the screen to scroll to the left or right side panels. As you scroll, the indicator at the bottom of the display shows your current position.

#### Adding and removing Home screen panels

Your phone comes with 7 Home screen panels. You can customize the Home screen to include up to the seven default panels.

- 2. Use these controls to configure panels:
  - Remove: Touch and hold on a panel, then drag it to Remove.
  - Add: Touch a previously-removed panel to add it, up to the default total of seven.
  - Home: Marks the main Home screen page. This panel will display when you touch the home Key.

## **Navigation**

Navigate your phone's features using the command keys and the touch screen.

Warning! Please note that a touch screen responds best to a light touch from the pad of your finger or a non-metallic stylus. Using excessive force or a metallic object when pressing on the touch screen may damage the tempered glass surface and void the warranty. For more information, see "Warranty Information" on page 137.

#### **Context-sensitive Menus**

While using your phone, context-sensitive menus offer options for the feature or screen.

To access context-sensitive menus:

- Touch 🔳 Menu
- Touch and hold on an item.

#### **Command Keys**

#### Menu

Touch **Menu** to display a context-sensitive menu for the current app or feature.

#### **Home**

Touch **Home** to display the Home screen.

#### Back

Touch **Back** to return to the previous screen or step.

#### Search

Touch Q Search to search the Web.

#### **Finger Gestures**

#### Touch

Touch items to select or launch them. For example:

- Touch the onscreen keyboard to enter characters or text.
- Touch an item to select it.
- Touch an app's icon to launch the application.

#### **Touch and Hold**

Activate items by a touch and hold gesture. For example:

- Touch and hold a widget on the Home screen to move it
- Touch and hold on a field to display a pop-up menu of options.

#### **Swipe**

Swipe your finger across the screen. For example:

- Unlocking the screen
- Scrolling the Home screen or a menu
- Combine touch and hold with swipe to drag an item.

#### Pinch

Using two fingers, make a pinch motion on the screen. For example:

- Pinch in to zoom in on pictures or screens.
- · Pinch out to zoom out on pictures or screens.

#### **Notifications**

Notifications shows details about connections, alerts and other items.

- Touch and drag downward from the top of the screen to display notifications.
- **2.** Touch an item to open it, or to launch the related application or feature.

#### **Clearing Notifications**

- Sweep your finger downward from the top of the screen to display Notifications.
- 2. Touch a notification to clear it, or touch Clear to clear all notifications.

## **Settings**

Use settings at the top of Notifications to control popular settings. Slide your finger right and left to see all the icons

- Wi-Fi: Turn Wi-Fi On or Off. See "Wi-Fi" on page 78.
- Bluetooth: Turn Bluetooth On or Off. See "Bluetooth" on page 80.
- GPS: Turn GPS satellites service on or off. See "Use GPS satellites" on page 99.
- Sound: Tap the icon to toggle from Sound, to Vibrate, or Mute. See "Sound settings" on page 91.
- 4G: Enable or disable your phone's access to 4G service. see "4G settings" on page 86.
- Sync: Enable or disable synchronization with your accounts. See "Synchronization" on page 28.

Tip: You can access Notifications from the Lock screen, to easily access settings and notifications.

#### **LED** Indicator

The LED indicator, on the front of the phone above the screen (see "Front View" on page 15), animates or glows to show alerts or phone status

- Blue:
  - Pulses in multi-color blue while the phone is turning On or Off.
  - Blinks blue for a missed call, message or other notification
- Red:
  - Glows red when the phone is connected to a charger and charging.
  - Blinks red when the phone is connected to a charger and there is a problem with charging.
- Blinks red when battery power is low (phone not connected to charger).
- Green:
  - Glows green when the phone is connected to a charger and the battery is fully charged.

**Tip:** For information on enabling or disabling the LED indicator, see "LED Indicator" on page 94.

#### Status Bar

The Status Bar shows network and battery status and other details, including these common icons.

- → Airplane Mode Active: All wireless communications are disabled. See "Airplane mode" on page 88.
- USB Connected: The phone is connected to a computer using a USB cable. For information about transferring data between your phone and a computer, see "Transferring Data" on page 81.
- Voice Call: A voice call is in progress.
- Speakerphone: Speakerphone is enabled
- Missed Call: Displays when there is a missed call
- Mute: Voice or playback volume is muted. See "Sound settings" on page 91.
- Battery Level: Shown fully charged.
- Battery Charging: Battery is charging.
- Device Power Critical: Battery has very little power remaining. Charge immediately.

- 3G connection: Phone is active on a 3G system. The arrows are colored when data is being transferred.
- Signal Strength: Current signal strength. The greater the number of bars, the stronger the signal.
- wi-Fi Active: Wi-Fi is active, and connected to a Wi-Fi network. The greater the number of rays, the stronger the signal. For more information about configuring Wi-Fi, see "Wi-Fi" on page 78.
- Wi-Fi Action Needed: Action needed to connect to Wi-Fi network. For more information about configuring Wi-Fi, see "Wi-Fi" on page 78.
- New Message: You have new message(s).
- New Voicemail: You have new voicemail. A number indicates the number of new messages.
- New Email Message: You have new email.
- **Download Successful**: A file was downloaded successfully.
- **Update Available**: An update is available for an installed app.

- **Update Successful**: An update was installed for an app.
- Alarm: An alarm is set.
- Mute: All sounds except media and alarms are silenced, and Vibrate is not active. See "Sound settings" on page 91.
- **Vibrate**: Vibrate profile is active. See "Sound settings" on page 91.
- Music Playing: Music is playing, but the app is in the background. You can control playback from Notifications, or from Music player.
- Music Paused: Music playback is paused. You can control playback from Notifications, or from Music player.
- SD Card Ready: A memory card scan is underway, to prepare the card for use. For more information about using memory cards, see "Memory Card" on page 11.
  - SD Card Safe to Remove: A memory card was unmounted, and it is safe to uninstall it. For more information about using memory cards, see "Memory Card" on page 11.

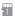

**SD Card Removed**: A memory card was uninstalled. For more information about using memory cards, see "Memory Card" on page 11.

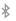

**Bluetooth Active**: Bluetooth is turned on. For more information, see "Turning Bluetooth On or Off" on page 80.

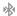

**Bluetooth Paired:** Your device is paired with another Bluetooth device. For more information, see "Pairing with a Bluetooth Device" on page 80.

TTY

TTY: TTY Mode is active.

## **Primary Shortcuts**

Primary Shortcuts appear at the bottom of the display. You can edit the Primary Shortcuts, except for Applications.

## **Adding or Removing Primary Shortcuts**

 Touch and hold a shortcut, then drag it from the Primary Shortcuts to the Home screen, or from the Home screen to the Primary Shortcuts.

## Widgets

Widgets are self-contained applications that you can place on the Home screen for quick access.

## Adding widgets to the Home screen

- Navigate to a Home screen panel, then touch and hold on the screen to display the Add to home menu.
- Touch Apps and widgets, then touch a widget and follow the prompts to configure the widget and place it on the Home screen.

#### **Removing Widgets**

Touch and hold the widget until
 Remove appears, then drag the widget to the icon.

#### **Folders**

Place folders on the Home screen to organize items.

#### **Adding Folders**

- Navigate to a Home screen panel, then touch and hold on the screen to display the Add to home menu.
- 2. Touch **Folders**, then touch a folder to place it on the Home screen.

#### Removing Folders

Touch and hold the folder until Remove appears, then drag the folder to the icon.

#### **Shortcuts**

Use shortcuts for quick access to applications from the Home screen. Your phone comes with shortcuts already placed on the Home screen, and you can add your favorites.

#### Adding shortcuts to the Home screen

- Navigate to a Home screen panel, then touch and hold on the screen to display the Add to Home Screen menu.
- 2. Touch Apps.
- Touch an application, then follow the prompts to configure the shortcut and add it to the Home screen.

#### **Adding Shortcuts from Applications**

- 1. Navigate to a Home screen panel.
- Touch Applications.
- **3.** Touch and hold on an app until it appears on the Home screen.

## **Removing Shortcuts**

Touch and hold the shortcut until
 Remove appears, then drag the shortcut to the icon

## **Wallpaper**

Choose a picture to display in the background of the Home screen. You can choose from preloaded wallpaper images, or select a picture you've taken with the Camera or downloaded.

- Navigate to a Home screen panel, then touch and hold on the screen to display the Add to Home Screen menu.
- Select Set wallpaper, then choose Home screen, Lock screen, or Home and lock screens
- 3. Select a wallpaper source:
  - Gallery: Choose a picture stored on your phone or on an optional installed memory card (not included).
  - ID Wallpapers: Choose a wallpaper from your downloaded ID Pack(s).
  - Live wallpapers: Choose from pre-loaded interactive moving wallpapers.
  - Wallpapers: Choose from pre-loaded wallpaper images.

**Note:** You can also set Wallpaper in Settings. For more information, see "Display Settings" on page 93.

## **Applications**

Applications holds all applications installed on your phone. Applications that you download and install are also added to Applications.

The Applications screen is like the Home screen, it consists of panels that extend beyond the display width to provide more space. Slide your finger horizontally across the screen to scroll to the left or right side panels. As you scroll, the indicator at the bottom of the display shows your current position.

For more information about applications, see "Applications" on page 51.

You can place shortcuts to apps on the Home screen, for quick access to the app. For more information, see "Adding Shortcuts from Applications" on page 25.

- 1. From the Home screen, touch **## Applications**.
- 2. Slide your finger left or right to scroll the Applications screens.
- **3.** Touch an icon to launch the application.

## **Entering Text**

Enter text using your phone's virtual QWERTY keyboard, or speak your entries.

## **Configuring Text Entry**

Configure text entry options to your preferences.

From the Home screen, touch

 Applications → 
 Settings →
 Language and input.

## **Using Samsung Keypad**

Samsung keypad is a custom virtual QWERTY keyboard, featuring optional predictive text. Enter characters by tapping the on-screen keys with your finger, or use speech recognition.

Enable predictive text, to have Samsung keypad match your key touches to common words and display them. Select a word from the display to insert it into your text.

## **Using Google Voice Typing**

Use your voice to enter text using the Google Voice typing feature.

- 1. While entering text, touch  $\P$ .
- At the Speak now prompt, speak your text. As you speak, the text is displayed in the text field.

## **Using Swype**

Swype<sup>™</sup> is a fast way to enter text. It lets you type a word by drawing through letters.

Put your finger on the first letter of the word, and draw a path from letter to letter, lifting your finger after the last letter. Swype recognizes the word and inserts it, and inserts spaces where necessary.

#### **Section 4: Contacts and Accounts**

#### **Accounts**

Your phone provides the ability to synchronize information, from a variety of accounts, including Facebook, LinkedIn, Twitter, Email, Google, and Microsoft Exchange. Depending on the account, you can choose to synchronize your calendar, contacts, and other types of content.

Contacts from your accounts appear in your phone's Contacts, and you can save new contacts to an account.

With synchronization, you can ensure that information on your phone is updated with any information that changes in your accounts.

## Setting Up Your Accounts

Set up and manage your accounts with the Accounts and sync settings.

For information about setting up other, nonsynchronized email accounts, see "Setting Up Email Accounts" on page 47.

#### **Adding an account**

1. From the Home screen, touch

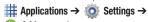

Add account.

Select an account provider, then follow the prompts to enter your credentials and sign in. The phone communicates with the provider's server to set up your account on the phone.

#### **Managing accounts**

1. From the Home screen, touch

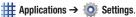

Select an account, then touch a setting to enable or disable synchronization. When enabled, a check mark appears in the check box.

## **Synchronization**

You can synchronize data from a variety of managed accounts that allow you to add and manage new or existing contacts from online or remote accounts to your phone.

When you synchronize, any Contact entries (that contain phone numbers, email addresses, pictures, and more) update and synchronize with your phone.

1. From the Home screen, touch

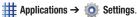

Tap Sync all to synchronize all data from all accounts.

- or -

- 3. Tap next to the account in which to synchronize.
- **4.** Tap each item to synchronize, and then tap **Sync now**.

#### **Contacts**

Use Contacts to store information for your friends, family and colleagues, to make contacting them easy.

#### To access Contacts:

- From the Home screen, touch
  - Contacts.

#### **Contact tips:**

- Swipe your finger left-to-right across a contact to make a call to the contact.
- Swipe right-to-left across a contact to create a message addressed to the contact.

#### Adding a New Contact

- 1. From the Home screen, touch
  - Contacts → + Create contact.
- At the prompt, select a save option for the contact (options depend on accounts set up).
- Touch contact fields to enter information.
   Touch to choose a label, and touch to add new field:
  - **Contact photo**: Touch to select a picture.
  - Name: Enter a name for the contact.
  - Phone: Enter a phone number for the contact.
  - **Groups**: Assign the contact to a group.
  - Ringtone: Choose a ringtone for the contact.
  - Message alert: Choose a tone to alert when you receive a message.
  - Vibration pattern: Choose a vibration pattern to play along with the ringtone when this contact calls or sends a message.
  - Add another field: Add more fields, including Phonetic Name, Organization, Email, IM, Address, Notes, Nickname, Website, Internet call, Events, or Relationship.
- **4.** Touch **Save** when you finish entering information.

#### **Creating Contacts from Logs**

Save a phone number from a recent call to create a new contact, or update an existing contact.

For more information, see "Adding or Updating Contacts Using Logs" on page 40.

## Saving a number from the Phone Keypad

Enter a phone number with the Phone Keypad, then save it.

- From the Home screen, touch Phone.
- 2. Touch the digits of the telephone number on the Keypad.
- 3. Touch + Add to contacts, then select Create contact or Update existing.
- 4. Continue entering contact information.

Tip: While entering a phone number, you can add waits or pauses. Enter the number up to the pause or wait, then touch ■ Menu to select Add 2-sec pause or Add wait.

#### **Updating Contacts**

Make changes to update an existing contact.

- $\textbf{1.} \quad \text{From the Home screen, touch} \\$ 
  - Contacts.
- Touch a contact to view its information, then touch Menu → Edit.
  - or -

Touch and hold a contact, then select **Edit** from the menu.

 Continue entering contact information. For more information, see "Adding a New Contact" on page 29.

#### **Saving a Phone Number**

- 1. From the Home screen, touch **N** Phone.
- 2. Touch the digits of the telephone number on the Keypad.
- 4. Continue entering contact information.

#### **Updating Contacts from Logs**

Save a phone number from a recent call to create a new contact, or update an existing contact.

For more information, see "Adding or Updating Contacts Using Logs" on page 40.

## **Choosing Contacts to Display**

- 1. From the Home screen, touch
  - Contacts.
- - Choose All contacts to show all contacts.
  - Touch **Phone** to only show contacts saved to the phone.
  - Choose an account to only display contacts from that account.
  - Choose Customized list to select contact types for each account, or the phone.

#### **Contacts Settings**

- 1. From the Home screen, touch
  - **Ontacts**
- 2. Touch Menu → Settings:
  - Select Only contacts with phones to show contacts with at least one stored phone number.
  - Touch List by to sort contacts by first or last name.
  - Touch **Display contacts by** to list contacts by first or last name
  - Touch Contact sharing settings to set your preference for transferring contacts by Bluetooth contacts.

#### **Other Contacts Options**

- 1. From the Home screen, touch
  - Contacts.
- 2. Touch a contact to display it, then touch Menu:
  - History: View calls and messages to and from this contact.
  - Edit: Modify contact information. For more information, refer to "Updating Contacts" on page 30.
  - Delete: Erase the contact record.
  - Join contact/Separate contact: Manage multiple contacts as one. For information, see "Joining Contacts" on page 32.
  - Mark as default: Set a default phone number or other field (such as IM or email address).
     Defaults are the contact method used when creating a message or calling a contact. You can also set a default by touching and holding on a contact field.
  - Share namecard via: Send the namecard. For information, see "Sharing Namecards (vCards)" on page 33.
  - Print contact info: Print the contact's info via Bluetooth to a compatible Samsung Bluetoothenabled printer (not included).
  - Add shortcut to home: Adds this contact as a shortcut on the Home screen.

#### **Joining Contacts**

Your phone can synchronize with multiple accounts, including Google, Corporate, and other providers, plus social networking sites like Facebook. When you synchronize contacts from these accounts with your phone, you may have multiple contacts for one person.

Joining contact records allows you to see all the contact's numbers and addresses together.

Joining also helps you keep your contacts updated, because any changes to information in the respective accounts is automatically updated the next time you synchronize with the account.

#### **Joining contacts**

- 1. From the Home screen, touch
  - Contacts.
- Touch and hold on a contact, then select Join contact.
- **3.** Select a contact to join to the selected contact.

#### **Separating contacts**

- 1. From the Home screen, touch
  - Contacts.
- 2. Touch a contact to display its information.
- Under the Connection heading, phone icons show how many contacts are joined to this one. Touch the links to display joined contacts.

**4.** Touch — next to a contact to remove it from the displayed contact.

## **Exporting and Importing Contacts**

You can export your contact list to and from USB storage (your phone's memory), or an installed memory card. Contacts are exported and imported as a special VCF file, and contacts are sent as vCards.

- 1. From the Home screen, touch
  - Contacts.
- **3.** Select an option, then follow the prompts to complete the operation:
  - Import/Export contacts: Import or export contacts from an optional installed memory card (not included).
  - Import from USB storage: Copy contacts that are saved in phone memory.
  - Export to USB storage: Copy contacts to phone memory.
  - Share namecard via: Share contacts as vCards. For more information, see "Sharing Namecards (vCards)" on page 33.

# **Sharing Namecards (vCards)**

You can send a contact namecard as a vCards via Bluetooth to other Bluetooth devices, or as an attachment via Gmail or Email.

Important! Not all Bluetooth devices will accept contacts, and not all devices support transfers of multiple contacts. Check the target device's documentation.

- 1. From the Home screen, touch Contacts.
- Touch Menu → Import/Export → Send namecard via.
- Touch contacts to mark them for sending, or touch Select all to mark all contacts. A check mark appears in the check box for marked contacts.
- 4. Touch Done. At the prompt, choose a sending method, then follow the prompts to send the namecard:
  - Bluetooth: For more information about sending via Bluetooth, see "Bluetooth" on page 80.
  - **Email**: For more information about sending email, see "*Email*" on page 47.
  - **Gmail**: For more information about sending Gmail, see "Sending Gmail" on page 49.

- Messaging: For more information about sending messages, see "Sending Messages" on page 43.
- Wi-Fi Direct: For more information about using Wi-Fi Direct, see see "Wi-Fi Direct" on page 79.

#### **Favorites**

Mark contacts with a ★ star to identify them as Favorites.

Favorites display on the Favorites tab in the Phone and Contacts for fast dialing or messaging, and are indicated by the \( \triangle \).

#### **Creating Favorites**

- 1. From the Home screen, touch
  - Contacts.
- 2. Touch and hold on a contact, then select Add to favorites from the pop-up menu.
  - or –

Touch a contact to display it, then touch at the top right of the screen.

### **Groups**

Assign contacts to Groups to make searching for contacts faster, or to quickly call or send messages to group members. Your phone comes with pre-loaded groups you can use to add your contacts, or you can create new groups.

#### **Accessing Groups**

- From the Home screen, touch
  - Contacts → Groups.

#### **Creating a New Group**

- 1. From the Home screen, touch
  - $\bigcirc$  Contacts  $\rightarrow$   $\bigcirc$  Groups.
- Touch Menu → Create, then enter information:
  - Touch **Group name** to enter a Group Name.
  - Touch Group ringtone to choose a ringtone for calls from members of this group.
  - Touch Vibration pattern to select or create a vibration pattern.
  - Touch Add member to select members from Contacts
- 3. Touch Save to save the new group.

#### **Editing a Group**

- 2. Touch a Group to display it.

#### **Deleting a Group**

- 1. From the Home screen, touch
  - $\bigcirc$  Contacts  $\rightarrow$   $\bigcirc$  Groups.
- 2. Touch Menu → Delete groups.
- Touch a group to mark it for deletion, or touch Select all to mark all groups. When selected, a check mark appears in the check hox.

Note: You cannot delete pre-loaded groups.

Touch Delete, then choose Group only or Group and group members.

#### **Adding Contacts to a Group**

- 1. From the Home screen, touch
  - **I** Contacts → **L** Groups.
- 2. Touch a **Group** to display it, then touch Add member.
- Touch contact(s) to mark them for addition, or touch Select all to mark all contacts.
   When selected, a check mark appears in the check box.
- 4. Touch Done to add the selected contact(s).

#### **Removing Contacts from a Group**

- 1. From the Home screen, touch
  - $\bigcirc$  Contacts  $\rightarrow$   $\bigcirc$  Groups.
- 2. Touch a Group to display it.
- 3. Touch Menu → Remove member.
- Touch contact(s) to mark them for removal, or touch Select all to mark all contacts.
   When selected, a check mark appears in the check box.
- Touch **Done** to remove the selected contact(s).

#### **Sending a Message to Group Members**

Create a new text or email message, addressed to the group's members.

- 1. From the Home screen, touch
- 2. Touch a **Group** to display it.
- **4.** Touch contacts to mark them as recipients for the new message, then touch **Done**.
- 5. The new message opens, with the marked contacts as recipients. Continue creating the message, as desired. For more information, see "Sending Messages" on page 43, or see "Sending Email" on page 47.

# **Speed Dials**

Speed dials are numbers you assign to contacts, to allow you to quickly call the contact.

For more information about calling using speed dials, see "Making Calls using Speed Dials" on page 37.

**Note:** Speed dial 1 is reserved for Voicemail by default, and cannot be reassigned.

# **Assigning Speed Dials**

- 1. From the Home screen, touch
  - Contacts.
- 3. Touch a speed dial, then touch a contact to assign the contact to the speed dial.

## Removing or Reassigning a Speed Dial

- 1. From the Home screen, touch
  - Contacts.
- 3. Touch Menu, then choose an option:
  - Change order: Touch an assigned speed dial, then touch a new speed dial location to change the order.
  - Remove: Touch a speed dial to remove it.

# **Section 5: Calling**

# **Making Calls**

Your phone offers multiple ways to make calls:

- Use the touch screen Phone Keypad to enter the phone number or speed dial.
- Call a contact from Contacts.
- Call a contact from Favorites.
- Return a call, or call a recent caller, from Logs.

# Making Calls Using the Phone Keypad

- 1. From the Home screen, touch **Phone**.
- 2. Touch the digits of the telephone number

# on the **Keypad**, then touch **Making Calls using Speed Dials**

Speed dials are numbers you assign to contacts, to allow you to quickly call the contact.

For more information about setting speed dials, see "Speed Dials" on page 36.

- 1. From the Home screen, touch **Q** Phone.
- On the Keypad, touch and hold the speed dial number until the number dials.

# **Making Calls from Contacts**

A contact is an entry that you have created to store the name, numbers, and other information for people or groups of interest.

For more information, see "Contacts" on page 29.

- 1. From the Home screen, touch Contacts.
- 2. Find the contact and touch it to open the Contact entry.
- 3. Touch to automatically dial the number.

# **Making Calls using Favorites**

Favorites are contacts that you designate as favorites by starring them. For more information about creating favorites, see "Favorites" on page 33.

- **1.** From the Home screen, touch **Phone**.
- 2. Touch Favorites to display favorites.
- Find the contact and touch it to open the Contact entry.
- 4. Touch to automatically dial the number.

## **Making Calls from Logs**

Return a call, or call a number from a recent call stored in Logs.

For more information, see "Logs" on page 39.

# **Using Speakerphone**

To use your phone hands-free, or to share a call with others, touch **Speaker** to turn Speakerphone On or Off.

Caution! Due to increased volume, do not place the phone near your ear when Speakerphone is On.

# **Answering Calls**

You can answer incoming calls when the phone is locked or unlocked.

 Touch and drag the Answer icon toward the middle of the screen.

**Tip:** Press the **Volume Key** to silence the ringtone for an incoming call.

## Sending Calls to Voicemail

Rejecting a call sends the caller directly to voicemail, and stops the incoming call ringer. You can also choose to reject the call and send a text message to the caller.

- Touch and drag toward the middle of the screen.
- Touch and drag Reject call with message toward the middle of the screen, then select an existing message, or Create new message.

**Note:** For more information about creating reject messages, see "Set reject messages" on page 40.

## **Answering Call-Waiting Calls**

When you receive a call while on a call:

- Touch and drag the Answer icon to answer the incoming call. The original call is placed on hold, and remains on hold until you end the second call, or swap calls back to the original call.
- Touch Swap to place a call on hold and return to the original call.

# **Muting an Incoming Call Ringtone**

When an incoming call's ringtone plays, you can quickly mute the ringtone by pressing the **Volume Key**.

# **Options During a Call**

During a call, you can use these options:

- Add call: Display the keypad to dial another number to merge with this call. Or to place this call on hold while calling another number.
- Keypad: Display a keypad to enter numbers.
- End call: End the phone call.
- Speaker: Enable or disable Speakerphone.
- Mute: Control whether your side of the call is heard.
- Headset: Switch the call's audio to an optional Bluetooth headset (not included). The phone and headset must already be paired.
- Touch | Menu for:
  - Contacts: Launch Contacts.
  - Message: Launch Messaging.

# **Ending a Call**

• Touch to end an active call.

# **Options After a Call Ends**

After a call, you can use these options:

- Create contact: Allows you to create a new contact using the last number called for the contact record.
- Update existing: Allows you to update an existing contact record with this new phone number.
- Call: Displays the dial pad after the call ends.
- Message: Create a new message, addressed to the phone number.

# Logs

When you place, answer, or miss a call, a record of the call is saved in Logs.

# **Making Calls using Logs**

- From the Home screen, touch Phone
   → C Logs.
- 2. Swipe your finger from left to right across the call to redial.

– or –

Touch a call, then touch to dial the number.

# **Sending Messages using Logs**

- From the Home screen, touch Phone
   → Logs.
- 2. Swipe your finger from right to left across the call.
  - or -

Touch a call, then touch to create a message to the number.

# Adding or Updating Contacts Using Logs

- From the Home screen, touch Phone
   → Logs.
- 2. Touch and hold on a call, then select **Add to**Contacts from the pop-up menu.
- 3. Choose Create contact or Update existing.
- Continue entering contact information. For more information, see "Contacts" on page 29.

# Managing Logs Deleting records

- 1. From the Home screen, touch Phone

  → S Logs.
- 2. While viewing the calls, touch Menu → Delete.
- Touch call records to mark them for deletion, or touch Select all. A check indicates marked records.

4. Touch **Delete** to delete marked records.

#### **Filtering records**

- 1. From the Home screen, touch Phone → Logs.
- While viewing the calls, touch Menu,→
   View by, then select a filter type.

# **Call Settings**

Configure settings for calling with your phone.

### Set reject messages

Create and manage text messages to send to callers when rejecting incoming calls. Messages you create here are available from the incoming call screen when you use the Reject with message option.

- **1.** From the Home screen, touch **Phone**.
- Touch Menu → Call settings → Set reject messages.
- 3. Manage messages:
  - Touch **Create** to create new messages, then follow the prompts.
  - Touch the message to modify it, and then edit the text.
  - Drag a message to the trashcan to delete it.

#### Ringtone and keypad tones

Set phone ringtones or vibration, and set keytones to play when the keypad is pressed.

- 1. From the Home screen, touch **Phone**.
- 2. Touch Menu → Call settings → Ringtone and keypad tones.
- **3.** Touch **Device ringtone**, touch a ringtone, and then touch **OK**.
- **4.** Touch **Device vibration**, then touch a vibration type and touch **OK**.
- **5.** Touch **Vibrate when ringing** if you want the phone to vibrate and ring at the same time.
- **6.** Touch **Keytones** to activate playing a tone when the keypad is pressed.

#### Call alert

Set options for sounds and vibrations to occur during calls.

- 1. From the Home screen, touch **Phone**.
- 3. Configure options:
  - Call vibrations: Enable Vibrate on connection to network to have your phone vibrate when it connects to the network. Enable on Call-end vibration to have the phone vibrate when the other caller ends the call.
  - Call-end vibration: The callers phone vibrates when the call ends.

#### **Answering/ending calls**

Configure the way you answer and end calls.

- 1. From the Home screen, touch **Q** Phone.
- Touch Menu → Call settings →
   Answering/ending calls.
- **3.** Touch one or more of the following to activate/deactivate the feature:
  - The home key answers calls: Accept incoming calls by pressing the home key.
  - The power key ends calls: Press the power key to end calls.

#### Turn off screen during call

When enabled, the screen automatically turns off during phone calls, and the proximity sensor on the front of the phone is used to turn the screen back on when the phone is moved or brought close to another surface, such as when you move the phone to your ear.

- 1. From the Home screen, touch **Phone**.
- 2. Touch Menu → Call settings.
- Touch Turn off screen during calls to enable or diable the option.

#### Call accessories

Configure headset options for calls.

- 1. From the Home screen, touch **Phone**.
- Touch Menu → Call settings → Call accessories.
- 3. Configure settings:
  - Automatic answering: When enabled, and you have a headset connected to the Headset Jack, incoming calls are answered automatically after a delay, set at Automatic answering timer.
  - Automatic answering timer: Choose a time period to delay before automatically answering an incoming call when Automatic answering is enabled and a headset is connected to the phone.
  - Outgoing call conditions: When the phone is paired with a Bluetooth headset, you can choose to make calls even when the phone is locked.

#### Increase volume in pocket

When enabled, the phone uses the proximity sensor to detect when the phone is in a pocket or other close-fitting location such as a purse or bag, and increases the volume for incoming call ringtones.

- 1. From the Home screen, touch
- 2. Touch Menu → Call settings.
- Touch Increase volume in pocket to enable or disable the option.

### Other call settings

- 1. From the Home screen, touch **Phone**.
- 2. Touch Menu → Call Settings.
- **3.** Configure options:
  - US dialing: When enabled, the phone automatically replaces "+" with the international dialing code, except when you dial "+1".
  - International dialing: When US dialing is disabled, enter an international dialing code.
     Only available when US dialing is disabled.
  - **TTY mode**: Allows you to attach TTY equipment to your phone.
  - DTMF Tones: Set the length of Dual-tone Multifrequency tones, which play when you use the keypad during a call, such as when navigating phone menus.
  - **DDTM**: Voice calls are automatically sent to voicemail during an active data connection.
  - Voicemail settings: Sets the options for voicemail.
  - Voice privacy: Activates Enhanced privacy mode.

# **Section 6: Messaging**

# Types of Messages

Your phone supports these types of messages:

- Text messages: Send and receive simple messages containing text to other mobile phones or email addresses (also known as SMS).
- Multimedia messages: Send and receive text messages with pictures, video, and/or sound to other mobile phones or email addresses (also known as MMS).
- Email: Send and receive email from your email accounts, including Corporate mail.
- Gmail: Send and receive Gmail from your Google account.
- Voicemail: Retrieve voice messages from callers.
- Google Talk: Chat with other Google Talk users.
- Google+ Messenger: Chat with other Google+ Messenger users.

# **Text and Multimedia Messages**

Your phone can send and receive text and multimedia messages.

## **Sending Messages**

1. From the Home screen, touch

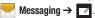

- Touch Enter recipient and enter a name, phone number or email address, or touch to add recipients from Contacts. As
  - to add recipients from Contacts. As you enter text, matching contacts display. Touch a contact to add it to the list.
- Touch Enter message, then enter the message. While entering the message, use these options (available options depend on attachment):
  - Touch Attach to add media or content to the message (converts the message to MMS).
  - Touch **Menu** for options:
    - Insert smiley: Add an emoticon to the message.
    - Add text: Select text from Memo, Calendar, Location, Contacts or Text templates to add to the message.
    - View contact: Displays the contact information screen.

- Add slide/Remove slide: Add or remove a slide. Slides hold pictures or other media, and adding a slide converts the message to MMS.
- Add subject: Add a subject field (converts the message to MMS.)
- **Discard**: Discards the current message.
- **4.** Touch Send to send the message.

# **Managing Messages**

Messages you send and receive to the same contact, number or address are grouped together as a "conversation", so you can see all the messages you exchanged with a recipient in one place.

- 1. From the Home screen, touch
  - Messaging.
- 2. Message threads display by contact, number, or address. While viewing message threads, you have these options:
  - Touch and hold a thread to choose options, including:
    - View contact / Add to contacts: View the contact record, or save the sender/recipient's information.
    - Delete thread: Erase the entire message thread.

- Register number as spam: Lists this phone number as a spam number and sends future messages from this number to the Spam messages folder.
- Touch **Menu** for options, including:
  - Search: Enter characters to search messages and recipients.
  - Delete threads: Touch message threads to mark them for erasure, or touch Select all to mark all message threads.
  - Draft messages: Displays a list of drafted messages.
- Locked messages: Displays list of messages that were locked.
- Spam messages: Displays a list of spam messages.
- Settings: Configure Messaging settings.

# **Message Settings**

Configure settings for messages.

1. From the Home screen, touch

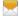

Messaging.

2. Touch Menu → Settings for options:

#### Display

 Bubble style: Choose the appearance of messages in a message thread. Touch a bubble style for each side of the conversation, then touch Save.

- Background style: Choose the appearance of the screen behind message threads. Touch a style, then touch Save.
- Use the volume key: When enabled, you can change the size of message text while viewing by pressing the Volume Key.

#### **General settings**

- Delete old messages: When enabled, messages are automatically erased when storage reaches default limits. When disabled, the phone will prompt you to delete old messages to make room.
- Text message limit: When enabled, messages are automatically erased when storage reaches default limits. When disabled, the phone will prompt you to delete old messages to make room
- Multimedia message limit: Set the number of MMS messages per thread.
- Text templates: Text templates are phrases that you can add to your messages. Use a preloaded text template, or create your own.

#### Text message (SMS) settings

 Auto combination: Re-assembles multisegment messages so they can display as a single message.

#### Multimedia message (MMS) settings

- Auto-retrieve: When enabled, MMS messages download automatically. When disabled, the phone promots for download.
- MMS alert: Allows you to receive an alert when MMS mode is active.

#### **Notification settings**

- **Notifications**: When enabled, message alerts display in the Status bar.
- **Select ringtone**: Choose a sound for message alerts.
- Vibrate: Configure vibration for message alerts.
- Message alert repetition: Sets the number of times to alert you when a new MMS message is received.
- Preview message: Displays a preview of received messages.

#### **Emergency message settings**

- Emergency alerts: This device is designed to receive Wireless Emergency Alerts from the Commercial Mobile Alert Service (CMAS), including Presidential Alerts, Imminent Alerts (Severe or Extreme), AMBER Alerts (missing persons), and Emergency Alert Test Messages. You may choose not to receive Imminent Alerts, AMBER Alerts, or Emergency Test Messages, but Presidential Alerts cannot be disabled. All alerts are enabled by default (checkmark shown). For more information, refer to "Emergency Alerts" on page 46.
- Emergency notification preview: Listen to an example of a Emergency Alert tone (and vibration, if enabled). The Emergency Alert tone plays at the same volume as your call ringtone.
- Vibrate: Configure vibration for Emergency Alerts.
- Alert reminder: Choose whether, and at what interval, your phone plays a sound to notify you of an Emergency Alert after the Emergency Alert tone has stopped.

#### Signature settings

- Add signature: Adds a signature to outgoing messages.
- **Signature text**: Enter the text for your message signature.

#### Spam message settings

- Spam settings: Activates the list of Spam message settings.
- Register number as spam: Registers numbers that were blocked when they send you a message.
- Register phrase as spam: Register phrases typically used in spam messages.
- Block unknown senders: Blocks messages sent from anyone not listed in your Contacts list.

# **Emergency Alerts**

This device is designed to receive Wireless Emergency Alerts from the Commercial Mobile Alert Service (CMAS). Emergency Alerts are geographically-targeted, and alert customers of imminent threats to their safety within their area. There is no charge for receiving an Emergency Alert.

There are three types of Emergency Alerts:

- Presidential
- Imminent (Severe or Extreme)
- AMBER Alerts (missing person alert)

Customers may choose not to receive Imminent Alerts and AMBER Alerts. Presidential Alerts can not be disabled. To disable Imminent Threat Alerts (Extreme and Severe) and AMBER Alerts, follow these instructions:

- 1. From the Home screen, touch Messaging.
- All alerts are enabled by default (checkmark showing). To disable alerts, touch an alert to remove the checkmark.
   You can also choose to receive Emergency Alert Test Messages, used when testing the system.

#### **Email**

Send and receive email from your phone.

# Setting Up Email Accounts

- From the Home screen, touch Apps →
   Email.
- The first time you set up an email account, enter your email address and password, then touch Next and follow the prompts.

For subsequent accounts, touch | Menu Settings > Add account, then enter the email address and password, touch Next and follow the prompts.

## **Deleting Email Accounts**

- 2. Touch  $\blacksquare$  Menu  $\rightarrow$  Settings  $\rightarrow$   $\blacksquare$ .

Select email account(s) for deletion, then touch Delete.

## **Syncing Email Accounts**

Syncing refreshes your phone with the account's servers. When you set up an email account, you can choose whether the account syncs in the background, or manually.

### Sending Email

- If you have multiple accounts set up, choose an account from the menu at the top of the screen.
- 3. Touch , then touch fields to enter recipients and the email text.
- 4. While composing a message, use these options:
  - Touch Menu for options. Available options depend on the type of email account.
  - Touch to add a file to the message.
     Available options depend on the type of email account
- **5.** Touch **to send the message.**

### **Email Settings**

Use settings to configure handling of your email.

**Note:** Available settings depend on the email provider.

- From the Home screen, select Apps →
   Email.
- 2. Touch Menu → Settings → General preferences for options:
  - Auto-advance: Choose the screen to display after you delete a message.
  - Message preview line: Choose the number of lines of email text to display in the preview screen.
  - **Title line in list**: Choose how emails are titled in the preview screen.
  - Confirm deletions: When enabled, Email will prompt you to confirm when you delete messages.
  - Quick responses: View and manage text phrases that you can insert into emails.
- Touch an account to configure specific settings. Available options depend on the account

#### **Gmail**

Send and receive emails via Gmail, Google's web-based email.

### Setting Up Gmail

The first time you launch Gmail, your phone will prompt you to set up your Google account, if you haven't already set it up. If you set up your Google account on your phone, Gmail is set up automatically

- From the Home screen, select #Apps → Gmail.
- 2. Follow the prompts to sign in, or create a new account.
- The phone communicates with the Google server to set up your account and synchronize your email.

Note: You can use more than one Google account on your phone. To add another account, use the I=I Menu → Settings → ⊕ Add account option.

### Sending Gmail

- Touch touch set, then touch fields to enter recipients and a message. Touch menu for options.
- 3. Touch > Send to send the message.

## **Syncing Your Gmail Account**

Syncing refreshes your phone with the account's servers. When you set up an email account, you can choose whether the account syncs in the background, or manually.

■ From the Home screen, select #Apps → Sync.

### **Gmail Settings**

Use settings to configure your Gmail preferences.

- From the Home screen, select ## Apps → Gmail.
- 2. Touch Menu → Settings for options.

#### Voicemail

## **Setting Up Voicemail**

All unanswered calls go to your voicemail, even if your phone is turned off. You should set up your voicemail and personal greeting as soon as your phone is activated.

- 1. From the Home screen, touch then touch then touch then touch then touch then touch then touch then touch then touch then touch then touch then touch then touch then touch the touch then touch the touch the tou
- 2. Follow the system prompts to:
  - · Create a passcode.
  - · Record your name announcement.
  - · Record a greeting.

Note: Virgin Mobile strongly recommends that you create a password when setting up your voicemail to protect against unauthorized access. Without a password, anyone who has access to your device can access your voicemail messages.

## Retrieving Voicemail Messages

Review your messages directly from your wireless phone or from any other touch-tone phone.

#### From your phone

From the Home screen, touch **Phone**, then touch .

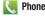

- or -

From the Home screen, select Applications → Voicemail.

**Important!** You are charged for airtime minutes when you access voicemail from your wireless phone.

### From another phone

- 1. Dial your wireless phone number.
- 2. Press \* when voicemail answers, then enter your password.

# **Google Talk**

Chat with other Google Talk users.

Note: Talk requires that you have a Google account set up on your phone. For more information, see "Setting Up Your Accounts" on page 28. If you set up your Google account, you are automatically logged in.

From the Home screen, touch ## Apps → talk Talk.

# Google+ Messenger

Google+ Messenger lets you chat and coordinate with any of your friends, all at the same time.

For more information, visit: www.google.com/+

From the Home screen, touch ### Apps → Messenger.

# **Section 7: Applications**

# **Managing Applications**

Your phone comes pre-loaded with popular apps, and you can download and install apps from the Google Play<sup>TM</sup> Store or from other sources.

The Apps screens display all applications installed on your phone, including the apps you download and install.

You can place shortcuts to apps on the Home screen, for quick access to the application.

# Preloaded Apps Google apps

Your device comes preloaded with popular Google apps, such as:

- Google Maps<sup>TM</sup> and Local<sup>TM</sup>: Find and share location-based information.
- Google+: Send messages and share with your friends. Set up Circles of friends, visit the Stream for updates from your circles, use Messenger, or use Instant Upload to automatically upload photos and videos from your phone to your private album on Google+.
- Google Talk: Chat with other Google Talk users.

#### Samsung Apps

Your device comes preloaded with popular Samsung apps, such as:

 Video Editor: lets you create custom videos by selecting a theme, adding color effect and sound, then exports the project as an MP4 video.

# **Downloading and Installing Apps**

Find new apps to download and install on your device.

 Google Play™ Store: Find all your favorite books, movies, apps, and games, all in one place.
 You'll need to have a Google account set up on your phone to download a new application.

## **Uninstalling Apps**

You can uninstall apps you download and install. Pre-loaded apps cannot be uninstalled.

- From the Home screen, touch
   Applications → Settings → Application manager.
- 2. Touch Menu → Uninstall.
- Apps that can be uninstalled display on their icon. Touch , then follow the prompts to uninstall the application.

**Note:** You cannot uninstall pre-loaded applications.

# **Customizing the Apps Screens Choosing a view**

By default, app icons appear in Grid view. You can change the view to list view.

- From the Home screen, touch
   Applications.
- 2. Touch Menu, then touch View type.
- 3. Choose an option:
  - Customizable Grid: The default view, which allows you to touch and hold on apps to move them from screen to screen.
  - Alphabetical grid: Icons are arranged in a grid, in A-Z order.
  - Alphabetical list: Icons display in a list, sorted from A-7.

#### **Apps screen options**

- 1. From the Home screen, touch ### Applications.
- 2. Touch Menu for options:
  - Play Store:
  - Edit: Touch and hold an app icon for options:
    - Drag it to a new location.
    - Drag it to in order to create a new folder to contain the icon.
    - Drag it to in order to create a new apps screen and place the icon on it.
    - Drag it to in order to launch Application manager to view information about the application. For more information, refer to "Application Manager" on page 98.
    - Drag it to (if available) to remove the icon.
       The trashcan is only available for applications you installed. You cannot remove pre-loaded applications.
  - Create folder: Enter a name for the new folder and touch OK.
  - Uninstall: Remove an app that you downloaded from your phone. You cannot uninstall a preloaded application.
  - View type: Configure the apps screen.

- Share apps: Select apps you've downloaded (not available for pre-loaded apps) to share via Bluetooth, Email, Gmail, Google+, Messaging, or Wi-Fi Direct.:
- Hide applications: Hide application icons displayed on the Apps tab. Hiding an icon does not remove the application from your phone.
- **Show hidden applications**: Displays application icons on the Apps tab.

# **AllShare Play**

This application wirelessly synchronizes your Samsung device with your TV, streams content, and keeps tabs on who calls or sends text messages with real-time, on-screen monitoring.

Important! You must configure this application prior to use. For more information, refer to "Allshare Settings" on page 53.

From the Home screen, touch
 Applications → AllShare Play.

Note: You must connect both of the communicating devices to the same Wi-Fi and use an active/registered Samsung account prior to using this application. For more information, refer to "Wi-Fi Settings" on page 85.

If prompted, read the on-screen message about network charges and tap **0K** to continue.

Tap Start and follow the prompts.

There are two, separate streaming media options:

- Registered Storage: allows you to receive and playback media stored externally (server, laptop, etc.) directly on your device by adding a Web storage service for streaming content.
- Registered Devices: allows you to stream/share selected multimedia content from your device to a DLNA compliant device connected to the same Wireless Access Point.

## **Allshare Settings**

You must configure the AllShare Play™ application prior to initial use. Set up parameters such as connected Wi-Fi, Items to share, source server address, and external device acceptance rights.

- From the Home screen, touch
   Applications → AllShare Play.
- 2. Touch Menu, then tap Settings and configure the following:
  - Registered storage: allows you to add a Web storage location. You cannot use AllShare Play without adding a storage service/location.

- Registered devices: defaults to your phone. This
  indicates the source of the streaming images
  and videos. Use the main screen to add more
  external devices.
- Setting up web services: Sign in to external sites such as Facebook, Twitter, and more to set up external Web services.
- Auto upload: Sets up automatic upload of images from your device to storage locations specified within the Web storage list.
- Video quality settings: Sets up the video quality for streamed video content.
- Lock AllShare Play: Restricts access to AllShare Play by requiring a user to enter the currently active and associated Samsung account password. Tap Locking AllShare Play to activate/deactivate the feature.
- Language: Select a display language.
- About: Displays application information.
- Customer support: Read FAQs about AllShare Play, or touch Contact us to contact the AllShare team using email from an available email account.

#### Calculator

Use your phone's Calculator to perform mathematical calculations.

From the Home screen, touch

### Applications → ##= Calculator.

#### Calendar

Record events and appointments to manage your schedule.

- From the Home screen, touch
   Applications → 31 Calendar.
- 2. Touch , then select a view from Month, Week, Day, List, or Task.
- 3. Touch Menu for options:
  - Go to: Display a specific date.
  - Delete: Delete an event.
  - Search: Search for calendar events.
  - Sync: Refresh Calendar with events from your accounts.
  - Settings: Customize the calendar.

#### Sending Events

Send events as vCalendar files to other Bluetooth devices, as message attachments, or via Wi-Fi Direct.

- From the Home screen, touch
   Applications → 31 Calendar.
- 2. Touch an event to display its details.
- Touch Menu, then touch Share via, then follow the prompts to select a sharing method and share the event.

#### Camera

Use the Camera to take pictures and record video.

**Important!** Do not take photos of people without their permission.

Do not take photos in places where cameras are not allowed.

Do not take photos in places where you may interfere with another person's privacy.

#### Taking pictures

1. From the Home screen, touch

Applications → Camera.

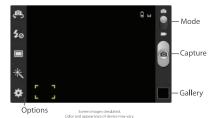

- Using the display as a viewfinder, compose your picture by aiming the lens at the subject. You can rotate the phone to any position, and the screen controls rotate to make taking pictures easy.
- 3. The focus bracket indicates the default focus location, or:
  - Touch the screen to focus on the area you touched (the focus bracket turns green).
  - "Pinch" the screen, or press the Volume Key, to zoom in or out.
  - Touch to configure picture options.
- 4. Touch **Capture** to take the picture.

#### **Picture Options**

- 2. Use these options to configure the camera:
  - Self portrait: Switch between the back camera and the front camera, for self-portraits.
  - **Flash**: Choose Off, On, or Auto flash.
  - Shooting mode: Choose an automatic shooting mode. Some modes are not available for Self-portraits.
    - Single shot: Take a single photo.
    - Face detection: Double tap on a face to focus and zoom in or out.
    - Panorama: Touch Capture to take a picture, then follow on-screen prompts to move the device to take the next 7 shots automatically.
    - Beauty: Automatically adjust settings for the best facial shots.
    - Smile shot: Touch the Camera button to focus on the subject's face. If a smile is detected, the picture is taken automatically.
    - **Cartoon**: Apply a cartoon effect to pictures.
  - \* Effects: Adds a color effect to this photo.
     Options are: No effect, Black and white, Sepia, or Negative.

#### Settings

- Edit shortcuts: Choose shortcuts to appear on the toolbar. Touch and drag shortcuts between the toolbar and the list.
- GPS Tag: Turn On to add GPS location information to photo details.
- Self-portrait: When On, the Camera takes pictures with the front Camera.
- Flash: Choose the default flash mode.
- Shooting mode: Choose the default mode for taking pictures.
- **Effects**: Apply an effect to pictures.
- Scene mode: Choose a mode to match the kind of pictures you're taking.
- Exposure value: Set the default brightness level.
- Focus mode: Set the default focus mode.
- Timer: Set a delay to wait between touching the Camera button and taking a picture.
- **Resolution**: Choose a size for the image.
- White balance: Choose a setting for the light source
- **ISO**: Choose a setting for imaging sensitivity.
- **Metering**: Select a method for measuring light.
- Outdoor visibility: Turn On for improved screen visibility outdoors.

- Auto contrast: Turn On to have the Camera automatically adjust settings for conditions.
- Guidelines: Enable or disable an on-screen grid to aid in photo composition.
- Anti-shake: Turn On to minimize effects of camera movement.
- Save as flipped: Reverses and saves the image if the photo was taken in self-portrait mode.
- Image quality: Choose a quality setting for photos.
- Storage: Choose the default save location for pictures, if an optional memory card (not included) is installed.
- Reset: Set all Camera settings to the defaults.

## **Recording Videos**

**Important!** Do not take videos of people without their permission.

Do not take videos in places where cameras are not allowed.

Do not take videos in places where you may interfere with another person's privacy.

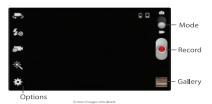

- Choose a recording mode: Normal, or Limit for MMS (suitable for attaching to a message).
- Using the display as a viewfinder, compose your shot by aiming the lens at the subject. You can rotate the phone to any position, and the screen controls rotate to make recording easy.

- **4.** As you compose a shot, you can:
  - "Pinch" the screen, or press the Volume Key, to zoom in or out.
  - Touch **to** configure video options.
- 5. Touch **( )** Record to start recording.
- **6.** Touch **() Stop** to stop recording.

### **Video Options**

Configure the camcorder.

- 1. From the Home screen, touch
  - Applications → Camera → Camera/Camcorder.
- 2. Use these options to configure the camera:
  - Self recording: Record video with the front camera.
  - Tash: Choose Off or On.
  - Recording mode: Choose a mode, from:
    - Normal: Record a video of any length.
    - Limit for MMS: Restrict the length of the video so it can be sent as a message attachment.
  - \* Effects: Add a color effect to videos.
  - Settings:
    - Edit shortcuts: Choose shortcuts to appear on the toolbar. Touch and drag shortcuts between the toolbar and the list.
    - Self recording: Record video with the front camera.
    - Flash: Choose the default flash mode.

- **Recording mode**: Choose the recording mode.
- Effects: Add a color effect to videos.
- **Exposure value**: Set the default brightness.
- Timer: Set a delay to wait between touching the Camera button and taking a picture.
- **Resolution**: Choose a size for the image.
- White balance: Choose a setting for the light source.
- Outdoor visibility: Turn On for improved screen visibility outdoors.
- Guidelines: Enable or disable an on-screen grid to aid in photo composition.
- Save as flipped: Reverses and saves the video if the video was taken in self-recording mode.
- Video quality: Choose a quality setting.
- Storage: Choose the default save location for videos, if an optional memory card (not included) is installed.
- Reset: Set all settings to the defaults.

### Clock

The Clock application includes these features:

- Alarm: Create alarms to go off once, or to repeat.
- World clock: Display the time and date in any time zone.
- Stopwatch: Record lap times.
- Timer: Measure elapsed time.
- Desk clock: Display the date and time in large format, for easy viewing.

### **Contacts**

Use Contacts to store information for your friends, family and colleagues, to make contacting them easy.

For more information, see "Contacts" on page 29.

#### **Downloads**

View and manage files and other items you download to your phone.

- From the Home screen, touch
   Applications → Downloads.
- **2.** Touch an item to open it (if an appropriate application is installed.)

Note: Applications you download in Google Play™ Store are managed in Play Store, and do not display in Downloads.

# **Driving mode**

When enabled, incoming calls and new notifications are automatically spoken out loud.

- 1. From the Home screen, touch Driving mode.
- Touch Confirm after reading the Samsung Disclaimer.
- Tap Agree to agree to the Vlingo Terms of Service.
- Read the How to use Samsung voice screen, and then touch Confirm.
- Read the Help screen to learn how to speak a voice command, then touch Finish.
- Tap the Tap & Speak icon, and speak your command.

 After initial use, tap **Driving mode** to activate the application then speak your command.

#### **Email**

Send and receive email using popular email services.

For more information, see "Email" on page 47.

# **Gallery**

Use Gallery to view, capture, and manage pictures and videos.

- From the Home screen, touch
   Applications → Gallery.
- Touch an album of pictures and videos stored in device memory, and on optional installed memory cards (not included).
  While browsing, use these options:
- **3.** Touch **Camera** to launch Camera to take pictures or record videos.
- Touch and then touch Start slideshow, or Slideshow settings.
- 5. Touch the Albums drop-down menu to view:
  - Albums: To view photos or videos stored to albums.
  - Locations: View photos or videos by location.

- Time: View photos or videos by time.
- **Person**: Allows you to identify faces in photos and then view the photos.
- Group: Allows you to identify the faces in group photos.

### **Viewing Pictures**

- From the Home screen, touch
   Applications → Gallery.
- 2. Touch an album, then touch a picture to view it.
- **3.** While viewing a picture, touch Menu for options:
  - **Delete**: to erase the picture.
  - Face tag: Identifies faces with a yellow box, so you can touch to add tag information.
  - Copy to clipboard: Copies to the clipboard for later use.
  - Rotate left: When enabled, rotates the image to the left.
  - Rotate right: When enabled, rotates the image to the right.
  - Crop: Change the picture's size.
  - Edit: Uses the Photo editor to edit the image.
     Touch Download to download Photo editor if it is not already download/installed.
  - Set as: Assign the picture as a Contact photo, or as wallpaper.

- Buddy photo share: Send the picture to the people tagged in the picture.
- Print: Print the picture via Wi-Fi to a compatible Samsung printer (not included).
- Rename: Change the picture's filename.
- **Details**: View information about the picture.

#### **Viewing Videos**

- 1. From the Home screen, touch
  - $\implies$  Applications  $\Rightarrow$   $\implies$  Gallery.
- 2. Select an album, then select a video and touch b to play it.
- 3. While viewing videos, touch | Menu.
  - Share via: Send the video.
  - Trim: To shorten the video by trimming out frames.
  - Video editor: Launches the Video Editor application for video editing.
  - Via Bluetooth: Share the video via Bluetooth.
  - Video auto off: Choose a time period for videos to stop playing.
  - **Settings**: Set options for video playback.
  - **Details**: View information about the video.

## Sharing pictures and video

You can share pictures and videos via Email, Messaging, Bluetooth or popular sharing services

- From the Home screen, touch
   Applications → Gallery.
- 3. Touch < Share, select a method of sharing, and then follow the prompts.

# Setting a Picture as a Contact Photo

Set a picture as a contact's photo. The contact's photo will appear with notifications to calls or messages from the contact.

- From the Home screen, touch
   Applications → Management
   Gallery.
- 2. Touch a category, then touch a picture to select it.
- Touch Menu → Set as → Contact photo.
- Select a contact, or create a new contact, with the selected picture as the contact's photo.

## Setting a Picture as Wallpaper

Set a picture as the wallpaper for the Home and Lock screens.

- 1. From the Home screen, touch
  - $\bigoplus$  Applications  $\rightarrow$   $\bigvee$  Gallery.
- 2. Touch a category, then touch a picture to select it.
- 3. Touch Menu → Set as.
- **4.** Select an option, from Home screen, Lock screen, or Home and lock screens.
- **5.** Use the crop tool to edit the picture, then touch **Done**.

#### **Gmail**

Send and receive emails via Gmail, Google's web-based email.

For more information, see "Gmail" on page 48.

From the Home screen, touch

**#** Applications → **M** Gmail.

# Google+

Google+ makes messaging and sharing with your friends a lot easier. Set up Circles of friends, visit the Stream for updates from your Circles, use Messenger, or use Instant Upload to automatically upload photos and videos from your phone to your private album on Google+.

For more information, visit: www.google.com/+

From the Home screen, touch
 Applications → Stagogle+.

#### Internet

Your phone is equipped with a full HTML Browser, which allows you to access the internet, if subscribed to a data plan, or with a Wi-Fi connection.

■ From the Home screen, touch

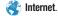

– or -

From the Home screen, touch

Applications → Internet.

# Navigating the Internet

#### **Command Keys**

- Touch Back to return to the previous page.
- Touch 🗪 to go forward, then touch **Forward**.

### **Touching and dragging**

 Touch and drag your finger on the screen to navigate pages, and to reposition pages within the screen.

#### Entering text in a field

 While browsing, touch a text field to display the virtual QWERTY keyboard to enter text.

#### Zoom

• Tap the screen twice to zoom in or out.

### Selecting items on a page

While browsing pages, use gestures and menus to navigate:

- Touch an item to select it.
- Touch a hyperlink to follow the link.
- Touch and hold on a hyperlink for options.

#### **Entering a URL**

Access a website quickly by entering the URL.

- 1. From the Home screen, touch
  - **##** Applications → **\*\*** Internet.
- Touch the URL field at the top of the screen to enter the URL using the virtual QWERTY keyboard, then touch Go.

#### **Using Windows**

You can have multiple windows open at one time, and you can switch between windows.

- Touch Windows, then touch a window to display it in order to switch to another open window.
- Touch Windows, then touch beside a window to close it.

### **Using Bookmarks**

While browsing, bookmark a site to quickly access it later.

#### Creating a bookmark

- From the Home screen, touch
   Applications → Internet.
- 2. Browse to the desired website, then touch
  - Bookmarks → + Add bookmark.
- **3.** Confirm the Name and Folder for the bookmark, then touch **Save**.

#### Accessing bookmarks and history

Launch a bookmarked page, or reload recent pages.

- From the Home screen, touch
   Applications → Internet.
- 2. Touch Bookmarks to display bookmarks, then use these options:
  - Touch an item to load the page.
  - Touch and hold on an item for options.
  - Touch **Menu** for more options.

#### Local

Google Places is now Google Local, to use your location to help you find destinations, such as restaurants, bars, hotels, attractions, ATMs, and gas stations, or you can enter a location.

■ From the Home screen, touch ## Apps → Local.

# **Maps**

Use Google Maps to find your current location, plus get directions and other location-based information.

Note: You must enable location services to use Maps, and some features require Standalone or Google location services. For more information, see "Location services" on page 98.

From the Home screen, touch

## Applications → 🌉 Maps.

# Navigating the Map Zooming

- Double-tap on the screen to zoom in.
- Touch Zoom in or Zoom out.

#### **Scrolling**

 Touch and drag on the screen to reposition the map in the display.

#### Touch

 Touch an icon on the map to display information about the location.

# Messenger

Google+ Messenger lets you chat and coordinate with any of your friends, all at the same time.

For more information, visit: www.google.com/+

From the Home screen, touch

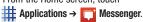

# Messaging

Send and receive text and multimedia messages. For more information, see "Text and Multimedia Messages" on page 43.

 From the Home screen, touch Messaging.

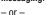

From the Home screen, touch

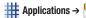

Messaging.

#### Mobile ID

Don't waste time hunting around for all the best downloads. Mobile ID lets you customize your phone with a single click. "The Essentials" ID pack includes an entire set of apps, widgets, and more — handpicked by Virgin Mobile. Plus, choose from other Mobile ID packs designed to match your interests. They're free to download, easy to swap.

You can install as many as five ID Packs at any one time in addition to the default the Essentials pack. You can easily switch from one ID Pack to another without losing any applications already installed.

## **Installing an ID Pack**

Note: Your device must be activated, your battery should be fully charged, and you should be in a network coverage area before you install an ID Pack.

- 1. From the Home screen, touch
  - Applications → D Mobile ID.
- 2. Read the Welcome to Mobile ID screen, then touch **Continue**.
- Touch Get New ID Packs on the Choose your ID screen. (My ID is the default ID Pack.)
- 4. Touch an ID Pack on the Mobile ID screen.

- Read the information screen for a description of the ID Pack and tap Install.
- Read the Terms & Conditions and touch Agree.
- Wait for the download and install to finish. (If prompted, touch Complete Install.)

## **Switching ID Packs**

- From the Home screen, Touch Mobile
   ID → Manage ID packs.
- 2. Choose an option:
  - Touch **Manage ID packs**, then select an ID Pack to replace your current pack.
  - Touch Get New ID Packs, then follow the prompts to download and install a new ID Pack.
     For more information, see "Installing an ID Pack" on page 65.

Note: Certain features of Mobile ID are subject to change. For the most up-to-date information about using Mobile ID, see the User Guide at <a href="wirginmobileusa.com/help-support">wirginmobileusa.com/help-support</a>.

# **Music Player**

Music Player plays songs stored on your phone or an installed memory card.

- Music Player scans for songs stored in phone memory, or on an installed memory card, and displays your songs on the All, Playlists, Albums, Artists, Music square, and Folders tabs
- 3. Touch a song to begin playback. During playback, use sound and playlist controls:
  - Volume: Touch to activate on-screen volume control, then touch and drag on the scale to set volume, or press the Volume Key on the side of the phone to adjust playback volume. If you have motion settings turned on, place the phone screen-down to mute playback.
  - Shuffle: When enabled, songs play in random order. When disabled, songs play in the order they display in List view.
  - A Repeat: Touch to repeat the current song, repeat all songs, or disable repeat mode.
  - Music square: Categorizes music as Exciting, Joyful, Calm, or Passionate so you can select music by mood.
  - **III.I Sound Alive**: Touch to view and set a playback effect.

- Touch I◄◄ to go back to the previous song.
   Touch and hold I◄◄ to scan backward through the current song.
- Touch > to Play the song.
- Touch to pause the song.
- Touch ▶► to advance to the next song. Touch and hold ▶► to scan forward through the current song.
- Now Playing/ List: ouch Now Playing to display the song title and details. Touch List to switch to a list view of songs.
- Touch **Menu** for these options:
  - Add to quick list: Add the current song to the Quick list playlist.
  - **Via Bluetooth**: Share the song via Bluetooth.
  - Share via: Share the song via AllShare,
     Bluetooth, Email, Gmail, Messaging, or Wi-Fi
     Direct
  - Set as: Assign the song as a Phone ringtone (plays for incoming calls), Caller ringtone (plays for calls from a contact), or Alarm tone (plays for alarm notifications).
  - Scan for nearby devices: Scans to look for devices in which to share music files.
  - Settings: Configure other settings (see below).
  - Details: View information about the song.
  - End: Closes the Music Player.

- Touch  **Menu** → **Settings** for other options:
  - SoundAlive: Choose a setting for the type of music.
  - Play speed: Adjust the speed for playing music. Drag the slider left to decrease or right to increase the speed.
  - Music menu: Customize the menu for selecting music on the main screen.
  - Lyrics: Enable or disable display of lyrics during playback (available if the information is stored in the song file).
  - Music auto off: Choose a time period for music to play, after which playback stops. If you choose Off, music plays until you stop playback.

## **Creating a Playlist**

- From the Home screen, touch
   Applications → Music Player → Playlists.
- 2. Touch Menu → Create playlist, then enter a name for the playlist.
- 3. Touch OK.

### Adding songs to a playlist

- 2. Touch the Playlist tab, touch a playlist name, then touch **Add music**.
- Touch each song you want to add to this play list, or touch Select all, then touch Done.

# Setting a Song as a Ringtone or Alarm Tone

You can set a song as a ringtone for all voice calls, for calls from an individual contact, or as an alarm tone.

- 1. From the Home screen, touch
  - ## Applications → 🕟 Music Player.
- 2. Touch a category (tab), and then touch and hold on a song.
- Touch Set as and choose from these options:
  - Phone ringtone: Set the song as the default ringtone for all incoming voice calls.
  - **Caller ringtone**: Choose a contact to set the song as the ringtone for calls from the contact.
  - Alarm tone: Set the song as the alarm ringtone for a new alarm, or for an existing alarm.

# **My Account**

Manage your Virgin Mobile account from your phone. You can:

- · Check your minutes
- Add money (Top-Up)
- Change plans, and a lot more...

For more information, see "Managing Your Account" on page 13.

**Note:** You can also access My Account by dialing \*729.

# My Files

Find, view and manage files stored on an installed memory card. If the file is associated with an application on your phone, you can launch the file in the application.

- From the Home screen, touch
   Applications → My Files.
- 2. Tap a folder and swipe your finger on the screen to browse files.
- Touch a file to open it (if the file is associated with an application).
- 4. While browsing files, use these controls:
  - Touch Up to go back up to a higher directory.
  - Touch Home to go back to the root directory.
  - Touch **Menu** for options.

# **Navigation**

Use Google Navigation to search for locations, and get turn-by-turn directions.

Note: You must enable location services to use Navigation, and some features require Standalone or Google location services. For more information, see "Location services" on page 98.

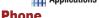

**^none** Place calls, review recent calls, or dial a number

to send a message.

For more information, see "Calling" on page 37.

■ From the Home screen, touch

Applications → None.

#### **Photo Editor**

The Photo Editor application provides basic editing functions for pictures that you take on your device. Along with basic image tuning like brightness, contrast, and color, it also provides a wide variety of effects used for editing the picture.

Follow the below procedures to use Photo Editor.

1. From the Home screen, touch

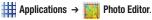

- Tap Select picture to edit a picture in your Gallery, or tap Take picture to take a new picture with the Camera.
- 3. Tap the picture to load it into Photo editor.
- **4.** Use the following Photo editor controls to edit your picture:
  - Transform: rotates or crops the photo.
  - Color: adds color to the photo.
  - Effect: adds special color effects to the photo.
  - Decoration: decorate the photo with a frame, sticker, place multiple photos in a grid, or draw on the photo.
- 5. Touch Menu to access the following options:
  - Save as: allows you to rename the photo.
  - Select image: displays the Select image screen.
  - **Tape picture**: launches the camera to take a picture.
  - Share via: shares the selected photo via Bluetooth, Email, Gmail, Google+, Messaging, Picasa, or Wi-Fi Direct.
  - Set as: sets the selected image as a Contact photo, or wallpaper on the Home or lock screens.

# **Play Books**

Google Books is now Google Play<sup>TM</sup> Books. Discovering your favorite books and authors has never been easier. With Google Play Books, you can shop the world's largest selection of ebooks and read them anywhere you like - on a tablet, phone, ereader, or the Web.

From the Home screen, touch

## Applications → | Play Books.

# **Play Magazines**

Enjoy your favorite magazines, anywhere you go. Discover hundreds of bestselling magazines on Google Play. You can shop a wide selection of titles, from cooking to technology, travel, fashion, sports, photography, and so much more. It's never been easier to find a great read to enjoy on vacation, lounging at home or on your morning commute. Buy new issues or back issues, subscribe and get free 14 or 30-day trials, and customize your reading experience for Android tablet or phone.

■ From the Home screen, touch

Applications → Play Magazines.

# **Play Movies & TV**

With Google Play™ Movies & TV. you can rent thousands of different movies, to watch instantly, or download for offline viewing later.

From the Home screen, touch

## Applications → Play Movies & TV.

# **Play Music**

With Google Play™ Music, you can play music you've downloaded, and music you copied from vour computer. You'll need to have a Google account set up on your phone to download a new application.

From the Home screen, touch

## Applications → 😱 Play Music.

# Plav Store

Android Market is now Google Play™ Store. where all your favorite books, movies, apps, and games are all in one place that's accessible from the Web and your Android device. You'll need to have a Google account set up on your phone to download a new application.

- 1. From the Home screen, touch ## Applications → Play Store.
- 2. The first time you open Play Store, read the Terms of Service, then touch Accept to continue.
- 3. Browse for applications to download, then follow the prompts.

#### **Polaris Office**

Polaris® Office Mobile for Android is a Microsoft Office compatible office suite. This application provides a central place for managing your documents online or offline. The application can also open Adobe PDF (Portable Document Format) files.

1. From the Home screen, touch

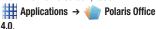

- 2. Enter your Email information and touch Done.
  - or –
- 3. Touch Skip to ignore registration.
- 4. Follow the onscreen instructions.

## Search

Use Google Search to search the Web.

- 1. From the Home screen, touch the
  - Google Search Widget.
  - or –

From the Home screen, touch

- ## Applications → S Search.
- 2. Enter search criteria. Search results display automatically. Touch a search result to display it in a browser window.

# **Settings**

Configure your phone to your preferences. For more information, see "Settings" on page 85.

From the Home screen, touch
 Applications → Settings.

## **Talk**

Chat with other Google Talk users.

Note: Talk requires a Google account. For more information, see "Setting Up Your Accounts" on page 28. When you set up your Google account on your device, you are automatically logged in.

■ From the Home screen, touch

Applications → talk Talk.

## **Video Editor**

The Video Editor application provides basic editing functions for videos that you record on your device. Along with basic video editing like themes, effects, and transitioning, it also provides exporting and sharing capabilities.

■ From the Home screen, touch
 Applications → \*\*\*\* Video Editor.

# Video Player

Use Video Player to view and manage videos stored on an installed memory card, or shop for new videos.

- From the Home screen, touch
   Applications → Video player.
   Video Player scans for videos stored in phone memory, or on an installed memory card, and displays your videos on the
   Thumbnails, List, and Folders tabs.
- Touch a video to play it. While playing a video, touch the screen to display or hide on-screen Forward, Pause, and Back playback controls.
- 3. During playback, use the sound and playlist controls:
  - [a] Capture: When touched, captures the current frame as a picture.
  - i) Volume: Touch to activate on-screen
    volume control, then touch and drag on the scale
    to set volume, or press the Volume Key on the
    side of the phone to adjust playback volume. If
    you have motion settings turned, turn the phone
    screen-down to mute playback.
  - Rotate: Rotates the video from portrait to landscape orientation without rotating the entire screen.

- **Full screen**: Switch to viewing the video in full screen mode, to use the entire display.
- Touch I◄◄ to go back to the previous video.
   Touch and hold I◄◄ to scan backward through the current video.
- Touch to pause playback. Touch b to resume playback.
- Touch ▶►I to advance to the next video. Touch and hold ▶►I to scan forward through the current video.
- Picture-in-Picture: Touch to display and play the video on the Home screen.

**Tip:** While playing a video, touch **Menu** for options.

# **Using Picture-In-Picture**

Use this feature during video playback either using the Gallery, Play Videos, or Video player.

Note: Some applications might not allow this video to remain active in the foreground (ex: Camera/Camcorder screen).

You can view a video as a background operation while multi-tasking.

- 1. From the Home screen, touch Applications.
- 2. Touch a video playback application.

3. Touch the video to play.

Note: The Picture-In-Picture feature only works when using the Video player application. Other video players (ex: YouTube), do not support this feature.

4. While the video is playing touch Picture-in-Picture. The video is sent to the foreground of any new page and most application screens.

When the video is finished playing the screen closes.

## **Voice Command**

Speak voice commands for the device to execute such as Call, Send text, Send picture, Lookup, Go to, Check, Open, and searches the internet using Google.

- From the Home screen, touch
   Applications → Voice Command.
- 2. Touch the **Tap & Speak** icon, and then speak your command.

## Voicemails

All unanswered calls to your phone are sent to voicemail, even if your phone is turned off, so you'll want to set up your voicemail and personal greeting as soon as you activate your phone.

From the Home screen, touch Apps → Voicemail.

– or –

**Note:** For more information about setting up and checking voicemail, see "Voicemail" on page 49.

## Voice Recorder

The Voice recorder allows you to record an audio file up to one minute long and then immediately share it using AllShare, Messaging, Gmail, or using Bluetooth. Recording time varies based on the available memory within the phone.

- 2. Tap o to start recording and speak into the microphone.
- 3. Tap u to pause recording.
- 4. Tap to stop recording.
- 5. Tap x to end the recording.

- 6. Tap Menu to display the following options:
  - Share via: shares the recording using such methods as Bluetooth, Email, Gmail, Messaging, or Wi-Fi Direct.
  - Delete: deletes one or more voice recordings.

    Tap the recordings to delete and tap Delete. Tap

    OK to confirm the deletion.
  - **Settings**: the following settings are available:
    - Storage: choose where your recordings are saved. Select between Phone or memory card.
    - Recording quality: set the recording quality to High or Normal.
    - Limit for MMS: select On or Off. Set to On limits the size of the message so it will attach to a message.
  - Contextual filename: works when GPS tag is enabled and connected to a network to associate the recording file name with a location.
  - Default name: allows you to rename the default recording name. Default name is Voice.
  - End: closes the Menu options screen.

#### Voice Search

Search the Web by speaking your search criteria.

From the Home screen, touch ## Apps → Voice Search.

## **Voice Talk**

Samsung's voice command application allows you to speak commands directly to the phone unless you are using a high-quality Bluetooth headset.

Use the Tap & Speak button on the Home sceen as a shortcut to speak your commands.

Say Hi Galaxy to automatically wake up Voice talk or double click the Home key.

Touch predefined action icons to perform those actions.

- From the Home screen, touch #Apps → Voice talk.
- Read the How to use Samsung voice instructions, then touch Next.
- Read the Wake up Voice talk screen and touch Next.
- Read the What can I say? screen to learn the voice commands, then touch Done.
- Touch one of the voice talk icons, Call, Text, Navigate, Play music, or Driving mode.
  - or –

Touch the **Tap & Speak** icon to speak your voice command.

# WiFi Hotspot

Use WiFi Hotspot to share your phone's internet connection with a PC or other device through Wi-Fi, using your phone as the Wi-Fi hotspot.

- From the Home screen, touch
   Applications → WiFi Hotspot.
- 2. Touch WiFi Hotspot to turn Wi-Fi Hotspot On or Off.
  - If you have Wi-Fi active, you are prompted to deactivate it before activating WiFi Hotspot.
- Follow the On your PC... instructions to connect a device to the Wi-Fi hotspot. (For more information, refer to "Connecting a Device via WiFi Hotspot" on page 84.)

## Configuring WiFi Hotspot

- From the WiFi Hotspot screen, touch
   Menu, then select Configure (WiFi Hotspot) for these options:
  - Network SSID: View and change the name of vour Wi-Fi hotspot.
  - Hide my device: When enabled, your mobile hotspot is not visible to other Wi-Fi devices during a scan. Other devices can still connect to your mobile hotspot, but will have to set up the connection manually with your Network SSID and Password
  - Security: Choose the security level for your Wi-Fi Hotspot.
  - Password: If you choose a security level that uses a password, enter the password. By default, the password is your mobile telephone number
  - Show password: Enable to make the Password field contents visible.
  - Show advanced options: Enable to access advanced options, including Broadcast channel, to specify the channel your device uses for Wi-Fi Hotspot.
- 2. Touch Save to save your settings.

#### Allowed Device List

Control which devices can connect to your WiFi Hotspot with the Allowed device list. After you add devices to the list, they can scan for your device and connect using your device's mobile hotspot name and password.

Note: Using your phone as a mobile hotspot consumes battery power and uses data service. While WiFi Hotspot is active, your phone's applications will use the WiFi Hotspot data service.

- From the WiFi Hotspot screen, touch
   Menu, then select Allowed device list.
- Touch Add, then enter the other device's MAC address.
- Touch Done to add the device to the Allowed devices list.

**Tip:** For information about connecting to your WiFi Hotspot, see "Connecting a Device via WiFi Hotspot" on page 84.

#### Advanced

Control the number of devices that can connect to your WiFi Hotspot and change the LAN settings, using the Advanced settings.

- From the WiFi Hotspot screen, touch Menu, then select Configure (WiFi Hotspot) for these options:
  - Timeout settings: Touch a period of time to wait before disabling portsble Wi-Fi hotspot if there is no connection available, then touch OK.
  - LAN settings: Change Local Settings and DHCP Settings to match any changes to your Wireless Provider's network. For more information, contact your Wireless Provider.

## **YouTube**

View and upload YouTube videos, right from your phone.

## **Section 8: Connections**

## Wi-Fi

Wi-Fi is a wireless networking technology that provides access to local area networks.

Wi-Fi communication requires access to an existing Wi-Fi network. Wi-Fi networks can be Open (unsecured), or Secured (requiring you to provide login credentials).

# Configuring Wi-Fi Settings

Configure your phone's Wi-Fi settings. For more information, see "Wi-Fi Settings" on

For more information, see "Wi-Fi Settings" on page 85.

# Turning Wi-Fi On or Off

Turn your phone's Wi-Fi service on or off. When you turn Wi-Fi service on, your phone automatically searches for nearby available Wi-Fi networks.

**Tip:** You can also turn Wi-Fi On or Off from **Apps** → **Settings**.

- From the Home screen, sweep your finger downward from the Status Bar to display Notifications.
- 2. Touch 🏩 , then touch Wi-Fi

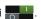

# Scanning and Connecting to a Wi-Fi Network

When you turn on Wi-Fi, your phone searches for available Wi-Fi connections, then displays them.

- From the Home screen, sweep your finger downward from the Status Bar to display Notifications.
- 2. Touch 🏩 , then touch Wi-Fi
- When your phone completes a scan, touch a Wi-Fi network to connect. If the Wi-Fi network is open, you automatically connect. If the Wi-Fi network is secured, enter the password at the prompt to connect.

# Adding a Wi-Fi Network Manually

- From the Home screen, sweep your finger downward from the Status Bar to display Notifications.
- 2. If Wi-Fi is not already on, touch 🔅, then touch Wi-Fi ...
- Touch Wi-Fi, and after a scan, touch Add Wi-Fi network. Enter these fields:
  - Network (SSID): Enter the name of the Wi-Fi network.

- Security: Select the type of security used by the Wi-Fi network.
- Password: If the network is secured, enter the password.
- Touch Show password if you want the password to display as you enter it.
- Touch Save to save the settings for future use.

## **Wi-Fi Direct**

Wi-Fi Direct is a standard that allows devices to connect to each other directly via Wi-Fi, without a Wi-Fi network or hotspot, and without having to set up the connection. This type of connection is commonly called peer-to-peer.

For example, your device can use Wi-Fi Direct to share photos, contacts and other content with other Wi-Fi Direct devices. Many of the apps on your device provide options for sharing via Wi-Fi Direct under **Menu**.

# Turning Wi-Fi Direct On or Off

- 2. Touch Wi-Fi to turn Wi-Fi On.
- Touch Wi-Fi Direct to turn Wi-Fi Direct On or Off.

## **Connecting to Wi-Fi Direct Devices**

- First, enable Wi-Fi Direct on your device.
   From the Home screen, touch Apps →
   Settings →
- 2. Touch Wi-Fi to turn Wi-Fi On.
- 3. Touch Wi-Fi Direct to turn Wi-Fi Direct On.
- Enable Wi-Fi Direct on the other device(s).
   Consult the other device's documentation for more information.
- On your device, touch Scan to scan for the other device(s).
- 6. In the Available devices list, touch a device in which to connect, or touch Multi-connect to connect to multiple devices (not all devices support multi-connect).
- **7.** Follow the prompts on both devices to complete the connection.

#### **Bluetooth**

**Note:** For Hearing Aid Compatibility Information, see page 115.

Bluetooth is a short-range wireless communications technology for exchanging information over a distance of about 30 feet. You don't need to line up the devices to send information with Bluetooth. If the devices are in range, you can exchange information between them, even if they are in different rooms.

# **Configuring Bluetooth Settings**

Configure your phone's Bluetooth settings. For more information, see "Bluetooth settings" on page 87.

Note: Bluetooth profiles are specifications for services supported by individual devices. For a list of profiles your phone supports, see "Turning Bluetooth On or Off" on page 87.

#### Turning Bluetooth On or Off

- From the Home screen, touch ## Apps → O Settings.
- 2. Touch Bluetooth on or Off.

Tip: You can also turn Bluetooth On or Off on Notifications. From almost any unlocked screen, sweep your finger down from the Status bar to display Notifications.

# Pairing with a Bluetooth Device

Search for a Bluetooth device and pair with it, to exchange information between your phone and the device.

After pairing, your phone and the target device will recognize each other and exchange information without a passcode or PIN.

Note: When paired, the Bluetooth paired icon displays in the Status Bar. If you receive a new request for pairing while paired with a Bluetooth headset, a new Bluetooth icon displays at the left of the Status bar and Notifications displays the pairing request.

- 2. Touch Bluetooth on.

- Activate the target device's discoverable, or visible, mode.
- 4. On your device, touch Scan.
- From the list of scanned devices, touch the target device, then follow the prompts to complete the pairing:
  - If the target device requires a PIN, enter a PIN for the target device and touch **OK**. When prompted, enter the PIN on the target device.
  - If the device allows automatic or smart pairing, your phone will attempt to pair with the phone automatically. Follow the prompts on your phone and the target device to complete the pairing.

#### **VPN**

You can use your phone's VPN (Virtual Private Network) feature to connect to VPNs.

# **Configuring VPN Settings**

Configure your phone's VPN settings. For more information, see "VPN" on page 89.

Note: You must set a screen unlock pattern, PIN, or password before setting up a VPN. If you have not yet enabled security, you'll be prompted to do so the first time you launch VPN settings.

#### Adding a VPN

- From the Home screen, touch Apps →
   Settings → More settings → VPN.
- Touch Add VPN network to set up a connection to a VPN. Available settings depend on the type of VPN.

# **Connecting to a Computer**

Connect your device to a computer to transfer data between your device and the computer. Use the USB cable that comes with your device, or use one of the pre-loaded apps on your device to connect wirelessly.

# **Transferring Data**

Connect your device to a computer, via USB cable, to transfer data as a Media device using MTP (Media Transfer Protocol), or as a Camera using PTP (Photo Transfer Protocol).

- Attach your phone to the computer with a USB data cable. Your phone recognizes the connection as the last connection method you used, and displays a connection alert in the Status bar and Notifications.
- From the Home screen, sweep your finger downward to display the status connection. The alert displays under the Ongoing heading.
- 3. Touch Connected as a media device.

- Select a connection method:
  - Media device (MTP): Transfer media files with Windows, or using Android file transfer on a Mac (see www.android.com/filetransfer).
  - Camera (PTP): Transfer photos using camera software, and transfer files to computers that do not support MTP.
- On your computer, choose a method for accessing your device. Available options depend on the programs installed on your computer.
- **6.** Transfer files to the memory card. When finished, disconnect the USB cable.

# **Nearby Devices**

This option allows you to share your media files with nearby devices using DLNA.

# **Turning File sharing On or Off**

- From the Home screen, touch Settings → More settings → Nearby devices.
- 2. Touch **File sharing** to enable or disable sharing.

## **Configuring File Sharing**

- 2. Under **Advanced**, touch options to control how content is shared from your device:
  - **Shared contents**: Choose the type of content to share, from **Videos**. **Photos**. or **Music**.
  - **Device name**: View or modify your device's name
  - Allowed devices list: View and manage devices allowed to connect to your device.
  - Download to: Choose a location to save downloaded content, from USB storage (phone memory) or SD card.
  - Not-allowed devices list: View and manage devices restricted from connecting to your device.
  - Upload from other devices: Choose how to handle incoming files from other devices, from Always accept, Always ask, or Always reject.

#### Kies via Wi-Fi

Manage content saved on your device via your desktop or mobile browser using Wi-Fi technology. The Kies via Wi-Fi setting connects your phone via Wi-Fi to the Kies application, which you can install on your computer.

For more information, visit: <a href="https://www.samsung.com/us/kies">www.samsung.com/us/kies</a>

Note: To sync your device to a PC, it is highly recommended that you install Samsung Kies, which is available at <a href="http://www.samsung.com/kies">http://www.samsung.com/kies</a> (for Windows/Mac).

Note: If you are a Windows XP user, ensure that you have Windows XP Service Pack 3 or higher installed on your computer. Also, ensure that you have Samsung Kies 2.0 or Windows Media Player 10 or higher installed on your computer.

# WiFi Hotspot

Use WiFi Hotspot to share your phone's internet connection with up to 8 PCs or other devices through Wi-Fi, using your phone as the mobile hotspot.

Note: WiFi Hotspot requires a subscription to WiFi Hotspot/Mobile Broadband Connect service. Contact your Wireless Provider for more information.

> Mobile Hotspot consumes battery power and uses data service. While the WiFi Hotspot is active, your phone's applications will use the WiFi Hotspot data allowance.

# **Configuring WiFi Hotspot Settings**

Configure your phone's WiFi Hotspot settings, including your phone's name and password, and set the visibility of your phone's Wi-Fi hotspot. For more information, see "Configuring WiFi Hotspot" on page 76.

# Turning WiFi Hotspot On or Off

Activate your phone's Mobile Hotspot application to allow other devices to use your phone's internet connection.

- 1. From the Home screen, touch

  - ## Applications → M WiFi Hotspot.
- 2. Touch WiFi Hotspot to turn Wi-Fi Hotspot On or Off.

# Connecting a Device via WiFi Hotspot

Use the other device's Wi-Fi control to connect to your device's WiFi Hotspot.

- 1. Turn on WiFi Hotspot on your phone. For more information, see "Turning WiFi Hotspot On or Off" on page 84.
- 2. Activate Wi-Fi on the device, using the device's Wi-Fi control.
- 3. Scan for Wi-Fi hotspots, and select your device from the list. To find your device's name, see "Configuring WiFi Hotspot" on page 76.
- **4.** At the prompt, enter your phone's WiFi Hotspot password. By default, the password is your phone's telephone number. For more information, see "Configuring WiFi Hotspot" on page 76.

# **Section 9: Settings**

# **Accessing Settings**

#### From the Home screen

■ Touch Apps → Settings. - or -

Touch **Menu**, then select **Settings**.

#### From Notifications

 Touch and drag downward from the top of the screen to display notifications, then touch

## Wi-Fi

Set up and manage your phone's connections to Wi-Fi networks.

For more information about using Wi-Fi, see "Wi-Fi" on page 78.

# Turning Wi-Fi On or Off

Turn your phone's Wi-Fi service on or off. When you turn Wi-Fi service on, your phone automatically searches for available Wi-Fi networks.

**Tip:** You can also turn Wi-Fi On or Off from Notifications.

- 2. Touch Wi-Fi to turn Wi-Fi On or Off.

## Wi-Fi Settings

Set up and manage wireless access points.

- From the Home screen, touch Apps →
   Settings → Wi-Fi.
- 2. Touch Menu → Advanced to configure:
  - Network notification: When enabled, your phone notifies you of Wi-Fi networks when you launch a high data-usage application.
  - Keep Wi-Fi on during sleep: Specify when to switch from Wi-Fi to mobile data for data communications, when the phone goes to sleep (backlight goes out and screen locks). This setting can affect your data usage, and the behavior of devices connected to your phone.
  - Check for Internet service: Automatically checks the Wi-Fi Internet service availability.
  - Wi-Fi timer: sets a starting and ending time for Wi-Fi service to stay turned on.
  - MAC address: Your phone's unique identifier, used when connecting to Wi-Fi (not configurable).
  - IP address: Your phone's IP (Internet Protocol) address (not configurable).

#### Wi-Fi Direct

Wi-Fi Direct allows devices to connect to each other directly via Wi-Fi, without a Wi-Fi network or hotspot, and without having to set up the connection. For example, your phone can use Wi-Fi Direct to share photos, contacts and other content with other Wi-Fi Direct devices. For more information, refer to "Wi-Fi Direct" on page 79.

# **Turning Wi-Fi Direct On or Off**

- From the Home screen, touch #Apps → Settings.
- 2. Touch Wi-Fi to turn Wi-Fi On.
- Touch Wi-Fi Direct to turn Wi-Fi Direct On or Off.

## **Configuring Wi-Fi Direct**

- First, enable Wi-Fi Direct on your device.
   From the Home screen, touch ## Apps →
   Settings →
- 2. Touch Wi-Fi to turn Wi-Fi On.
- 3. Touch Wi-Fi Direct to turn Wi-Fi Direct On.
- Enable Wi-Fi Direct on the other device(s).
   Consult the other device's documentation for more information.
- On your device, touch Scan to scan for the other device(s).

- 6. In the Available devices list, touch a device in which to connect, or touch Multi-connect to connect to multiple devices (not all devices support multi-connect).
- **7.** Follow the prompts on both devices to complete the connection.

# **4G** settings

Manage your device's connection to 4G WiMAX network services.

**Tip:** You can also turn 4G On or Off from Notifications.

- From the Home screen, touch Apps →
   Settings.
- Touch 4G settings to turn 4G On or Off. 4G settings must be On to configure settings.
- Touch 4G settings to configure these options:
  - Network notification: When enabled, your device notifies you when a 4G network is available
  - 4G networks: Touch a network to view details.
  - Scan now: Search for available networks.

#### **Bluetooth**

Use Bluetooth to transfer information between your device and other Bluetooth devices.

# **Turning Bluetooth On or Off**

- From the Home screen, touch ## Apps → O Settings.
- 2. Touch Bluetooth on or Off.

**Tip:** You can also turn Bluetooth On or Off at Notifications.

# Bluetooth settings

Pair with other Bluetooth devices, manage your Bluetooth connections, and control your device's visibility to other devices.

**Note:** Bluetooth must be turned On to access Bluetooth settings.

- From the Home screen, touch Apps →
   Settings → Bluetooth.
- 2. Touch a setting to configure Bluetooth:
  - Touch to turn Bluetooth On or Off.
  - Touch your phone's name to control its visibility to other devices' Bluetooth searches. Available when Bluetooth is turned On.

 Touch Scan to search for visible Bluetooth devices. After searching, touch a device to pair with it. For more information, see "Pairing with a Bluetooth Device" on page 80.

# **Data usage**

Control your device's connection to mobile data service, and monitor your data usage.

# **Turning Mobile data On or Off**

- From the Home screen, touch Apps →
   Settings → Data usage.
- Touch Mobile data to turn mobile data On or Off.

# Setting a mobile data limit

Set a mobile data limit, to have your phone automatically disable the mobile data connection when the limit is reached. You can set a warning threshold, to have your device alert you when data usage nears your set limit.

Warning! Data usage displayed/measured by your phone may differ from your carrier's measured data usage and is not guaranteed as the actual usage measured by your carrier. Please check with your carrier for actual data usage.

From the Home screen, touch ## Apps →
 Settings → Data usage.

- Touch Limit mobile data usage to enable the limit.
- Touch Alert me about data usage to receive an alert when you reach configured dates or limits.
- Touch the Data usage cycle drop-down and select a date.
- **5.** Configure the limit by touching and dragging the limit line on the graph.

# Viewing data usage by app or process

- From the Home screen, touch Apps →
   Settings → Data usage.
- Touch the Data usage cycle drop-down and select a date.
- Scroll down the page to see the processes or apps using mobile data service. Touch a process or app to see data usage for the process or app, and to configure specific settings.

# More Wireless and network **Settings**

## Airplane mode

When airplane mode is enabled, all your phone's wireless connections are disabled, and you cannot make or receive calls or messages or connect to networks. While in airplane mode, you can use other features of your phone, such as playing music, watching videos, or other applications.

- From the Home screen, touch Apps →
   Settings → More settings.
- 2. Touch Airplane mode to enable or disable airplane mode.

Note: Airplane mode can also be controlled from Device options when you press and hold the Power/Lock Key.

#### Mobile networks

Set options for using Mobile Data service, if subscribed to a data plan, or use Connections optimizer to manage connections to Wi-Fi networks.

**Important!** Depending on your service plan, changes you make to mobile networks

Important! settings may incur extra charges.

Consult Virgin Mobile for more information.

- 2. Set these options:
  - Mobile data: Enable or disable your phone's connection to the mobile data network.
  - Connections optimizer: When enabled, Connections optimizer helps you manage your data connection experience by automatically connecting to "remembered" Wi-Fi networks Remembered Wi-Fi networks are those you have connected to previously and saved.

#### **VPN**

Set up and manage Virtual Private Networks (VPNs). For more information about using VPNs, see "VPN" on page 81.

# **Adding a VPN**

- Touch Add VPN network to set up a connection to a VPN. Available settings depend on the type of VPN.

Note: You must enable at least Pattern security before setting up a VPN. If you have not yet enabled security, you'll be prompted to do so the first time you launch VPN settings.

# **Nearby Devices**

This setting allows data exchange when you touch your device with another compatible device.

For more information, refer to "Configuring File Sharing" on page 82.

- 2. Touch **File sharing** to enable or disable sharing.

### Kies via Wi-Fi

Kies via Wi-Fi makes it easy to manage content saved on your device via your desktop or mobile browser using Wi-Fi technology.

Using Kies via Wi-Fi requires the Samsung Kies application on your computer. For more information, visit:

#### www. samsung.com/us/kies

Your device, and the computer with the Kies application, must be connected to the same Wi-Fi network.

For more information, refer to "Kies via Wi-Fi" on page 83.

- From your computer, launch the Samsung Kies application, and connect to a Wi-Fi network.
- On your device, connect to the same Wi-Fi network.
- From the Home screen touch Apps → Apps → More settings → Kies via Wi-Fi.

### **Home Screen Mode**

Home screen mode allows you to set your display to the conventional, Basic mode layout or provide an easier user experience for the first-time smartphone users using Easy mode.

- From the Home screen, touch Apps →
   Settings → Home screen mode.
- 2. Touch one of the following:
  - Basic mode: provides conventional layout for the apps and widgets on your home screens.
  - Easy mode: provides an easy-to-use, user experience for first-time smartphone users on the home screens
- Touch Apply.

## **Blocking Mode**

When Blocking mode is enabled, notifications for selected features are disabled. Only incoming call notifications are received for people listed on the allowed list.

- From the Home screen, touch Apps →
   Settings.
- 2. Touch to turn Blocking mode On or Off.
- Touch the check box next to each feature to enable. Choose: Disable incoming calls, Disable notifications, Disable alarm and timer. Disable LED indicator.
- Deselect Always to configure the From and To time fields.
- 6. Touch Allowed contacts to assign contacts exempted from these rules. Choose: None, All contacts, Favorites, or Custom. Allowed contacts display in the Allowed contact list.

# **Sound settings**

#### Volume

Set the system volume level, and set default volume for call ringtones, notifications, and media playback.

**Note:** You can also set System volume from the Home screen by pressing the **Volume Key**.

- From the Home screen, touch Apps →
   Settings → Sound → Volume.
- 2. Touch and drag the sliders for:
  - Music, video, games, and other media: Set the default volume level for audio playback. You can also adjust volume from this default inside the apps.
  - **Ringtone**: Set the volume for incoming call ringtones.
  - Notifications: Set the volume for notifications, such as new messages and event reminders.
  - System: Set the volume for all other system sounds, such as keytones played for screen touches. You can control whether tones play for screen touches with other sound settings.
- 3. Touch **0K** to save your settings.

## Vibration intensity

Set the level for vibration to accompany ringtones and notifications.

- From the Home screen, touch Apps →
   Settings → Sound → Vibration intensity.
- 2. Touch and drag the sliders for:
  - Incoming call: Set the vibration level for incoming call ringtones.
  - Notification: Set the vibration level for notifications, such as new messages and event reminders
  - Haptic feedback: Set the level of vibrations to accompany screen touches.
- 3. Touch **OK** to save your settings.

# **Device ringtone**

Choose a ringtone for incoming calls.

- From the Home screen, touch ## Apps →
   Settings → Sound → Device ringtone.
- Touch a ringtone to select it. As you touch ringtones, a sample plays, unless you have a Silent mode enabled.
  - or -

Touch **Add** to add a ringtone from Google Play Music or the Music Player.

3. Touch **OK** to save your settings.

Tip: You can also set songs as ringtones for all calls, or for a selected contact. For more information, see "Setting a Song as a Ringtone or Alarm Tone" on page 68.

#### **Device Vibration**

Choose a vibration pattern to use when vibration is enabled.

- From the Home screen, touch #Apps → Settings → Sound → Device Vibration.
- **2.** Touch a pattern to select it. As you touch patterns, a sample plays.
- Touch Create to create a Device Vibration pattern.

#### **Device Notifications**

Choose a default sound to play for notifications, such as for new messages and event reminders.

- 2. Touch a sound to select it. As you touch sounds, a sample plays.
- 3. Touch **OK** to save the settings.

Tip: You can also set songs as ringtones. For more information, refer to "Setting a Song as a Ringtone or Alarm Tone" on page 68.

# Vibration when ringing

When enabled, vibration and rings at the same time.

■ From the Home screen, touch ## Apps → Sound → Vibrate when ringing to turn vibration On or Off.

## **Keytones**

Keytones are sounds that play when you touch keys on the Phone keypad.

- From the Home screen, touch ## Apps → O Settings → Sound.
- Touch Keytones to turn key sounds On or Off.

#### **Touch sounds**

Touch sounds play when you touch items on the screen, such as when making a selection.

- From the Home screen, touch ## Apps → O Settings → Sound.
- Touch Touch sounds to turn sounds On or Off.

#### Screen lock sound

Screen lock sound plays when you lock or unlock the screen.

- From the Home screen, touch Apps →
   Settings → Sound.
- Touch Screen lock sound to turn sounds On or Off.

## Haptic feedback

When turned On, the phone vibrates to indicate screen touches and other interactions.

- Touch Haptic feedback to turn touch vibrations On or Off.
   In this mode the device vibrates automatically when applications download. Some applications do not support this feature.

# **Display Settings**

Change various display settings in this menu.

From the Home screen, touch ## Apps → Osettings → Display.

The following options display:

- Wallpaper: sets the Wallpaper for the Home screen, Lock screen, or both.
- LED indicator: turns on LED lights to indicate charging, low battery, incoming notifications, and voice recording. The light turns on by default unless you turn them off.
- Screen mode: Sets the display to the conventional layout of Basic mode or provides an easier user experience for the first-time smartphone users using Easy mode.

- Brightness: configures the LCD Brightness levels. Touch Automatic brightness and the phone self-adjusts, or drag the slider to manual adjust and tap OK.
- Auto-rotate screen: automatically switches the display orientation when you rotate the phone.
- Screen timeout: Sets the length of delay between the last key press or screen touch and the automatic screen timeout (dim and lock).
- Font style: sets the style of the displayed font.
   Touch Get fonts online to choose for a wider selection.
- Font size: select the size of the displayed font.
- Touch key light duration: adjusts the delay before the Touch key light automatically turns off.
- Display battery percentage: displays the battery percentage next to the battery charge icon at the top of the display.
- Auto-adjust screen tone: Saves power by adjusting the screens tone by analyzing images.

## Wallpaper

Customize the background of the Home and Lock screens.

- From the Home screen, touch Apps →
   Settings → Display → Wallpaper.
- Select a screen, from Home screen, Lock screen, or Home and lock screens.
- Choose a source (options depend on the screen):
  - Gallery: Select a picture stored on your phone or on an optional installed memory card. Touch a picture, use the crop tool to resize it, if desired. Touch **Done** to set the picture as wallpaper.
  - ID wallpapers: Choose a wallpaper from your downloaded ID pack(s).
  - Live wallpapers: Select a pre-loaded moving wallpaper.
  - Wallpapers: Select a pre-loaded wallpaper.

**Note:** You can also set Wallpaper by touching and holding on the Home screen.

#### **LED Indicator**

The LED indicator on the front of the phone displays when the phone is locked, to notify you of status changes and events. Use LED indicator settings to configure how the LED functions.

- From the Home screen, touch ## Apps →
   Settings → Display → LED Indicator.
- 2. Select options:
  - Charging: When enabled, the LED glows red when the phone is connected to a charger and charging, and blinks red when the phone is connected to a charger and there is a problem with charging. When enabled, the LED glows green when the phone is connected to a charger and the battery is fully charged.
  - Low battery: When enabled, the LED blinks red when battery power is low and the phone is not connected to charger.
  - Notifications: When enabled, the LED lights up when you have missed calls, messages, or application events. The LED displays only when the screen is off.
  - Voice recording: When enabled, the blue LED lights up when recording voice while the screen is off.

#### Screen mode

Screen mode sets the display to the conventional layout of Basic mode or provides an easier user experience for the first-time smartphone users using Easy mode.

- From the Home screen, touch Apps →
   Settings → Display.
- 2. Touch Screen mode and select a mode, then touch Save.

# **Brightness**

Set the default screen brightness.

- From the Home screen, touch ## Apps →
   Settings → Display → Brightness.
- Touch and drag the slider to set the brightness, or touch Automatic brightness to allow the phone to adjust brightness in response to light conditions.

- or -

Touch **Automatic brightness** to disable it, and then touch **Brightness level** and use the slider to manually adjust the brightness.

3. Touch **OK** to save the setting.

#### Auto-rotate screen

When enabled, the screen's orientation automatically changes when you rotate the phone.

- Touch Auto-rotate screen to turn the feature On or Off.

**Tip:** You can also set Auto rotate from Notifications with the Screen rotation setting.

### Screen timeout

Set the length of delay between the last key press or screen touch and the automatic screen timeout (dim and lock).

- From the Home screen, touch ## Apps →
   Settings → Display → Screen timeout.
- 2. Touch a setting to select it.

## Font style

Set the font for screen displays.

- From the Home screen, touch ## Apps →
   Settings → Display → Font style.
- Select a font, or touch Get fonts online to browse and download a new font.

#### Font size

Set the font size for screen displays.

- From the Home screen, touch Apps →
   Settings → Display → Font size.
- 2. Select a font size.

# Key backlight duration

Set the length of time the Menu and Back keys remain lit after you touch them.

- From the Home screen, touch #Apps → Settings → Display → Touch key light duration.
- Choose a time period, or select Always off, or Always on.

## Display battery percentage

When On, the battery's charge level displays in the Status bar next to the Battery icon.

- From the Home screen, touch Apps → Settings → Display.
- Touch Display battery percentage to turn the setting On or Off.

## Auto adjust screen tone

- From the Home screen, touch #Apps → Settings → Display.
- 2. Touch Auto adjust screen tone.

# Storage

Manage the use of memory resources in your phone's Device memory, and on an installed memory card.

**Note:** This is a view-only setting and is not configurable.

# **Device memory**

View usage for your phone's internal memory.

- From the Home screen, touch Apps →
   Settings → Storage.
- Under Device memory, view memory usage for various categories. Touch a category for more information.

# **USB** storage

- From the Home screen, touch Apps → Settings → Storage.
- View USB storage as well as space for applications, pictures, videos, music, ringtones, and other types of files.

## Format USB Storage

This option erases all the data stored to the devices USB, such as music and photos.

- From the Home screen, touch #Apps → Settings → Storage.
- Touch Format USB storage to erase all data from the device's USB storage such as music and photos.

#### SD card

- From the Home screen, touch #Apps → Settings → Storage.
- Under SD card, view memory usage for various categories. Touch a category for more information.
- Touch Mount SD card after inserting an SD card. For more information, refer to "Installing a Memory Card" on page 11.
- Touch Unmount SD card to prepare the memory card for safe removal or formatting. For more information, see "Removing a Memory Card" on page 11.
- Touch Format SD card to permanently remove all content from an installed memory card.

# **Power saving mode**

Configure settings to conserve battery power.

- From the Home screen, touch Apps →
   Settings → Power saving.
- Touch Power saving to turn the setting On or Off. The setting must be On to configure options.
- **3.** Touch **Power saving** to configure options. Touch an option to turn it On or Off.
  - CPU power saving: When On, the phone's maximum performance is limited. This does not affect normal usage, such as browsing and video playback.
  - Screen power saving: When On, the screen uses reduced frame refresh rate and lower brightness.
  - Background color: When On, changes the background color to save power when using the Internet.
  - Turn off haptic feedback: When On, no vibration plays when you touch the screen.
  - Learn about power saving mode: View details about Power saving options.

# **Battery**

See what's using battery power.

- From the Home screen, touch Apps →
   Settings → Battery.
- 2. View battery usage for applications and services currently running.
- **3.** Touch an item for more information, or to configure options for managing power use.

# **Application Manager**

You can download and install applications from the Google Play™ Store, or create applications using the Android SDK and install them on your phone. Use Application manager to manage applications on your phone.

Warning! Because this device can be configured with system software not provided by or supported by Google or any other company, end-users operate these devices at their own risk

- From the Home screen, touch Apps →
   Settings → Application manager.
- 2. Touch **DOWNLOADED**, **RUNNING**, or **ALL** to view the status of applications and services. Touch an app or service for more information, and for app options, such as stopping or uninstalling.

#### Location services

Location services control your device's use of GPS signals. Some apps may require one or more location services be turned On for full app functionality.

GPS signals may be affected by your surroundings, including:

- Buildings
- Tunnels or underground structures
- Weather conditions
- · High-voltage or electromagnetic fields
- Tinted windows

#### Use wireless networks

Enable or disable location service from your provider's wireless network.

Important! By selecting Use wireless networks, you are allowing Google's location service to collect anonymous location data. Some data may be stored on your device. Collection may occur even when no apps are running.

- From the Home screen, touch Apps →
   Settings → Location Services.
- Touch Use wireless networks to enable or disable the service.

#### Use GPS satellites

Enable or disable location service from GPS satellites.

- From the Home screen, touch ## Apps →
   Settings → Location Services.
- Touch Use GPS satellites to enable or disable the service.

# **Location and Google search**

When enabled, Google uses your location data for improved search results and other services.

- From the Home screen, touch Apps →
   Settings → Location Services.
- Touch Location and Google search to enable or disable the service.

## Lock screen

#### Screen lock

Choose settings for unlocking your phone.

For more information about using the lock and unlock features, see "Securing Your Phone" on page 10.

## 2. Touch Screen lock for settings:

- Swipe: When enabled, you unlock the phone by swiping your finger across the screen. This is the default screen lock, and offers no security, but you can set special lock screen options; see "Lock screen options" on page 100.
- Motion: When enabled, you tilt the screen forward to unlock it.
- **Face unlock**: Detects when the front camera sees your face and unlocks the phone.
- Pattern: When enabled, you draw a pattern, which you create, on the screen to unlock the phone. Touch the option, then follow the prompts to create or change your screen unlock pattern.
- PIN: When enabled, you enter a numeric PIN (Personal Identification Number), which you create, to unlock the phone.
- Password: When enabled, you enter an alphanumeric password, which you create, to unlock the phone.
- **None**: Disable all custom screen lock settings, to use the default swipe unlock screen.

## Lock screen options

When the Screen lock is set to Swipe or Motion, set options for unlocking the screen.

- From the Home screen, touch Apps → Settings → Lock screen → Lock screen options.
- Tap With swipe lock to activate the Lock screen options and configure these options:
  - Shortcuts: Touch to control display of app shortcuts at the bottom of the lock screen. Touch Shortcuts to assign application shortcuts to the display. Touch and drag a shortcut to a new position, or to the trash can to remove it, and touch + to select a new shortcut.
  - Information ticker: Sets the news and stock information ticker so it displays across the bottom of the Lock screen. Touch beside Information ticker to turn the setting On or Off.
  - Clock: Touch the check box to control display of a digital clock on the lock screen.
  - Dual clock: Touch beside Dual clock to turn it On or Off. Tap Dual clock, then tap Set home city to select the city where this phone is used.

- Weather: Touch to control display of current local weather conditions on the lock screen. Touch Weather to configure options.
- Help text: Touch the check box to control display of tips as you use the lock screen.
- Camera quick access: Provides quick access to the camera function from the Lock screen.

  When enabled, touch and hold the lock screen while rotating the device to the landscape position then release the screen. Touch beside Camera quick access to turn the setting On or Off.

# Security

# **Encryption**

As a security measure, you can encrypt the contents of your phone or an installed memory card, and require a password each time you turn on the phone or access the memory card.

Encryption may take an hour or more to complete. Start with a charged battery, and attach the charger until encryption is complete. Loss of power or other interruption may cause the loss of some or all data.

## **Encrypt device**

As a security measure, you can encrypt the contents of your device and require a password to access the contents each time you turn it on.

- From the Home screen, touch Apps → Settings → Security.
- Touch Encrypt device to start encryption.
   Follow the prompts to complete encryption.

#### **Encrypt SD card**

As a security measure, you can encrypt the contents of an installed SD card, and require a password each time you access the card.

From the Home screen, touch ## Apps →
 Settings → Security.

Touch Encrypt external SD card to start encryption. Follow the prompts to complete encryption.

#### **Passwords**

When enabled, password characters display briefly as you enter them.

- Press the Power/Lock Key.
  - or –

From the Home screen, touch ## Apps →
Settings → Lock screen → Screen lock,
and select a lock method.

Tip: When the phone is locked, the Emergency call feature is available on the lock screen, to allow you to make emergency calls even while the phone is locked.

#### **Device administrators**

View or disable device administrators. Some applications, such as Corporate email, may require you allow access to your device by device administrators in certain circumstances, such as if your phone is lost or stolen.

Some features a device administrator might control include:

- Setting the number of failed password attempts before the phone is restored to factory settings
- Automatically locking the phone.
- Restoring factory settings on the phone.

#### **Device administrators**

View, add or remove device administrators.

- From the Home screen, touch Apps →
   Settings → Security.
- 2. Touch Device administrators.

#### Unknown sources

When enabled, you can install applications from sources other than Google Play $^{\circledR}$ .

- From the Home screen, touch #Apps → Settings → Security.
- Touch Unknown sources to enable or disable the option.

Warning! Because this device can be configured with system software not provided by or supported by Google or any other company, end-users operate these devices at their own risk.

# Credential storage Trusted credentials

You can install credentials from an installed memory card, and use the Credential storage settings to allow applications to access the secure certificates and other credentials.

#### **Trusted credentials**

- 1. From the Home screen, touch ## Apps →
- Settings → Security.
- Touch Trusted credentials to view certificates you've installed.

# Install from device storage

Install encrypted certificates from an installed memory card.

**Note:** You must have installed a memory card containing encrypted certificates to use this feature.

From the Home screen, touch ### Apps →
 Settings → Security.

Touch Install from device storage, then choose a certificate and follow the prompts to install.

#### Clear credentials

Clear stored credentials and reset the password.

**Note:** This setting is only available if you have installed certificates.

- 2. Follow the prompts to clear stored credentials and reset the password.

# **Language and input**

# Language

Set the language used by your phone's screens.

- From the Home screen, touch ## Apps →
   Settings → Language and input →
   Language.
- 2. Select a language from the list.

# Keyboards and input methods

Configure text entry options to your preferences.

#### Default

Choose the default method for entering text. If you install other text entry apps, you can set them as default here.

- Touch an input method.

# **Google voice typing settings**

Configure Google voice input settings. When you enable Google voice in Settings, it is available for text entry when you touch a text field to enter text.

For more information, see "Using Google Voice Typing" on page 27.

- From the Home screen, touch #Apps →
   Settings → Language and input.
- 2. Touch Google voice typing to enable it.
- 3. Touch beside Google voice typing to configure options:
  - Choose input languages: Select languages for Google voice typing. Select Automatic to use the Default language exclusively, or choose other language(s).

- Block offensive words: When enabled, words many people find offensive are not shown in results of Google voice searches. Offensive words are replaced in results with a placeholder (####f).
- **Download offline speech recognition**: When enabled, you can use voice input.

# Samsung keypad

Configure Samsung keypad settings.

For more information, see "Using Samsung Keypad" on page 26.

- From the Home screen, touch ## Apps →
   Settings → Language and input.
- 2. Samsung keypad is enabled by default. Touch to configure options:
  - Portrait keyboard types: Choose the default keypad when the screen is in portrait mode, from Qwerty or 3x4 keyboard (similar to a phone keypad).
  - Input languages: Select languages for the Samsung keyboard.

Tip: When you have more than one language selected, you can slide your finger on the space bar while entering text to switch languages.

- Predictive text: Touch to enable predictive text, so predictive text will suggest words matching your text entries and optionally, complete common words automatically. Touch Predictive text to configure options:
- Continuous input: Enter text by sliding your finger across the keyboard. This feature is optimized for the QWERTY keyboard.
- Handwriting: When enabled, converts onscreen handwriting to text.

#### Advanced:

- Auto capitalization: Automatically capitalizes the first letter of the first word in each sentence.
- Auto-punctuate: When enabled, a period and space are automatically entered to end a sentence, when you tap the space bar twice.
- Character preview: When enabled, characters available on the key you touch display briefly as you enter text.
- Key-tap vibration: When enabled, a vibration plays for your key touches.
- Key-tap sound: When enabled, a sound plays for your key touches.
- **Tutorial**: View help for using predictive text.
- Reset settings: Touch to reset Samsung keyboard settings to the defaults, except for My word list and the Auto substitution list.

#### **Swype**

- From the Home screen, touch Apps →
   Settings → Language and input.
- Touch next to Swype to display a selectable list of Swype information and tutorials

#### Voice recognition

Choose a voice recognition engine for your device's recognition features.

- From the Home screen, touch Apps →
   Settings → Language and input.
- Touch Voice recognizer, then select the desired voice recognition function to enable it:
  - Google voice recognition.
  - · Samsung powered by Vlingo voice recognition.

#### Voice Search

- - → Voice Search.
- 2. Set options:
  - Language: Choose a language for voice searching.
  - Speech output: Always use speech output, or only when using Hands-free functions.
  - Block offensive words: When enabled, words many people find offensive are not shown in results of Google voice searches. Offensive words are replaced in results with a placeholder (####).
  - Hotword detection: When selected, say Google to launch voice search.
  - Download offline speech recognition: Enables voice input while offline.

#### Text-to-speech output

Text-to-speech (TTS) provides audible readout of text, for example, the contents of text messages, and the Caller ID for incoming calls.

- From the Home screen, touch Apps →
   Settings → Language and input → Text-to-speech output.
- Touch next to Google Text-to-speech to configure:
  - Language: Sets a specific language for voice output.
  - **Settings for Google Text-to-speech**: Access the Open Source License menu.
  - Install voice data: Installs voice data required for speech synthesis.
- 3. Touch Samsung TTS,
- 4. Touch a setting to configure:

#### General

- Speech rate: Choose a rate at which text readouts are spoken.
- Listen to an example: Play a sample of speech synthesis.
- Driving mode: When enabled, incoming calls and new notifications are read out automatically.
   Touch to enable. Touch Driving mode to choose items for readout when Driving mode is enabled.

- Touch next to Samsung TTS to configure:
  - Language: Sets a specific language for voice output.
  - Settings for Samsung TTS:
    - General settings: Includes Open source licenses, Voice effects, and Installed languages.

### Pointer speed

Customize the response of your screen swipes.

- Touch and drag along the scale to set the pointer speed.

## **Backup and reset**

Set options for backing up your information and resetting your device.

### Back up my data

When enabled, app data, Wi-Fi passwords, and other phone settings are backed up to Google servers.

- From the Home screen, touch ## Apps →
   Settings → Backup and reset.
- 2. Touch **Back up my data** to enable or disable back-up.

#### **Back account**

Sign in to a Google account to use for backing up settings.

- From the Home screen, touch #Apps →
   Settings → Backup and reset.
- Touch Backup account, then follow the prompts to sign in to a Google account.

#### **Automatic restore**

Use Automatic restore to have previous application settings and data automatically update from the backup when you reinstall the application.

- From the Home screen, touch Apps →
   Settings → Backup and reset.
- Touch Automatic restore to enable or disable the setting.

### Factory data reset

Use Factory data reset to return all settings to the defaults, and remove all data from the phone.

- From the Home screen, touch ## Apps →
   Settings → Backup and reset.
- Touch Factory data reset, then follow the prompts.

Important! Settings and data erased in a Factory data reset cannot be recovered. To save your settings, use Back up my data settings before a reset.

#### **Accounts**

Your device provides the ability to synchronize data from a variety of different sources or sites.

These accounts can range from Google, a Corporate Microsoft Exchange Email Server, and other social sites. Corporate and Google accounts provide the ability to synchronize Calendar events and Contacts.

For more information, refer to "Accounts" on page 28.

#### Adding an account

- From the Home screen, touch Apps →
   Settings.
- Touch •• Add account, then follow the prompts to enter your credentials and set up the account.

**Tip:** For more information about adding accounts, see "Setting Up Your Accounts" on page 28.

#### Removing an account

Important! Removing an account also deletes all of its messages, contacts and other data from the phone.

- From the Home screen, touch ## Apps →
   Settings.
- 2. Touch an account to display its settings.
- Touch Remove account, then follow the prompts to remove the account and delete all its messages, contacts and other data.

## **Motion Settings**

This feature allows you to assign specific functions to certain phone actions that are detected by both the accelerometer and gyroscope.

- From the Home screen, touch #Apps → OSettings.
- 2. Touch beside Motion to turn Motion On or Off.
- 3. Touch Motion to configure:
  - Direct call: When enabled, lift the phone to your ear to call a contact displayed in Messaging, Contacts, or from the Call Log screen.
  - Double tap to top: When enabled, a double tap on the top of the phone displays the top of the list.

- Tilt to zoom: Once enabled, you must be on a screen where content can be zoomed. In a single motion, touch and hold two points on the display then tilt the device back and forth to zoom in or out.
- Pan to move icon: When enabled, touch and hold the screen, then move the phone sidetoside to move a highlighted icon to a new location on the Home screen.
- Pan to browse images: When enabled, move the phone in a panning motion while viewing an image to move the focus around in the image.
- Shake to update: When enabled, shake the phone to cause Bluetooth or Wi-Fi screens to scan for devices.
- Turn over to mute/pause: Once enabled, mute incoming calls and any playing sounds by turning the device over display down on a surface. This is the opposite of the pickup to be notified gesture.
- Touch Learn about hand motions to view details about hand motions.

### Sensitivity Settings and Tutorial

#### Calibrate the device

- From the Home screen, touch #Apps → Settings.
- 2. Touch beside Motion to turn Motion On or Off.
- Touch Sensitivity settings, then select Gyroscope calibration to calibrate motion using the gyroscope.
- Place the device on a flat surface, then touch Gyroscope calibration → Calibrate.
- Touch Learn about motions to view details about hand motions.

## **Accessory Settings**

Configure your phone's behavior when it is connected to an optional accessory (not included).

- From the Home screen, touch Apps → Accessory.
- 2. Configure settings:
  - Dock sound: When enabled, a sound plays when you insert and remove the phone from the dock.
  - Audio output mode: When enabled, audio plays through the dock speakers when the phone is docked.

- Desk home screen display: When enabled, displays a special screen when the phone is docked.
- Audio output: When enabled, sets the Audio output to Stereo or Surround.
- Audio applications: When enabled, connecting earphones enables audio applications in the quick panel.

#### **Date and time**

By default, your phone receives date and time information from the wireless network. When you are outside network coverage, you may want to set date and time information manually using the Date & time settings.

- From the Home screen, touch #Apps → Osettings → Date and time.
- 2. Touch a setting to configure:
  - Automatic date and time: When enabled, the phone takes date and time updates from the wireless network.
  - **Set date**: Enter the current date (only available when Automatic date and time is disabled).
  - Set time: Enter the current time (only available when the Automatic setting is disabled).
  - Automatic time zone: When enabled, the phone takes the time zone from the wireless network.
  - Select time zone: Choose your local time zone (only available when the Automatic setting is disabled).
  - **Use 24-hour format**: Set the format for time displays.
  - Select date format: Set the format for date displays.
  - Select date format: Set the format for date displays.

### **Accessibility**

Your phone offers features to make using the phone easier for those with certain physical disabilities. Use the Accessibility settings to activate these services.

#### **System Options**

- From the Home screen, touch ## Apps → Settings → Accessibility.
- Touch the check box next to these options to enable them:
  - Auto-rotate screen: automatically rotates the screen from landscape to portrait when you rotate the phone.
  - Screen timeout: sets the length of delay between the last key press or screen touch and the automatic Screen timeout (dim and lock).
  - Speak passwords: activates the read out of password information.
  - Answering/ending calls: to manage call answering/ending settings.
  - Accessibility shortcut: provides quick access to accessibility settings from the Device options menu.

#### **TalkBack**

Enable or disable text readout of menu options, application titles, contacts, and other items when scrolling and making selections.

- From the Home screen, touch #Apps → Settings → Accessibility.
- Touch TalkBack.
- 3. Touch TalkBack on or Off.
- **4.** Touch **Settings** and configure and touch the options to configure.

### Vision Settings

- From the Home screen, touch ## Apps →
   Settings → Accessibility.
- 2. Touch Font size and select a size.
- Touch Negative colors the reverse the colors of the screen.
- Touch Text-to-speech output to configure speech settings for the TTS engine, and general speech settings.
- Touch Enhance web accessibility and follow the prompts to install scripts from Google that mae the Web content more accessible.

#### **Hearing Settings**

Deliver sound as mono to support listening with one earphone, or turn off all sounds including the voice portion of calls.

- From the Home screen, touch #Apps → Settings → Accessibility.
- Touch Mono audio to enable or disable the service.
- Touch Turn off all sounds to enable or disable the service.

#### **Mobility Settings**

Set the length of time the phone considers a screen touch before interpreting a touch as touch-and-hold.

- From the Home screen, touch ## Apps → O Settings → Accessibility.
- **2.** Touch **Tap and hold delay** and select a length.

### **Developer options**

Set options for use when developing applications for devices.

- From the Home screen, touch ## Apps →
   Settings → Developer options.
- 2. Touch **Developer options** to turn Developer options On or Off.
- Touch **OK** at the prompt and read the aution statement.

This activates the options.

Caution! These settings are intended for development use only. They can cause errors to occur on your device and with the applications on it.

- Touch Desktop backup password to set a password for protecting full desktop backups.
- **5.** Touch **Stay awake** so the screen does not go into sleep mode while charging.
- Touch Protect SD card to require
   permission before accessing data on your
   SD card.

#### Debugging

When enabled, connecting your device to a computer with a USB data cable launches debugging mode.

Caution! These settings are intended for development use only. They can cause errors to occur on your device and with the applications on it.

- Touch USB debugging to enable or disable the setting.
- Touch Allow mock locations to enable or disable when developing location-based applications.
- Touch Select app to be debugged to select an application to debug.
- Touch Wait for debugger to open the selected application when the debugger attaches.

#### **Input Settings**

Set options for user interface behavior.

- 2. Touch options to enable or disable them:
  - **Show touches**: When enabled, screen touches display visual feedback on the screen.
  - **Show pointer location**: When enabled, the pointer location displays on a screen overlay.

### **Drawing Settings**

Configures drawing options for the Graphic Processing Unit (GPU).

- - Show layout boundaries: Displays clip bounds, margins, and more.
  - Show GPU view updates: Flashes the view inside a window when drawn with GPU.
  - Show screen updates: Areas of the screen flash as they update.
  - **Window animation scale**: Configures the scale for animation (ranges from off to 10x).
  - Transition animation scale: Configures the scale for transitioning when using animation (ranges from off to 10x).

- Animator duration scale: Configures the scale for duration when using animation (ranges from off to 10x).
- Disable hardware overlays: Assigns the work of rendering to the GPU.
- Force GPU rendering: Allows the use of 2D hardware accelerations in applications.

### **Monitoring Settings**

Set options for user interface behavior.

- 2. Touch options to enable or disable:
  - Strict mode: When enabled, the screen flashes while applications perform long operations.
  - **Show CPU usage**: When enabled, CPU usage displays on a screen overlay.
  - GPU rendering profile: When enabled, uses 2d hardware acceleration in applications.
  - Enable traces: When enabled, captures traces of system activity and other information.

#### **Apps Settings**

Set options for application behavior.

- From the Home screen, touch Apps →
   Settings → Developer options.
- 2. Touch options to enable or disable:
  - Do not keep activities: When enabled, activities are destroyed as soon as the user leaves them.
  - **Limit background processes**: Choose options for processes running in the background.
  - Show all ANRs: When enabled, an App Not Responding dialog displays for apps running in the background.

## **System Update**

The system checks for updates to the Preferred Roaming List (PRL), Profile, Samsung software, or Firmware for this device and updates them.

- From the Home screen, touch Apps →
   Settings → System update.
- Touch Update PRL, Update Profile, Update Samsung Software, or Update Firmware to automatically update the system software (if an update is available).

#### **About Device**

View information about your phone, including status, legal information, and hardware and software versions.

- From the Home screen, touch ## Apps →
   Settings → About device.
- 2. Touch items to view details:
  - Status: View information about the phone's current status.
  - Legal information: Display open source licenses, configure license settings, including Google info.
  - Model number: View the phone's model number.
  - Android version: View the firmware version.
  - Baseband version: View the baseband version of the phone.
  - Kernel version: View the kernel version.
  - Build number: View the build number.
  - Hardware version: View the hardware version of the phone.
  - **Software version**: View the software version installed on the phone.

## **Section 10: Health and Safety Information**

This device is capable of operating in Wi-Fi mode in the 2.4 and 5 GHz bands. The FCC requires that devices operating within 5.15-5.25 GHz may only be used indoors, not outside, in order to avoid interference with Mobile Satellite Services (MSS). Therefore, do not use this device outside as a Wi-Fi hotspot or in Wi-Fi Direct mode outside when using the 5.15-5.25 GHz band.

This section outlines the safety precautions associated with using your phone. The terms "mobile device" or "cell phone" are used in this section to refer to your phone. Read this information before using your mobile device.

## Exposure to Radio Frequency (RF) Signals

The U.S. Food and Drug Administration (FDA) has published information for consumers relating to Radio Frequency (RF) exposure from wireless phones. The FDA publication includes the following information:

### Do cell phones pose a health hazard?

Many people are concerned that cell phone radiation will cause cancer or other serious health hazards. The weight of scientific evidence has not linked cell phones with any health problems.

Cell phones emit low levels of Radio Frequency (RF) energy. Over the past 15 years, scientists have conducted hundreds of studies looking at the biological effects of the radio frequency energy emitted by cell phones. While some researchers have reported biological changes associated with RF energy, these studies have failed to be replicated. The majority of studies published have failed to show an association between exposure to radio frequency from a cell phone and health problems.

The low levels of RF cell phones emit while in use are in the microwave frequency range. They also emit RF at substantially reduced time intervals when in the stand-by mode. Whereas high levels of RF can produce health effects (by heating tissue), exposure to low level RF that does not produce heating effects causes no known adverse health effects.

The biological effects of radio frequency energy should not be confused with the effects from other types of electromagnetic energy.

Very high levels of electromagnetic energy, such as is found in X-rays and gamma rays, can ionize biological tissues. Ionization is a process where electrons are stripped away from their normal locations in atoms and molecules. It can permanently damage biological tissues including DNA, the genetic material.

The energy levels associated with radio frequency energy, including both radio waves and microwaves, are not great enough to cause ionization of atoms and molecules. Therefore, RF energy is a type of non-ionizing radiation. Other types of non-ionizing radiation include visible light, infrared radiation (heat), and other forms of electromagnetic radiation with relatively low frequencies.

While RF energy does not ionize particles, large amounts can increase body temperatures and cause tissue damage. Two areas of the body, the eyes and the testes, are particularly vulnerable to RF heating because there is relatively little blood flow in them to carry away excess heat.

# Research Results to Date: Is there a connection between RF and certain health problems?

The results of most studies conducted to date say no. In addition, attempts to replicate and confirm the few studies that have shown a connection have failed.

The scientific community at large therefore believes that the weight of scientific evidence does not show an association between exposure to Radio Frequency (RF) from cell phones and adverse health outcomes. Still the scientific

community has supported additional research to address gaps in knowledge. Some of these studies are described below.

#### **Interphone Study**

Interphone is a large international study designed to determine whether cell phones increase the risk of head and neck cancer. A report published in the International Journal of Epidemiology (June, 2010) compared cell phone usage for more than 5,000 people with brain tumors (glioma and meningioma) and a similar number of healthy controls.

Results of this study did NOT show that cell phones caused brain cancer. In this study, most people had no increased risk of brain cancer from using cell phones. For people with the heaviest use of cell phones (an average of more than ½ hour per day, every day, for over 10 years) the study suggested a slight increase in brain cancer. However, the authors determined that biases and errors prevented any conclusions being drawn from this data. Additional information about Interphone can be found at <a href="http://www.iarc.fr/en/media-centre/pr/2010/pdfs/pr200\_E.pdf">http://www.iarc.fr/en/media-centre/pr/2010/pdfs/pr200\_E.pdf</a>.

Interphone is the largest cell phone study to date, but it did not answer all questions about cell phone safety. Additional research is being conducted around the world, and the FDA continues to monitor developments in this field.

#### **International Cohort Study on Mobile Phone** Users (COSMOS)

The COSMOS study aims to conduct long-term health monitoring of a large group of people to determine if there are any health issues linked to long-term exposure to radio frequency energy from cell phone use. The COSMOS study will follow approximately 300,000 adult cell phone users in Europe for 20 to 30 years. Additional information about the COSMOS study can be found at

http://www.ukcosmos.org/index.html.

### Risk of Brain Cancer from Exposure to Radio Frequency Fields in Childhood and Adolescence (MOBI-KIDS)

MOBI-KIDS is an international study investigating the relationship between exposure to radio frequency energy from communication technologies including cell phones and brain cancer in young people. This is an international multi-center study involving 14 European and non-European countries. Additional information about MOBI-KIDS can be found at http://www.creal.cat/programes-recerca/ en projectes-creal/view.php?ID=39.

### Surveillance, Epidemiology, and End **Results (SEER) Program of the National** Cancer Institute

The National Cancer Institute (NCI) actively follows cancer statistics in the United States to detect any change in rates of new cases for brain cancer. If cell phones play a role in risk for brain cancer, rates should go up, because heavy cell phone use has been common for quite some time in the U.S. Between 1987 and 2005, the overall age-adjusted incidence of brain cancer did not increase. Additional information about SFFR can be found at

http://seer.cancer.gov/.

#### **Cell Phone Industry Actions**

Although the existing scientific data do not justify FDA regulatory actions, the FDA has urged the cell phone industry to take a number of steps, including the following:

- Support-needed research on possible biological effects of RF for the type of signal emitted by cell phones;
- Design cell phones in a way that minimizes any RF exposure to the user: and
- Cooperate in providing users of cell phones with the current information on cell phone use and human health concerns.

117

The FDA also is working with voluntary standard-setting bodies such as the Institute of Electrical and Electronics Engineers (IEEE), the Health and Safety Information

International Commission on Non-Ionizing Radiation Protection (ICNIRP), and others to assure that safety standards continue to adequately protect the public.

## Reducing Exposure: Hands-Free Kits and Other Accessories

## Steps to Reduce Exposure to Radio Frequency Energy

If there is a risk from being exposed to radio frequency energy (RF) from cell phones - and at this point we do not know that there is - it is probably very small. But, if you are concerned about avoiding even potential risks, you can take a few simple steps to minimize your RF exposure.

- Reduce the amount of time spent using your cell phone;
- Use speaker mode or a headset to place more distance between your head and the cell phone.

#### **Hands-Free Kits**

Hands-free kits may include audio or Bluetooth<sup>®</sup> headsets and various types of body-worn accessories such as belt-clips and holsters. Combinations of these can be used to reduce RF energy absorption from cell phones.

Headsets can substantially reduce exposure because the phone is held away from the head in the user's hand or in approved body-worn accessories. Cell phones marketed in the U.S.

are required to meet RF exposure compliance requirements when used against the head and against the body.

Because there are no known risks from exposure to RF emissions from cell phones, there is no reason to believe that hands-free kits reduce risks. Hands-free kits can be used for convenience and comfort. They are also required by law in many states if you want to use your phone while driving.

## Cell Phone Accessories that Claim to Shield the Head from RF Radiation

Because there are no known risks from exposure to RF emissions from cell phones, there is no reason to believe that accessories which claim to shield the head from those emissions reduce risks. Some products that claim to shield the user from RF absorption use special phone cases, while others involve nothing more than a metallic accessory attached to the phone.

Studies have shown that these products generally do not work as advertised. Unlike "hands-free" kits, these so-called "shields" may interfere with proper operation of the phone. The phone may be forced to boost its power to compensate, leading to an increase in RF absorption.

#### Children and Cell Phones

The scientific evidence does not show a danger to any users of cell phones from RF exposure, including children and teenagers. The steps adults can take to reduce RF exposure apply to children and teenagers as well.

- · Reduce the amount of time spent on the cell phone;
- Use speaker mode or a headset to place more distance between the head and the cell phone.

Some groups sponsored by other national governments have advised that children be discouraged from using cell phones at all. For example, The Stewart Report from the United Kingdom made such a recommendation in December 2000. In this report, a group of independent experts noted that no evidence exists that using a cell phone causes brain tumors or other ill effects. Their recommendation to limit cell phone use by children was strictly precautionary; it was not based on scientific evidence that any health hazard exists.

Additional information on the safety of RF exposures from various sources can be obtained from the following organizations (updated 10/1/2010):

- FCC RF Safety Program: http://www.fcc.gov/oet/rfsafety/.
- Environmental Protection Agency (EPA): http://www.epa.gov/radtown/wireless-tech.html.

 Occupational Safety and Health Administration (OSHA):

http://www.osha.gov/SLTC/radiofrequencyradiation/

(Note: This web address is case sensitive.)

 National Institute for Occupational Safety and Health (NIOSH):

http://www.cdc.gov/niosh/.

- World Health Organization (WHO): http://www.who.int/peh-emf/en/.
- International Commission on Non-Ionizing Radiation Protection:

http://www.icnirp.de.

- Health Protection Agency: http://www.hpa.org.uk/Topics/Radiation/.
- US Food and Drug Administration: <a href="http://www.fda.gov/Radiation-EmittingProducts/RadiationEmittingProductsandProcedures/">http://www.fda.gov/Radiation-EmittingProducts/RadiationEmittingProductsandProcedures/</a>
   HomeBusinessandEntertainment/CellPhones/
   default.htm.

## Specific Absorption Rate (SAR) Certification Information

Your wireless phone is a radio transmitter and receiver. It is designed and manufactured not to exceed the exposure limits for Radio Frequency (RF) energy set by the Federal Communications Commission (FCC) of the U.S. Government.

These FCC RF exposure limits are derived from the recommendations of two expert organizations: the National Council on Radiation Protection and Measurement (NCRP) and the Institute of Electrical and Electronics Engineers (IEEE). In both cases, the recommendations were developed by scientific and engineering experts drawn from industry, government, and academia after extensive reviews of the scientific literature related to the biological effects of RF energy.

The RF exposure limit set by the FCC for wireless mobile phones employs a unit of measurement known as the Specific Absorption Rate (SAR). The SAR is a measure of the rate of absorption of RF energy by the human body expressed in units of watts per kilogram (W/kg). The FCC requires wireless phones to comply with a safety limit of 1.6 watts per kilogram (1.6 W/kg).

The FCC SAR limit incorporates a substantial margin of safety to give additional protection to the public and to account for any variations in measurements.

SAR tests are conducted using standard operating positions accepted by the FCC with the phone transmitting at its highest certified power level in all tested frequency bands. Although the SAR is determined at the highest certified power level, the actual SAR level of the phone while operating can be well below the maximum reported value. This is because the phone is designed to operate at multiple power levels so

as to use only the power required to reach the network. In general, the closer you are to a wireless base station antenna, the lower the power output of the phone.

Before a new model phone is available for sale to the public, it must be tested and certified to the FCC that it does not exceed the SAR limit established by the FCC. Tests for each model phone are performed in positions and locations (e.g. at the ear and worn on the body) as required by the FCC. For body-worn operation, this phone has been tested and meets FCC RF exposure guidelines when used with an accessory that contains no metal and that positions the mobile device a minimum of 1.0 cm from the body.

Use of other accessories may not ensure compliance with FCC RF exposure guidelines. The FCC has granted an Equipment Authorization for this mobile device with all reported SAR levels evaluated as in compliance with the FCC RF exposure guidelines. This device has a FCC ID number: A3LSPHD710 [Model Number: SPH-D710] and the specific SAR levels for this device can be found at the following FCC website:

http://www.fcc.gov/oet/ea/.

The SAR information for this device can also be found on Samsung's website:

http://www.samsung.com/sar.

Use of other accessories may not ensure compliance with FCC RF exposure guidelines. The FCC has granted an Equipment Authorization for this mobile phone with all reported SAR levels evaluated as in compliance with the FCC RF exposure guidelines. The maximum SAR values for this model phone as reported to the FCC are:

Cellular/PCS CDMA with WIMAX:

Head: 0.40 W/Kg.

Body-worn accessory: 0.61 W/Kg.

Product Specific Use: 0.61 W/Kg.

• Simultaneous Transmissions: 1.21 W/Kg.

#### WLAN:

• Head: 0.10 W/Kg.

· Body-worn accessory: 0.09 W/Kg.

• Product Specific Use: 0.08 W/Kg.

• Simultaneous Transmissions: 1.21 W/Kg.

SAR information on this and other model phones can be accessed online on the FCC's website through <a href="http://transition.fcc.gov/oet/rfsafety/sar.html">http://transition.fcc.gov/oet/rfsafety/sar.html</a>. To find information that pertains to a particular model phone, this site uses the phone FCC ID number which is usually printed somewhere on the case of the phone. Sometimes it may be necessary to remove the battery pack to find the number. Once you have the FCC ID number for a particular phone, follow the instructions on the website and it should provide values for typical or maximum SAR for a particular phone.

Additional SAR information can also be obtained at

http://www.fcc.gov/encyclopedia/specific-absorption-rate-sar-cellular-telephones.

## FCC Part 15 Information to User

Pursuant to part 15.21 of the FCC Rules, you are cautioned that changes or modifications not expressly approved by Samsung could void your authority to operate the device.

This device complies with part 15 of the FCC Rules. Operation is subject to the following two conditions: (1) This device may not cause harmful interference, and (2) this device must accept any interference received, including interference that may cause undesired operation.

Note: This equipment has been tested and found to comply with the limits for a Class B digital device, pursuant to part 15 of the FCC Rules. These limits are designed to provide reasonable protection against harmful interference in a residential installation. This equipment generates, uses and can radiate radio frequency energy and, if not installed and used in accordance with the instructions, may cause harmful interference to radio communications.

However, there is no guarantee that interference will not occur in a particular installation. If this equipment does cause harmful interference to radio or television reception, which can be determined by turning the equipment off and on, the user is encouraged to try to correct the interference by one or more of the following measures:

- Reorient or relocate the receiving antenna.
- Increase the separation between the equipment and receiver
- Connect the equipment into an outlet on a circuit different from that to which the receiver is connected.
- Consult the dealer or an experienced radio/TV technician for help.

## Commercial Mobile Alerting System (CMAS)

This device is designed to receive wireless emergency alerts from the Commercial Mobile Alerting System ("CMAS"; which may also be known as the Personal Localized Alerting Network ("PLAN")). If your wireless provider has chosen to participate in CMAS/PLAN, alerts are available while in the provider's coverage area. If you travel outside your provider's coverage area, wireless emergency alerts may not be available. For more information, please contact your wireless provider.

## **Smart Practices While Driving**

#### On the Road - Off the Phone

The primary responsibility of every driver is the safe operation of his or her vehicle.

Responsible drivers understand that no secondary task should be performed while driving whether it be eating, drinking, talking to passengers, or talking on a mobile phone - unless the driver has assessed the driving conditions and is confident that the secondary task will not interfere with their primary responsibility. Do not engage in any activity while driving a moving vehicle which may cause you to take your eyes off the road or become so absorbed in the activity that your ability to concentrate on the act of driving becomes impaired. Samsung is committed to promoting responsible driving and giving drivers the tools they need to understand and address distractions.

Check the laws and regulations on the use of mobile devices and their accessories in the areas where you drive. Always obey them. The use of these devices may be prohibited or restricted in certain areas. For example, only hands-free use may be permitted in certain areas.

Before answering calls, consider your circumstances. Let the call go to voicemail when driving conditions require. Remember, driving comes first, not the call!

If you consider a call necessary and appropriate, follow these tips:

- Use a hands-free device:
- · Secure your phone within easy reach;
- Place calls when you are not moving;
- Plan calls when your car will be stationary;
- Do not engage in stressful or emotional conversations;
- Let the person with whom you are speaking know that you are driving and will suspend the call if necessary;
- Do not take notes or look up phone numbers while driving;

Notice regarding legal restrictions on mounting this device in an automobile:

Laws in some states may prohibit mounting this device on or near the windshield of an automobile. In other states, the law may permit mounting this device only in specific locations in the automobile. Be sure to consult the state and local laws or ordinances where you drive before mounting this device in an automobile. Failure to comply with these restrictions could result in fines, penalties, or other damages.

Never mount this device in a manner that will obstruct the driver's clear view of the street and traffic.

Never use wireless data services such as text messaging, Web browsing, or e-mail while operating a vehicle.

Never watch videos, such as a movie or clip, or play video games while operating a vehicle.

For more information, go to <a href="http://www.ctia.org">http://www.ctia.org</a>.

## **Battery Use and Safety**

Important! Handle and store batteries properly to avoid injury or damage. Most battery issues arise from improper handling of batteries and, particularly, from the continued use of damaged batteries.

- Do not disassemble, crush, puncture, shred, or otherwise attempt to change the form of your battery. Do not put a high degree of pressure on the battery. This can cause leakage or an internal short-circuit, resulting in overheating.
- Do not let the phone or battery come in contact
  with liquids. Liquids can get into the phone's
  circuits, leading to corrosion. Even when the phone
  appears to be dry and appears to operate normally,
  the circuitry could slowly corrode and pose a safety
  hazard. If the phone and/or battery get wet, have
  them checked by your service provider or contact
  Samsung, even if they appear to be working
  properly.

- Do not place your battery in or near a heat source. Excessive heating can damage the phone or the battery and could cause the phone or the battery to explode. Do not dry a wet or damp battery with an appliance or heat source such as a microwave oven, hair dryer, iron, or radiator. Avoid leaving your phone in your car in high temperatures.
- Do not dispose of the phone or the battery in a fire. The phone or the battery may explode when overheated.
- Do not handle a damaged or leaking battery. Do not let leaking battery fluid come in contact with your eyes, skin or clothing. For safe disposal options, contact your nearest Samsung-authorized service center.
- Avoid dropping the cell phone. Dropping the phone or the battery, especially on a hard surface, can potentially cause damage to the phone and battery. If you suspect damage to the phone or battery, take it to a service center for inspection.
- Never use any charger or battery that is damaged in any way.

Do not allow the battery to touch metal objects.

Accidental short-circuiting can occur when a metallic object (coin, key, jewelry, clip, or pen) causes a direct connection between the + and - terminals of the battery (metal strips on the battery), for example when you carry a spare battery in a pocket or bag. Short-circuiting the terminals may damage the battery or the object causing the short-circuiting.

Important! Use only Samsung-approved batteries, and recharge your battery only with Samsung-approved chargers which are specifically designed for your phone.

#### WARNING!

Use of a non-Samsung-approved battery or charger may present a risk of fire, explosion, leakage, or other hazard. Samsung's warranty does not cover damage to the phone caused by non-Samsung-approved batteries and/or chargers.

- Do not use incompatible cell phone batteries and chargers. Some websites and second-hand dealers not associated with reputable manufacturers and carriers, might be selling incompatible or even counterfeit batteries and chargers. Consumers should purchase manufacturer or carrier-recommended products and accessories. If unsure about whether a replacement battery or charger is compatible, contact the manufacturer of the battery or charger.
- Misuse or use of incompatible phones, batteries, and charging devices could result in damage to the equipment and a possible risk of fire, explosion, or leakage, leading to serious injuries, damages to your phone, or other serious hazard.

## Samsung Mobile Products and Recycling

Samsung cares for the environment and encourages its customers to recycle Samsung mobile devices and genuine Samsung accessories.

Proper disposal of your mobile device and its battery is not only important for safety, it benefits the environment. Batteries must be recycled or disposed of properly.

Recycling programs for your mobile device, batteries, and accessories may not be available in your area.

We've made it easy for you to recycle your old Samsung mobile device by working with respected take-back companies in every state in the country.

#### Drop It Off

You can drop off your Samsung-branded mobile device and batteries for recycling at one of our numerous Samsung Recycling Direct (SM) locations. A list of these locations may be found at:

http://pages.samsung.com/us/recyclingdirect/ usactivities\_environment\_samsungrecyclingdirect\_ locations.jsp.

Samsung-branded devices and batteries will be accepted at these locations for no fee.

Consumers may also recycle their used mobile device or batteries at many retail or carrier-provided locations where mobile devices and batteries are sold. Additional information regarding specific locations may be found at:

http://www.epa.gov/epawaste/partnerships/ plugin/cellphone/index.htm or at http:// www.call2recvcle.org/.

#### Mail It In

The Samsung Mobile Take-Back Program will provide Samsung customers with a free

recycling mailing label. Just go to http://www.samsung.com/us/aboutsamsung/ citizenship/

<u>usactivities environment samsungrecyclingdirect</u>.

<u>html?INT=STA\_recyle\_your\_phone\_page</u> and follow the instructions to print out a free pre-paid postage label and then send your old mobile device or battery to the address listed, via U.S. Mail, for recycling.

Dispose of unwanted electronics through an approved recycler.

To find the nearest recycling location, go to our website:

www.samsung.com/recyclingdirect Or call. (877) 278-0799.

## Follow local regulations regarding disposal of mobile devices and batteries

Dispose of your mobile device and batteries in accordance with local regulations. In some areas, the disposal of these items in household or business trash may be prohibited. Help us protect the environment - recycle!

**Warning!** Never dispose of batteries in a fire because they may explode.

## **UL Certified Travel Charger**

The Travel Charger for this phone has met applicable UL safety requirements. Please adhere to the following safety instructions per UL guidelines:

FAILURE TO FOLLOW THE INSTRUCTIONS
OUTLINED MAY LEAD TO SERIOUS PERSONAL
INJURY AND POSSIBLE PROPERTY DAMAGE.

IMPORTANT SAFETY INSTRUCTIONS - SAVE THESE INSTRUCTIONS.

DANGER - TO REDUCE THE RISK OF FIRE OR ELECTRIC SHOCK, CAREFULLY FOLLOW THESE INSTRUCTIONS.

FOR CONNECTION TO A SUPPLY NOT IN NORTH AMERICA, USE AN ATTACHMENT PLUG ADAPTOR OF THE PROPER CONFIGURATION FOR THE POWER OUTLET.

THIS POWER UNIT IS INTENDED TO BE CORRECTLY ORIENTED IN A VERTICAL OR HORIZONTAL OR FLOOR MOUNT POSITION.

## **Display / Touch-Screen**

Please note the following information when using your mobile device:

WARNING REGARDING DISPLAY

The display on your mobile device is made of glass or acrylic and could break if your mobile device is dropped or if it receives significant impact. Do not use if screen is broken or cracked as this could cause injury to you.

## WARRANTY DISCLAIMER: PROPER USE OF A TOUCH-SCREEN MOBILE DEVICE

If your mobile device has a touch-screen display, please note that a touch-screen responds best to a light touch from the pad of your finger or a non-metallic stylus. Using excessive force or a metallic object when pressing on the touch-screen may damage the tempered glass surface and void the warranty. For more information, please refer to the "Standard Limited Warranty".

#### **GPS**

Certain Samsung mobile devices can use a Global Positioning System (GPS) signal for location-based applications. A GPS uses satellites controlled by the U.S. Government that are subject to changes implemented in accordance with the Department of Defense policy and the 2008 Federal Radio navigation Plan (FRP). Changes may affect the performance of location-based technology on your mobile device.

Even with GPS, when you make an emergency call:

- Always tell the emergency responder your location to the best of your ability; and
- Remain on the mobile device for as long as the emergency responder instructs you.

#### **Navigation**

Maps, directions, and other navigation-data, including data relating to your current location, may contain inaccurate or incomplete data, and circumstances can and do change over time. In some areas, complete information may not be available. Therefore, you should always visually confirm that the navigational instructions are consistent with what you see before following them. All users should pay attention to road conditions, closures, traffic, and all other factors that may impact safe driving or walking. Always obey posted road signs.

#### **Emergency Calls**

This mobile device, like any wireless mobile device, operates using radio signals, wireless and landline networks, as well as user-programmed functions, which cannot guarantee connection in all conditions, areas, or circumstances.

Therefore, you should never rely solely on any wireless mobile device for essential communications (medical emergencies, for example). Before traveling in remote or underdeveloped areas, plan an alternate method of contacting emergency services personnel. Remember, to make or receive any calls, the mobile device must be switched on and in a service area with adequate signal strength.

Emergency calls may not be possible on all wireless mobile device networks or when certain network services and/or mobile device features are in use. Check with local service providers.

#### To make an emergency call:

- 1. If the mobile device is not on, switch it on.
- **2.** From the Home screen, touch **Phone**.
- 3. Touch the digits of the emergency number on the Keypad, then touch

If certain features are in use (call blocking, for example), you may first need to deactivate those features before you can make an emergency call. Consult your User Manual and your local cellular service provider. When making an emergency call, remember to give all the necessary information as accurately as possible. Remember that your mobile device may be the only means of communication at the scene of an accident; do not cut off the call until given permission to do so.

#### Care and Maintenance

Your mobile device is a product of superior design and craftsmanship and should be treated with care. The suggestions below will help you fulfill any warranty obligations and allow you to eniov this product for many years:

#### Keep your Samsung Mobile Device away from:

#### Liquids of any kind

Keep the mobile device dry. Precipitation, humidity, and liquids contain minerals that will corrode electronic circuits. If the mobile device does get wet, do not accelerate drying with the use of an oven, microwave, or dryer, because this may damage the mobile device and could cause a fire or explosion.

Do not use the mobile device with a wet hand. Doing so may cause an electric shock to you or damage to the mobile device.

#### Extreme heat or cold

Avoid temperatures below 0°C / 32°F or above 45°C / 113°E.

#### Microwaves

Do not try to dry your mobile device in a microwave oven. Doing so may cause a fire or explosion.

#### **Dust and dirt**

Do not expose your mobile device to dust. dirt. or sand.

#### Cleaning solutions

Do not use harsh chemicals, cleaning solvents, or strong detergents to clean the mobile device. Wipe it with a soft cloth slightly dampened in a mild soap-and-water solution.

#### **Shock or vibration**

Do not drop, knock, or shake the mobile device. Rough handling can break internal circuit boards.

#### Paint

Do not paint the mobile device. Paint can clog the device's moving parts or ventilation openings and prevent proper operation.

## Responsible Listening

#### Caution! Avoid potential hearing loss.

Damage to hearing occurs when a person is exposed to loud sounds over time. The risk of hearing loss increases as sound is played louder and for longer durations. Prolonged exposure to loud sounds (including music) is the most common cause of preventable hearing loss. Some scientific research suggests that using portable audio devices, such as portable music players and cell phones, at high volume settings for long durations may lead to permanent noise-induced hearing loss.

This includes the use of headphones (including headsets, earbuds, and Bluetooth® or other wireless devices). Exposure to very loud sound has also been associated in some studies with tinnitus (a ringing in the ear), hypersensitivity to sound, and distorted hearing. Individual susceptibility to noise-induced hearing loss and potential hearing problem varies. Additionally, the amount of sound produced by a portable audio device varies depending on the nature of the sound, the device settings, and the headphones that are used. As a result, there is no single volume setting that is appropriate for everyone or for every combination of sound, settings, and equipment.

You should follow some common sense recommendations when using any portable audio device:

- Always turn the volume down before plugging the earphones into an audio source.
- Set the volume in a quiet environment and select the lowest volume at which you can hear adequately.
- Be aware that you can adapt to higher volume settings over time, not realizing that the higher volume may be harmful to your hearing.
- When using headphones, turn the volume down if you cannot hear the people speaking near you or if the person sitting next to you can hear what you are listening to.

- Do not turn the volume up to block out noisy surroundings. If you choose to listen to your portable device in a noisy environment, use noise-cancelling headphones to block out background environmental noise. By blocking background environment noise, noise cancelling headphones should allow you to hear the music at lower volumes than when using earbuds.
- Limit the amount of time you listen. As the volume increases, less time is required before you hearing could be affected.
- Avoid using headphones after exposure to extremely loud noises, such as rock concerts, that might cause temporary hearing loss. Temporary hearing loss might cause unsafe volumes to sound normal.
- Do not listen at any volume that causes you discomfort. If you experience ringing in your ears, hear muffled speech, or experience any temporary hearing difficulty after listening to your portable audio device, discontinue use and consult your doctor.

You can obtain additional information on this subject from the following sources:

#### American Academy of Audiology

11730 Plaza American Drive, Suite 300 Reston. VA 20190

Voice: (800) 222-2336 Email: info@audiology.org

Internet:

http://www.audiology.org/Pages/default.aspx

#### National Institute on Deafness and Other Communication Disorders

National Institutes of Health 31 Center Drive, MSC 2320 Bethesda, MD 20892-2320

Email: nidcdinfo@nih.gov

Internet:

http://www.nidcd.nih.gov/

## National Institute for Occupational Safety and Health (NIOSH)

395 E Street, S.W., Suite 9200 Patriots Plaza Building Washington, DC 20201

Voice: 1-800-35-NIOSH (1-800-356-4674)

1-800-CDC-INFO (1-800-232-4636) Outside the U.S. 513-533-8328 Email: cdcinfo@cdc.gov

Internet:

http://www.cdc.gov/niosh/topics/noise/default.html

1-888-232-6348 TTY

## **Operating Environment**

Remember to follow any special regulations in force in any area, and always switch your mobile device off whenever it is forbidden to use it, or when it may cause interference or danger. When connecting the mobile device or any accessory to another device, read its user's guide for detailed safety instructions. Do not connect incompatible products.

#### Using Your Mobile Device Near Other Electronic Devices

Most modern electronic equipment is shielded from Radio Frequency (RF) signals. However, certain electronic equipment may not be shielded against the RF signals from your wireless mobile device. Consult the manufacturer to discuss alternatives.

#### **Implantable Medical Devices**

A minimum separation of six (6) inches should be maintained between a handheld wireless mobile device and an implantable medical device, such as a pacemaker or implantable cardioverter defibrillator, to avoid potential interference with the device Persons who have such devices:

- Should ALWAYS keep the mobile device more than six (6) inches from their implantable medical device when the mobile device is turned ON:
- Should not carry the mobile device in a breast pocket;
- Should use the ear opposite the implantable medical device to minimize the potential for interference;
- Should turn the mobile device OFF immediately if there is any reason to suspect that interference is taking place;
- Should read and follow the directions from the manufacturer of your implantable medical device. If you have any questions about using your wireless mobile device with an implantable medical device, consult your health care provider.

For more information see: <a href="http://www.fcc.gov/oet/rfsafety/rf-fags.html#">http://www.fcc.gov/oet/rfsafety/rf-fags.html#</a>.

#### **Other Medical Devices**

If you use any other personal medical devices, consult the manufacturer of your device to determine if it is adequately shielded from external RF energy. Your physician may be able to assist you in obtaining this information. Switch your mobile device off in health care facilities when any regulations posted in these areas instruct you to do so. Hospitals or health care facilities may be using equipment that could be sensitive to external RF energy.

#### Vehicles

RF signals may affect improperly installed or inadequately shielded electronic systems in motor vehicles. Check with the manufacturer or its representative regarding your vehicle before using your mobile device in a motor vehicle. You should also consult the manufacturer of any equipment that has been added to your vehicle.

#### **Posted Facilities**

Switch your mobile device off in any facility where posted notices require you to do so.

#### **Potentially Explosive Environments**

Switch your mobile device off when in any area with a potentially explosive atmosphere and obey all signs and instructions. Sparks in such areas could cause an explosion or fire resulting in bodily injury or even death. Users are advised to switch the mobile device off while at a refueling point (service station).

Users are reminded of the need to observe restrictions on the use of radio equipment in fuel depots (fuel storage and distribution areas), chemical plants, or where blasting operations are in progress. Areas with a potentially explosive atmosphere are often, but not always, clearly marked. They include below deck on boats, chemical transfer or storage facilities, vehicles using liquefied petroleum gas (such as propane or butane), areas where the air contains chemicals or particles, such as grain, dust, or

metal powders, and any other area where you would normally be advised to turn off your vehicle engine.

#### When your Device is Wet

Do not turn on your device if it is wet. If your device is already on, turn it off and remove the battery immediately (if the device will not turn off or you cannot remove the battery, leave it as-is). Then, dry the device with a towel and take it to a service center.

# FCC Hearing Aid Compatibility (HAC) Regulations for Wireless Devices

The U.S. Federal Communications Commission (FCC) has established requirements for digital wireless mobile devices to be compatible with hearing aids and other assistive hearing devices.

When individuals employing some assistive hearing devices (hearing aids and cochlear implants) use wireless mobile devices, they may detect a buzzing, humming, or whining noise. Some hearing devices are more immune than others to this interference noise, and mobile devices also vary in the amount of interference they generate.

The wireless telephone industry has developed a rating system for wireless mobile devices to assist hearing device users find mobile devices that may be compatible with their hearing

devices. Not all mobile devices have been rated. Mobile devices that are rated have the rating on their box or a label located on the box.

The ratings are not guarantees. Results will vary depending on the user's hearing device and hearing loss. If your hearing device happens to be vulnerable to interference, you may not be able to use a rated mobile device successfully. Trying out the mobile device with your hearing device is the best way to evaluate it for your personal needs.

M-Ratings: Wireless mobile devices rated M3 or M4 meet FCC requirements and are likely to generate less interference to hearing devices than mobile devices that are not labeled. M4 is the better/higher of the two ratings. M-ratings refer to enabling acoustic coupling with hearing aids that do not operate in telecoil mode.

T-Ratings: Mobile devices rated T3 or T4 meet FCC requirements and are likely to generate less interference to hearing devices than mobile devices that are not labeled. T4 is the better/higher of the two ratings. T-ratings refer to enabling inductive coupling with hearing aids operating in telecoil mode.

Hearing devices may also be rated. Your hearing aid manufacturer or hearing health professional may help you find this rating. Higher ratings mean that the hearing device is relatively immune to interference noise.

Under the current industry standard, American National Standards Institute (ANSI) C63.19, the hearing aid and wireless mobile device rating values are added together to indicate how usable they are together. For example, if a hearing aid meets the M2 level rating and the wireless mobile device meets the M3 level rating, the sum of the two values equals M5.

Under the standard, this should provide the hearing aid user with normal use while using the hearing aid with the particular wireless mobile device. A sum of 6 or more would indicate excellent performance.

However, these are not guarantees that all users will be satisfied. T ratings work similarly.

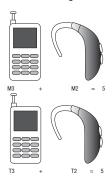

The HAC rating and measurement procedure are described in the American National Standards Institute (ANSI) C63.19 standard.

#### **HAC for Newer Technologies**

This phone has been tested and rated for use with hearing aids for some of the wireless technologies that it uses. However, there may be some newer wireless technologies used in this phone that have not been tested yet for use with hearing aids.

It is important to try the different features of this phone thoroughly and in different locations, using your hearing aid or cochlear implant, to determine if you hear any interfering noise.

Consult your service provider or the manufacturer of this phone for information on hearing aid compatibility. If you have questions about return or exchange policies, consult your service provider or phone retailer.

## Restricting Children's Access to Your Mobile Device

Your mobile device is not a toy. Do not allow children to play with it because they could hurt themselves and others, damage the mobile device, or make calls that increase your mobile device bill.

Keep the mobile device and all its parts and accessories out of the reach of small children.

## **FCC Notice and Cautions**

#### **FCC Notice**

The mobile device may cause TV or radio interference if used in close proximity to receiving equipment. The FCC can require you to stop using the mobile device if such interference cannot be eliminated. Vehicles using liquefied petroleum gas (such as propane or butane) must comply with the National Fire Protection Standard (NFPA-58). For a copy of this standard, contact the National Fire Protection Association.

#### Cautions

Any changes or modifications to your mobile device not expressly approved in this document could void your warranty for this equipment and void your authority to operate this equipment. Only use approved batteries, antennas, and chargers. The use of any unauthorized accessories may be dangerous and void the mobile device warranty if said accessories cause damage or a defect to the mobile device.

Although your mobile device is quite sturdy, it is a complex piece of equipment and can be broken. Avoid dropping, hitting, bending, or sitting on it.

## Other Important Safety Information

- Only qualified personnel should service the mobile device or install the mobile device in a vehicle.
   Faulty installation or service may be dangerous and may invalidate any warranty applicable to the device.
- Ensure that any mobile devices or related equipment installed in your vehicle are securely mounted.
- Check regularly that all wireless mobile device equipment in your vehicle is mounted and operating properly.
- When using a headset in dry environments, static
  electricity can build up in the headset and cause a
  small quick static electrical shock. To minimize the
  risk of electrostatic discharge from the headset
  avoid using the headset in extremely dry
  environments or touch a grounded unpainted metal
  object to discharge static electricity before inserting
  the headset.
- Do not store or carry flammable liquids, gases, or explosive materials in the same compartment as the mobile device, its parts, or accessories.

- For vehicles equipped with an air bag, remember that an air bag inflates with great force. Do not place objects, including installed or portable wireless equipment near or in the area over the air bag or in the air bag deployment area. If wireless equipment is improperly installed and the air bag inflates, serious injury could result.
- Switch your mobile device off before boarding an aircraft. The use of wireless mobile devices in aircraft is illegal and may be dangerous to the aircraft's operation. Check with appropriate authorities before using any function of a mobile device while on an aircraft.
- Failure to observe these instructions may lead to the suspension or denial of cell phone services to the offender, or legal action, or both.
- While using your device, leave some lights on in the room and do not hold the screen too close to your eyes.
- Seizures or blackouts can occur when you are exposed to flashing lights while watching videos or playing games for extended periods. If you feel any discomfort, stop using the device immediately.

- Reduce risk of repetitive motion injuries. When you
  repetitively perform actions, such as pressing keys,
  drawing characters on a touch screen with your
  fingers, or playing games, you may experience
  occasional discomfort in your hands, neck,
  shoulders, or other parts of your body. When using
  your device for extended periods, hold the device
  with a relaxed grip, press the keys lightly, and take
  frequent breaks. If you continue to have discomfort
  during or after such use, stop use and see a
  physician.
- If your device has a camera flash or light, do not use the flash or light close to the eyes of people or pets.
   [122011]

## **Section 11: Warranty Information**

### **Standard Limited Warranty**

#### What is covered and for how long?

SAMSUNG TELECOMMUNICATIONS AMERICA, LLC ("SAMSUNG") warrants that SAMSUNG's handsets and accessories ("Products") are free from defects in material and workmanship under normal use and service for the period commencing upon the date of purchase by the first consumer purchaser and continuing for the following specified period of time after that date:

Phone 1 Year

Batteries 1 Year

Case/Pouch/Holster 90 Days

Other Phone Accessories 1 Year

#### What is not covered?

This Limited Warranty is conditioned upon proper use of the Product.

This Limited Warranty does not cover: (a) defects or damage resulting from accident, misuse, abnormal use, abnormal conditions, improper storage, exposure to liquid, moisture, dampness, sand or dirt, neglect, or unusual physical, electrical or electromechanical stress; (b) scratches, dents and cosmetic damage, unless caused by SAMSUNG; (c) defects or

damage resulting from excessive force or use of a metallic object when pressing on a touch screen: (d) equipment that has the serial number or the enhancement data code removed, defaced, damaged, altered or made illegible; (e) ordinary wear and tear: (f) defects or damage resulting from the use of Product in conjunction or connection with accessories, products, or ancillary/peripheral equipment not furnished or approved by SAMSUNG; (g) defects or damage resulting from improper testing, operation, maintenance, installation, service, or adjustment not furnished or approved by SAMSUNG: (h) defects or damage resulting from external causes such as collision with an object, fire. flooding, dirt, windstorm, lightning, earthquake, exposure to weather conditions, theft, blown fuse, or improper use of any electrical source: (i) defects or damage resulting from cellular signal reception or transmission, or viruses or other software problems introduced into the Product; or (i) Product used or purchased outside the United States. This Limited Warranty covers batteries only if battery capacity falls below 80% of rated capacity or the battery leaks, and this Limited Warranty does not cover any battery if (i) the battery has been charged by a battery charger not specified or approved by SAMSUNG for charging the battery; (ii) any of the seals on

the battery are broken or show evidence of tampering; or (iii) the battery has been used in equipment other than the SAMSUNG phone for which it is specified.

#### What are SAMSUNG's obligations?

During the applicable warranty period, provided the Product is returned in accordance with the terms of this Limited Warranty, SAMSUNG will repair or replace the Product, at SAMSUNG's sole option, without charge. SAMSUNG may, at SAMSUNG's sole option, use rebuilt, reconditioned, or new parts or components when repairing any Product, or may replace the Product with a rebuilt, reconditioned or new Product.

Repaired/replaced cases, pouches and holsters will be warranted for a period of ninety (90) days. All other repaired/replaced Products will be warranted for a period equal to the remainder of the original Limited Warranty on the original Product or for ninety (90) days, whichever is longer. All replaced Products, parts, components, boards and equipment shall become the property of SAMSUNG. Except to any extent expressly allowed by applicable law, transfer or assignment of this Limited Warranty is prohibited.

#### What must you do to obtain warranty service?

To obtain service under this Limited Warranty, you must return the Product to an authorized phone service facility in an adequate container for shipping, accompanied by the sales receipt or comparable proof of sale showing the original date of purchase, the serial number of the Product and the seller's name and address.

To obtain assistance on where to deliver the Product, please call SAMSUNG Customer Care at 1-888-987-4357. If SAMSUNG determines that any Product is not covered by this Limited Warranty, you must pay all parts, shipping, and labor charges for the repair or return of such Product.

You should keep a separate backup copy of any contents of the Product before delivering the Product to SAMSUNG for warranty service, as some or all of the contents may be deleted or reformatted during the course of warranty service.

#### What are the limits on SAMSUNG's liability?

THIS LIMITED WARRANTY SETS OUT THE FULL EXTENT OF SAMSUNG'S RESPONSIBILITIES, AND THE EXCLUSIVE REMEDY REGARDING THE PRODUCTS

ALL IMPLIED WARRANTIES, INCLUDING WITHOUT LIMITATION, IMPLIED WARRANTIES OF MERCHANTABILITY AND FITNESS FOR A PARTICULAR PURPOSE, ARE LIMITED TO THE DURATION OF THIS LIMITED WARRANTY, IN NO. EVENT SHALL SAMSUNG BE LIABLE FOR DAMAGES IN EXCESS OF THE PURCHASE PRICE OF THE PRODUCT OR FOR. WITHOUT LIMITATION. COMMERCIAL LOSS OF ANY SORT: LOSS OF USE, TIME, DATA, REPUTATION. OPPORTUNITY, GOODWILL, PROFITS OR SAVINGS: INCONVENIENCE: INCIDENTAL. SPECIAL. CONSEQUENTIAL OR PUNITIVE DAMAGES: OR DAMAGES ARISING FROM THE USE OR INABILITY TO USE THE PRODUCT, SOME STATES AND JURISDICTIONS DO NOT ALLOW LIMITATIONS ON HOW LONG AN IMPLIED WARRANTY LASTS. OR THE DISCLAIMER OR LIMITATION OF INCIDENTAL OR CONSEQUENTIAL DAMAGES. SO THE ABOVE LIMITATIONS AND DISCLAIMERS MAY NOT APPLY TO YOU.

SAMSUNG MAKES NO WARRANTIES OR REPRESENTATIONS, EXPRESS OR IMPLIED, STATUTORY OR OTHERWISE, AS TO THE QUALITY, CAPABILITIES, OPERATIONS, PERFORMANCE OR SUITABILITY OF ANY THIRD-PARTY SOFTWARE OR EQUIPMENT USED IN CONJUNCTION WITH THE PRODUCT, OR THE ABILITY TO INTEGRATE ANY SUCH SOFTWARE OR EQUIPMENT WITH THE PRODUCT, WHETHER SUCH THIRD-PARTY SOFTWARE OR EQUIPMENT IS INCLUDED WITH THE PRODUCT DISTRIBUTED BY SAMSUNG OR OTHERWISE. RESPONSIBILITY FOR THE QUALITY, CAPABILITIES, OPERATIONS, PERFORMANCE AND SUITABILITY OF ANY SUCH

THIRD-PARTY SOFTWARE OR EQUIPMENT RESTS SOLELY WITH THE USER AND THE DIRECT VENDOR, OWNER OR SUPPLIER OF SUCH THIRD-PARTY SOFTWARE OR EQUIPMENT.

Nothing in the Product instructions or information shall be construed to create an express warranty of any kind with respect to the Products. No agent, employee, dealer, representative or reseller is authorized to modify or extend this Limited Warranty or to make binding representations or claims, whether in advertising, presentations or otherwise, on behalf of SAMSUNG regarding the Products or this Limited Warranty.

This Limited Warranty gives you specific legal rights, and you may also have other rights that vary from state to state.

#### What is the procedure for resolving disputes?

ALL DISPUTES WITH SAMSUNG ARISING IN ANY WAY FROM THIS LIMITED WARRANTY OR THE SALE, CONDITION OR PERFORMANCE OF THE PRODUCTS SHALL BE RESOLVED EXCLUSIVELY THROUGH FINAL AND BINDING ARBITRATION, AND NOT BY A COURT OR JURY.

Any such dispute shall not be combined or consolidated with a dispute involving any other person's or entity's Product or claim, and specifically, without limitation of the foregoing, shall not under any circumstances proceed as part of a class action. The arbitration shall be

conducted before a single arbitrator, whose award may not exceed, in form or amount, the relief allowed by the applicable law. The arbitration shall be conducted according to the American Arbitration Association (AAA) Commercial Arbitration Rules applicable to consumer disputes. This arbitration provision is entered pursuant to the Federal Arbitration Act. The laws of the State of Texas, without reference to its choice of laws principles, shall govern the interpretation of the Limited Warranty and all disputes that are subject to this arbitration provision. The arbitrator shall decide all issues of interpretation and application of this arbitration provision and the Limited Warranty.

For any arbitration in which your total damage claims, exclusive of attorney fees and expert witness fees, are \$5,000.00 or less ("Small Claim"), the arbitrator may, if you prevail, award your reasonable attorney fees, expert witness fees and costs as part of any award, but may not grant SAMSUNG its attorney fees, expert witness fees or costs unless it is determined that the claim was brought in bad faith. In a Small Claim case, you shall be required to pay no more than half of the total administrative, facility and arbitrator fees, or \$50.00 of such fees, whichever is less, and SAMSUNG shall pay the remainder of such fees. Administrative, facility and arbitrator fees for arbitrations in which your total damage claims, exclusive of attorney fees

and expert witness fees, exceed \$5,000.00 ("Large Claim") shall be determined according to AAA rules. In a Large Claim case, the arbitrator may grant to the prevailing party, or apportion among the parties, reasonable attorney fees, expert witness fees and costs. Judgment may be entered on the arbitrator's award in any court of competent jurisdiction.

This arbitration provision also applies to claims against SAMSUNG's employees, representatives and affiliates if any such claim arises from the Product's sale, condition or performance.

You may opt out of this dispute resolution procedure by providing notice to SAMSUNG no later than 30 calendar days from the date of the first consumer purchaser's purchase of the Product. To opt out, you must send notice by e-mail to optout@sta.samsung.com, with the subject line: "Arbitration Opt Out." You must include in the opt out e-mail (a) your name and address: (b) the date on which the Product was purchased; (c) the Product model name or model number: and (d) the IMEI or MEID or Serial Number, as applicable, if you have it (the IMEI or MEID or Serial Number can be found (i) on the Product box: (ii) on the Product information screen, which can be found under "Settings;" (iii) on a label on the back of the Product beneath the battery, if the battery is removable; and (iv) on the outside of the Product if the battery is not removable). Alternatively, you may opt out by

calling 1-888-987-4357 no later than 30 calendar days from the date of the first consumer purchaser's purchase of the Product and providing the same information. These are the only two forms of notice that will be effective to opt out of this dispute resolution procedure. Opting out of this dispute resolution procedure will not affect the coverage of the Limited Warranty in any way, and you will continue to enjoy the benefits of the Limited Warranty.

### Severability

If any portion of this Limited Warranty is held to be illegal or unenforceable, such partial illegality or unenforceability shall not affect the enforceability of the remainder of the Limited Warranty.

## **Precautions for Transfer and Disposal**

If data stored on this device is deleted or reformatted using the standard methods, the data only appears to be removed on a superficial level, and it may be possible for someone to retrieve and reuse the data by means of special software.

To avoid unintended information leaks and other problems of this sort, it is recommended that the device be returned to Samsung's Customer Care Center for an Extended File System (EFS) Clear which will eliminate all user memory and return all settings to default settings. Please contact the Samsung Customer Care Center for details.

Important! Please provide warranty information (proof of purchase) to Samsung's Customer Care Center in order to provide this service at no charge. If the warranty has expired on the device, charges may apply.

Samsung Telecommunications America, LLC

1301 E. Lookout Drive Richardson, Texas 75082 Phone: 1-800-SAMSUNG

Phone: 1-888-987-HELP (4357)

©2012 Samsung Telecommunications America,

LLC. All rights reserved.

No reproduction in whole or in part allowed without prior written approval. Specifications and availability subject to change without notice. [111611]

# **End User License Agreement for Software**

IMPORTANT. READ CAREFULLY: This End User License Agreement ("EULA") is a legal agreement between you (either an individual or a single entity) and Samsung Electronics Co., Ltd. ("Samsung Electronics Co.") for software, owned by Samsung Electronics Co. and its affiliated companies and its third party suppliers and licensors, that accompanies this EULA, which includes computer software and may include

associated media, printed materials, "online" or electronic documentation ("Software"). Samsung Electronics Co. is a separate company from the company that provides the limited warranty for this mobile device, Samsung Telecommunications America, LLC.

This device requires the use of preloaded software in its normal operation. BY USING THE DEVICE OR ITS PRELOADED SOFTWARE, YOU ACCEPT THE TERMS OF THIS EULA. IF YOU DO NOT ACCEPT THESE TERMS, **DO NOT USE** THE DEVICE OR THE SOFTWARE. INSTEAD, RETURN THE DEVICE TO THE RETAILER FOR A REFUND OR CREDIT.

1. GRANT OF LICENSE. Samsung Electronics Co. grants you the following rights provided that you comply with all terms and conditions of this EULA: You may install, use, access, display and run one copy of the Software on the local hard disk(s) or other permanent storage media of one computer and use the Software on a single computer or a mobile device at a time, and you may not make the Software available over a network where it could be used by multiple computers at the same time. You may make one copy of the Software in machine readable form for backup purposes only; provided that the backup copy must include all copyright or other proprietary notices contained on the original.

expressly granted to you in this EULA. The Software is protected by copyright and other intellectual property laws and treaties. Samsung Electronics Co. or its suppliers own the title. copyright and other intellectual property rights in the Software. The Software is licensed. not sold. 3. LIMITATIONS ON END USER RIGHTS. You may not reverse engineer, decompile, disassemble, or otherwise attempt to discover the source code or algorithms of, the Software (except and only to the extent that such activity is expressly permitted by applicable law not withstanding this limitation), or modify, or disable any features of, the Software, or create derivative works based on the Software. You may not rent, lease, lend. sublicense or provide commercial hosting services with the Software.

2. RESERVATION OF RIGHTS AND OWNERSHIP.

Samsung Electronics Co. reserves all rights not

4. CONSENT TO USE OF DATA. You agree that Samsung Electronics Co. and its affiliates may collect and use technical information gathered as part of the product support services related to the Software provided to you, if any. Samsung Electronics Co. and its affiliates may use this information solely to improve their products or to provide customized services or technologies to you and will not disclose this information in a form that personally identifies you.

- 5. UPGRADES. This EULA applies to updates, supplements and add-on components (if any) of the Software that Samsung Electronics Co. may provide to you or make available to you after the date you obtain your initial copy of the Software, unless we provide other terms along with such upgrade. To use Software identified as an upgrade, you must first be licensed for the Software identified by Samsung Electronics Co. as eligible for the upgrade. After upgrading, you may no longer use the Software that formed the basis for your upgrade eligibility.
- 6. SOFTWARE TRANSFER. You may not transfer this EULA or the rights to the Software granted herein to any third party unless it is in connection with the sale of the mobile device which the Software accompanied. In such event, the transfer must include all of the Software (including all component parts, the media and printed materials, any upgrades, this EULA) and you may not retain any copies of the Software. The transfer may not be an indirect transfer, such as a consignment. Prior to the transfer, the end user receiving the Software must agree to all the EULA terms.
- 7. EXPORT RESTRICTIONS. You acknowledge that the Software is subject to export restrictions of various countries. You agree to comply with all applicable international and national laws that apply to the Software, including the U.S. Export

- Administration Regulations, as well as end user, end use, and destination restrictions issued by U.S. and other governments.
- 8. TERMINATION. This EULA is effective until terminated. Your rights under this License will terminate automatically without notice from Samsung Electronics Co. if you fail to comply with any of the terms and conditions of this EULA. Upon termination of this EULA, you must cease all use of the Software and destroy all copies, full or partial, of the Software.
- Disclaimer of Warranty, ALL SOFTWARE PROVIDED BY SAMSUNG ELECTRONICS CO. WITH THIS MOBILE DEVICE IS PROVIDED "AS IS" AND ON AN "AS AVAILABLE" BASIS. WITHOUT WARRANTIES OF ANY KIND FROM SAMSUNG ELECTRONICS CO., EITHER EXPRESS OR IMPLIED. TO THE FULLEST EXTENT POSSIBLE PURSUANT TO APPLICABLE LAW. SAMSUNG ELECTRONICS CO. DISCLAIMS ALL WARRANTIES EXPRESS, IMPLIED, OR STATUTORY, INCLUDING. BUT NOT LIMITED TO. IMPLIED WARRANTIES OF MERCHANTABILITY, SATISFACTORY QUALITY OR WORKMANLIKE EFFORT. FITNESS FOR A PARTICULAR PURPOSE, RELIABILITY OR AVAILABILITY, ACCURACY, LACK OF VIRUSES, QUIET ENJOYMENT. NON INFRINGEMENT OF THIRD PARTY RIGHTS OR OTHER VIOLATION OF RIGHTS. SOME JURISDICTIONS DO NOT ALLOW FXCLUSIONS OR LIMITATIONS OF IMPLIED WARRANTIES, SO THE ABOVE EXCLUSIONS OR

LIMITATIONS MAY NOT APPLY TO YOU. NO ADVICE OR INFORMATION, WHETHER ORAL OR WRITTEN, OBTAINED BY YOU FROM SAMSUNG ELECTRONICS CO. OR ITS AFFILIATES SHALL BE DEEMED TO ALTER THIS DISCLAIMER BY SAMSUNG ELECTRONICS CO. OF WARRANTY REGARDING THE SOFTWARE, OR TO CREATE ANY WARRANTY OF ANY SORT FROM SAMSUNG ELECTRONICS CO.

10. THIRD-PARTY APPLICATIONS, Certain third. party applications may be included with, or downloaded to this mobile device. Samsung Electronics Co. makes no representations whatsoever about any of these applications. Since Samsung Electronics Co. has no control over such applications, you acknowledge and agree that Samsung Electronics Co. is not responsible for the availability of such applications and is not responsible or liable for any content, advertising, products, services, or other materials on or available from such applications. You expressly acknowledge and agree that use of third party applications is at vour sole risk and that the entire risk of unsatisfactory quality, performance, accuracy and effort is with you. It is up to you to take precautions to ensure that whatever you select to use is free of such items as viruses, worms. Trojan horses, and other items of a destructive nature. References on this mobile device to any names, marks, products, or services of any

third-parties are provided solely as a convenience to you, and do not constitute or imply an endorsement, sponsorship, or recommendation of, or affiliation with the third party or its products and services. You agree that Samsung Electronics Co. shall not be responsible or liable, directly or indirectly, for any damage or loss caused or alleged to be caused by, or in connection with, use of or reliance on any such third party content, products, or services available on or through any such application. You acknowledge and agree that the use of any third-party application is governed by such third party application provider's Terms of Use, License Agreement, Privacy Policy, or other such agreement and that any information or personal data you provide, whether knowingly or unknowingly, to such third-party application provider, will be subject to such third party application provider's privacy policy, if such a policy exists. SAMSUNG ELECTRONICS CO. DISCLAIMS ANY RESPONSIBILITY FOR ANY DISCLOSURE OF INFORMATION OR ANY OTHER PRACTICES OF ANY THIRD PARTY APPLICATION PROVIDER.

11. Disclaimer of Warranty Regarding Third Party Applications. SAMSUNG ELECTRONICS CO. DOES NOT WARRANT OR MAKE ANY REPRESENTATIONS REGARDING THE AVAILABILITY, USE, TIMELINESS, SECURITY, VALIDITY, ACCURACY, OR RELIABILITY OF, OR THE RESULTS OF THE USE OF, OR OTHERWISE RESPECTING. THE CONTENT OF ANY THIRD PARTY APPLICATION WHETHER SUCH THIRD PARTY APPLICATION IS INCLUDED WITH THE PRODUCT DISTRIBUTED BY SAMSUNG ELECTRONICS CO., IS DOWNLOADED, OR OTHERWISE OBTAINED. USE OF ANY THIRD PARTY APPLICATION IS DONE AT YOUR OWN DISCRETION AND RISK AND YOU ARE SOLELY RESPONSIBLE FOR ANY DAMAGE TO THE MOBILE DEVICE OR LOSS OF DATA THAT RESULTS FROM THE DOWNLOADING OR USE OF SUCH THIRD PARTY APPLICATIONS, SAMSUNG ELECTRONICS CO. EXPRESSLY DISCLAIMS ANY WARRANTY REGARDING WHETHER YOUR PERSONAL INFORMATION IS CAPTURED BY ANY THIRD PARTY APPLICATION PROVIDER OR THE USE TO WHICH SUCH PERSONAL INFORMATION MAY BE PUT BY SUCH THIRD PARTY APPLICATION PROVIDER. ANY THIRD PARTY APPLICATIONS PROVIDED WITH THIS MOBILE DEVICE ARE PROVIDED "AS IS" AND ON AN "AS AVAILABLE" BASIS. WITHOUT WARRANTIES OF ANY KIND FROM SAMSUNG ELECTRONICS CO... FITHER EXPRESS OR IMPLIED. TO THE FULLEST. EXTENT POSSIBLE PURSUANT TO APPLICABLE LAW. SAMSUNG ELECTRONICS CO. DISCLAIMS ALL WARRANTIES EXPRESS. IMPLIED. OR STATUTORY, INCLUDING, BUT NOT LIMITED TO, IMPLIED WARRANTIES OF MERCHANTABILITY, SATISFACTORY QUALITY OR WORKMANI IKE

EFFORT. FITNESS FOR A PARTICULAR PURPOSE. RELIABILITY OR AVAILABILITY, ACCURACY, LACK OF VIRUSES, QUIET ENJOYMENT, NON INFRINGEMENT OF THIRD PARTY RIGHTS OR OTHER VIOLATION OF RIGHTS, SAMSUNG ELECTRONICS CO. DOES NOT WARRANT AGAINST INTERFERENCE WITH YOUR ENJOYMENT OF THE THIRD PARTY APPLICATION. THAT THE FUNCTIONS CONTAINED IN THE THIRD PARTY APPLICATION WILL MEET YOUR REQUIREMENTS. THAT THE OPERATION OF THE THIRD PARTY APPLICATION WILL BE UNINTERRUPTED OR ERROR FREE. OR THAT DEFECTS IN THE THIRD PARTY APPLICATION WILL BE CORRECTED. YOU ASSUME THE ENTIRE COST OF ALL NECESSARY SERVICING. REPAIR. OR CORRECTION. SOME JURISDICTIONS DO NOT ALLOW EXCLUSIONS OR LIMITATIONS OF IMPLIED WARRANTIES. SO THE ABOVE EXCLUSIONS OR LIMITATIONS MAY NOT APPLY TO YOU. NO ADVICE OR INFORMATION, WHETHER ORAL OR WRITTEN. OBTAINED BY YOU FROM SAMSUNG ELECTRONICS CO. OR ANY OTHER PERSON OR ENTITY SHALL BE DEEMED TO ALTER THIS DISCLAIMER OF WARRANTY REGARDING THIRD PARTY APPLICATIONS, OR TO CREATE ANY WARRANTY BY SAMSUNG FLECTRONICS CO.

12. Limitation of Liability. SAMSUNG
ELECTRONICS CO. WILL NOT BE LIABLE FOR ANY
DAMAGES OF ANY KIND ARISING OUT OF OR

RELATING TO THE USE OR THE INABILITY TO USE THE SOFTWARE OR ANY THIRD PARTY APPLICATION, ITS CONTENT OR FUNCTIONALITY. INCLUDING BUT NOT LIMITED TO DAMAGES CAUSED BY OR RELATED TO ERRORS. OMISSIONS, INTERRUPTIONS, DEFECTS, DELAY IN OPERATION OR TRANSMISSION. COMPUTER VIRUS, FAILURE TO CONNECT, NETWORK CHARGES, IN-APP PURCHASES, AND ALL OTHER DIRECT. INDIRECT. SPECIAL. INCIDENTAL. EXEMPLARY, OR CONSEQUENTIAL DAMAGES EVEN IF SAMSUNG ELECTRONICS CO. HAS BEEN ADVISED OF THE POSSIBILITY OF SUCH DAMAGES, SOME JURISDICTIONS DO NOT ALLOW THE EXCLUSION OR LIMITATION OF INCIDENTAL OR CONSEQUENTIAL DAMAGES. SO THE ABOVE EXCLUSIONS OR LIMITATIONS MAY NOT APPLY TO YOU. NOTWITHSTANDING THE FOREGOING. SAMSUNG ELECTRONIC CO.'S TOTAL LIABILITY TO YOU FOR ALL LOSSES. DAMAGES, CAUSES OF ACTION, INCLUDING BUT NOT LIMITED TO THOSE BASED ON CONTRACT. TORT, OR OTHERWISE, ARISING OUT OF YOUR USE OF THE SOFTWARE OR THIRD PARTY APPLICATIONS ON THIS MOBILE DEVICE. OR ANY OTHER PROVISION OF THIS EULA, SHALL NOT EXCEED THE AMOUNT PURCHASER PAID SPECIFICALLY FOR THIS MOBILE DEVICE OR ANY SUCH THIRD PARTY APPLICATION THAT WAS INCLUDED WITH THIS MOBILE DEVICE. THE FOREGOING LIMITATIONS. EXCLUSIONS. AND

DISCLAIMERS (INCLUDING SECTIONS 9, 10, 11 AND 12) SHALL APPLY TO THE MAXIMUM EXTENT PERMITTED BY APPLICABLE LAW, EVEN IF ANY REMEDY FAILS ITS ESSENTIAL PURPOSE.

- 13. U.S. Government End Users Restricted Rights. The Software is licensed only with "restricted rights" and as "commercial items" consisting of "commercial software" and "commercial software documentation" with only those rights as are granted to all other end users pursuant to the terms and conditions herein. All Products are provided only with "restricted rights" with only those rights as are granted to all other end users pursuant to the terms and conditions herein. All Software and Products are provided subject to Federal Acquisition Regulation (FAR) 52.227.19.
- 14. APPLICABLE LAW. This EULA is governed by the laws of TEXAS, without regard to conflicts of laws principles. This EULA shall not be governed by the UN Convention on Contracts for the International Sale of Goods, the application of which is expressly excluded.

#### 15. DISPUTE RESOLUTION.

(a) Non-United States residents. If a dispute, controversy or difference is not amicably settled, it shall be finally resolved by arbitration in Seoul, Korea in accordance with the Arbitration Rules of the Korean Commercial Arbitration Board. The award of arbitration shall be final and binding upon the parties.

(b) United States residents. ALL DISPUTES WITH SAMSUNG FLECTRONICS CO. ARISING IN ANY WAY FROM THIS EULA OR YOUR USE OF THE SOFTWARE SHALL BE RESOLVED EXCLUSIVELY THROUGH FINAL AND BINDING ARBITRATION. AND NOT BY A COURT OR JURY. Any such dispute shall not be combined or consolidated with any other person's or entity's claim or dispute, and specifically, without limitation of the foregoing, shall not under any circumstances proceed as part of a class action. The arbitration shall be conducted before a single arbitrator, whose award may not exceed, in form or amount, the relief allowed by the applicable law. The arbitration shall be conducted according to the American Arbitration Association (AAA) Commercial Arbitration Rules applicable to consumer disputes. This arbitration provision is entered pursuant to the Federal Arbitration Act. The laws of the State of Texas, without reference to its choice of laws principles, shall govern the interpretation of the EULA and all disputes that are subject to this arbitration provision. The arbitrator shall decide all issues of interpretation and application of this arbitration provision and the EULA. For any arbitration in which your total damage claims, exclusive of attorney fees and expert witness fees, are \$5,000,00 or less

("Small Claim"), the arbitrator may, if you prevail, award your reasonable attorney fees, expert witness fees and costs as part of any award, but may not grant Samsung Electronics Co. its attorney fees, expert witness fees or costs unless it is determined that the claim was brought in bad faith. In a Small Claim case, you shall be required to pay no more than half of the total administrative, facility and arbitrator fees, or \$50.00 of such fees, whichever is less, and Samsung Electronics Co. shall pay the remainder of such fees. Administrative, facility and arbitrator fees for arbitrations in which your total damage claims, exclusive of attorney fees and expert witness fees, exceed \$5,000.00 ("Large Claim") shall be determined according to AAA rules. In a Large Claim case, the arbitrator may grant to the prevailing party, or apportion among the parties, reasonable attorney fees, expert witness fees and costs. Judgment may be entered on the arbitrator's award in any court of competent jurisdiction. This arbitration provision also applies to claims against Samsung Electronics Co.'s employees, representatives and affiliates if any such claim arises from the licensing or use of the Software. You may opt out of this dispute resolution procedure by providing notice to Samsung Electronics Co. no later than 30 calendar days from the date of the first consumer purchaser's purchase of this device. To opt out, you must send notice by

e-mail to optout@sta.samsung.com, with the subject line: "Arbitration Opt Out." You must include in the opt out e-mail (a) your name and address: (b) the date on which the device was purchased; (c) the device model name or model number: and (d) the IMEI or MEID or Serial Number, as applicable, if you have it (the IMEI or MEID or Serial Number can be found (i) on the device box: (ii) on the device information screen. which can be found under "Settings;" (iii) on a label on the back of the device beneath the battery, if the battery is removable; and (iv) on the outside of the device if the battery is not removable). Alternatively, you may opt out by calling 1-888-987-4357 no later than 30 calendar days from the date of the first consumer purchaser's purchase of the device and providing the same information. These are the only two forms of notice that will be effective to opt out of this dispute resolution procedure. Opting out of this dispute resolution procedure will not affect your use of the device or its preloaded Software, and you will continue to eniov the benefits of this license.

16. ENTIRE AGREEMENT; SEVERABILITY. This EULA is the entire agreement between you and Samsung Electronics Co. relating to the Software and supersedes all prior or contemporaneous oral or written communications, proposals and representations with respect to the Software or any other subject matter covered by this EULA. If

any provision of this EULA is held to be void, invalid, unenforceable or illegal, the other provisions shall continue in full force and effect. [101212]

# Index

| A                             | Calls                             |
|-------------------------------|-----------------------------------|
| Accounts                      | answering 38                      |
| adding a Google account 28    | call-waiting 39                   |
| Google 8                      | ending 39                         |
| setting up 28                 | from Call log 38                  |
| Airplane mode 88              | from Contacts 37                  |
| Applications 26               | from Favorites 38                 |
| downloading new 71            | in-call options 39                |
| Apps                          | logs 39                           |
| uninstalling 51               | sending to voicemail 38           |
| В                             | settings 40                       |
| Battery                       | silencing a ringer 38             |
| charging 7                    | using the Keypad 37               |
| indicator 6                   | Camera                            |
| Battery Use & Safety 123      | picture options 56                |
| Bluetooth                     | recording video 57                |
| pairing with a device 80      | taking pictures 55                |
| profiles 87                   | Care and Maintenance 128          |
| settings 87                   | Children and Cell Phones 119      |
| turning on or off 80          | Clock 59                          |
| C                             | Commercial Mobile Alerting System |
| Calculator 54                 | (CMAS) 122<br>Contacts            |
| Calendar 54                   |                                   |
| Call log                      | creating 29                       |
| creating/updating contacts 40 | creating from Call log 30         |
| managing 40                   | exporting and importing 32        |
| sending messages 40           | groups 34                         |
|                               | joining 32                        |
|                               | My Profile 32                     |

| namecards 33                                 | Google                            |
|----------------------------------------------|-----------------------------------|
| saving a number 30                           | Gmail 48                          |
| setting a picture as contact icon 61         | Local 70                          |
| speed dials 36                               | managing an account 28            |
| starred contacts 33                          | Maps 64                           |
| updating 30                                  | Navigation 69                     |
| updating from Call log 30, 40                | Play Store 71                     |
| D                                            | setting up an account 28          |
| Display / Touch-Screen 126                   | Talk 50                           |
| Display settings                             | your account 8                    |
| brightness 95                                | YouTube 77                        |
| Do cell phones pose a health hazard? 115     | <b>GPS</b> 127                    |
| E                                            | Groups                            |
| Email                                        | adding contacts 35                |
| account settings 48                          | creating 34                       |
| Emergency Calls 127                          | sending a message 35              |
| Exposure to Radio Frequency (RF) Signals 115 | Н                                 |
| F                                            | Health and Safety Information 115 |
| FCC Hearing Aid Compatibility (HAC)          | Home screen 21                    |
| Regulations for Wireless Devices 132         | primary shortcuts 23              |
| FCC Notice and Cautions 134                  | wallpaper 25                      |
| G                                            | ı                                 |
| Gallery                                      | Icons                             |
| sharing pictures and video 61                | Status Bar 21                     |
| viewing pictures and video 60                | ID Packs                          |
| viewing videos 61                            | installing and switching 65       |
| Gmail                                        | Internet 62                       |
| configuring your account 48                  | M                                 |
| managing your account 49                     | Maps 64                           |
| refreshing your account 49                   | Menu                              |
| 3,7                                          | context-sensitive 19              |
| 150                                          |                                   |

| Messages                        | 0                                         |
|---------------------------------|-------------------------------------------|
| email 47                        | Operating Environment 131                 |
| Gmail 48                        | Other Important Safety Information 135    |
| managing 44                     | P                                         |
| settings 44                     | Pairing with Bluetooth 80                 |
| Talk 50                         | Personal Localized Alerting Network       |
| types 43                        | (PLAN) 122                                |
| Mobile ID                       | Phone settings                            |
| installing an ID Pack 65        | Date & time 110                           |
| switching ID Packs 66           | language 103                              |
| Music                           | Picture ID                                |
| creating a playlist 67          | setting 61                                |
| Music Player 66                 | Pictures                                  |
| setting a song as a ringtone 68 | setting as wallpaper 62                   |
| My Account                      | sharing 61                                |
| activating device 12            | taking 55                                 |
| check balance 13                | Play Store 71                             |
| creating 12                     | Playlists                                 |
| top-up 13                       | creating 67                               |
| My Files 69                     | Powering On and Off 8                     |
| My Profile 32                   | R                                         |
| N                               | Reducing Exposure                         |
| Namecards                       | Hands-Free Kits and Other Accessories 118 |
| sending 33                      | Responsible Listening 129                 |
| Navigation 19                   | Restricting Children's Access to Your     |
| command keys 23                 | Mobile device 134                         |
| touch gestures 19               |                                           |
| Notification Panel 20           | Ringtones setting a song as a ringtone 68 |

| <b>S</b>                                  | Videos                         |
|-------------------------------------------|--------------------------------|
| Samsung Mobile Products and Recycling 125 | recording 57                   |
| Security                                  | sharing 61                     |
| locking and unlocking 10                  | Volume                         |
| Security settings                         | key 16                         |
| credential storage 102                    | VPN                            |
| Settings 85                               | adding 81                      |
| Smart Practices While Driving 122         | W                              |
| Specific Absorption Rate (SAR)            | Wallpaper                      |
| Certification Information 119             | setting 62                     |
| Speed Dials                               | Warranty Information 137       |
| assigning 36                              | Widgets 24                     |
| removing or reassigning 36                | Wi-Fi                          |
| Standard Limited Warranty 137             | adding a connection manually 7 |
| T                                         | scanning and connecting 78     |
| Task Manager 9                            | settings 85                    |
| Text                                      | turning on or off 78           |
| entering 26                               | Wi-Fi Direct                   |
| Text settings                             | connecting to devices 79       |
| default 103                               | turning on or off 79           |
| Google voice typing 103                   | WiFi Hotspot 75, 83            |
| Samsung keyboard 104                      | configuring 76                 |
| TTY Mode 9                                | turning on or off 84           |
| Turning Your Phone On and Off 8           | Wireless Networking            |
| U                                         | Bluetooth 80                   |
| UL Certified Travel Charger 126           | VPN 81                         |
| V                                         | Wi-Fi 78                       |
| Video                                     | Y                              |
| options 58                                | YouTube 77                     |
| υμιστισ σσ                                |                                |